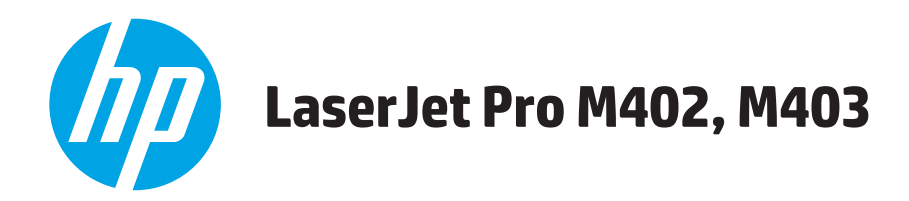

# **Kasutusjuhend**

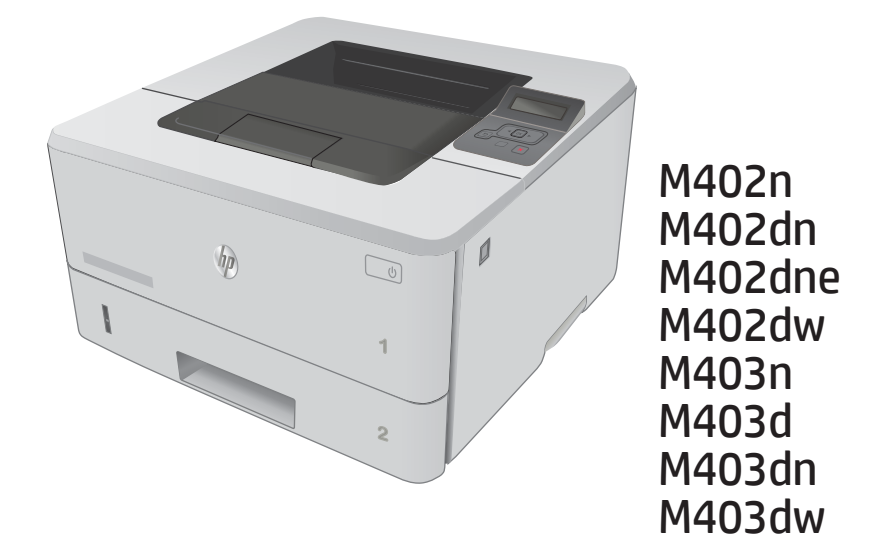

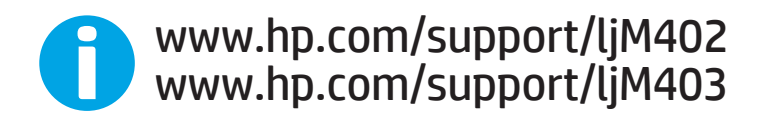

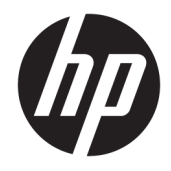

# HP LaserJet Pro M402, M403

Kasutusjuhend

#### Autoriõigus ja litsents

© Copyright 2017 HP Development Company, L.P.

Paljundamine, kohandamine või tõlkimine on ilma eelneva kirjaliku loata keelatud, välja arvatud autoriõiguse seadustes lubatud juhtudel.

Siin sisalduvat teavet võib ette teatamata muuta.

Ainsad HP toodetele ja teenustele kehtivad garantiid on esitatud nende toodete ja teenustega kaasasolevates garantiikirjades. Mitte midagi siin ei tohiks tõlgendada lisagarantiina. HP ei vastuta siin esineda võivate tehniliste või toimetuslike vigade või puuduste eest.

Edition 5, 1/2021

#### Kaubamärkide nimetused

Adobe® , Adobe Photoshop® , Acrobat® ja PostScript® on ettevõttele Adobe Systems Incorporated kuuluvad kaubamärgid.

Apple ja Apple'i logo on ettevõtte Apple Computer, Inc. registreeritud kaubamärgid USA-s ja teistes riikides/regioonides. iPod on ettevõtte Apple Computer, Inc. kaubamärk. iPod on mõeldud vaid juriidiliseks või õigusi omava üksuse volitusega kopeerimiseks. Ärge varastage muusikat.

Microsoft®, Windows®, Windows® XP ja Windows Vista® on Microsoft Corporation'i USA-s registreeritud kaubamärgid.

UNIX® on ettevõtte The Open Group registreeritud kaubamärk.

# **Sisukord**

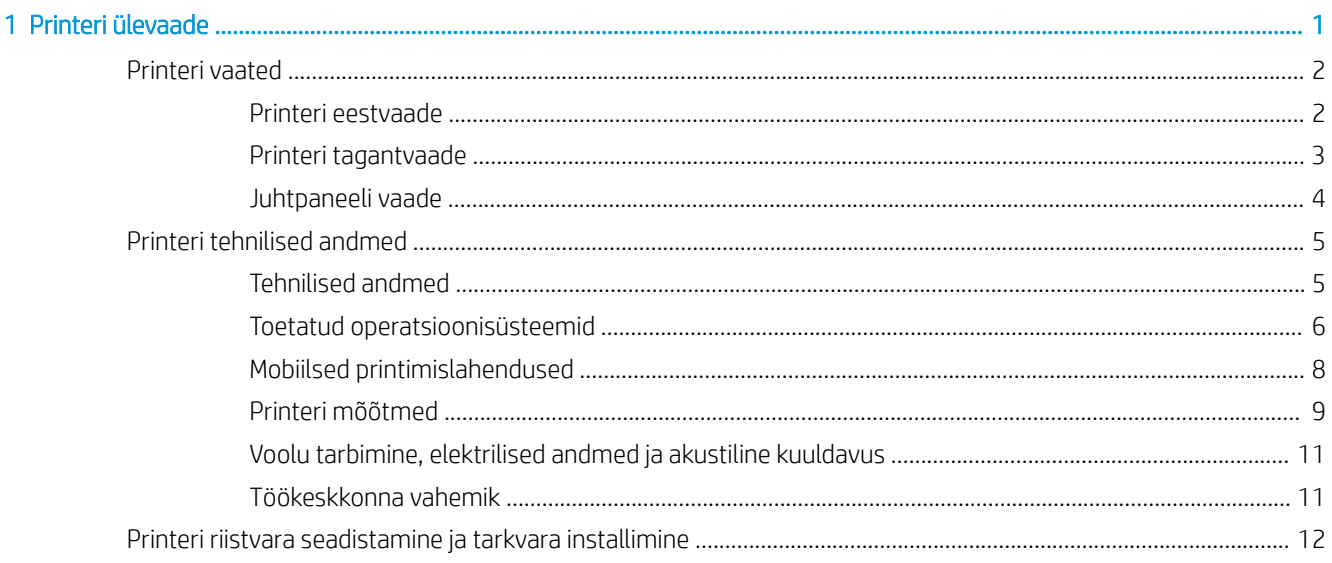

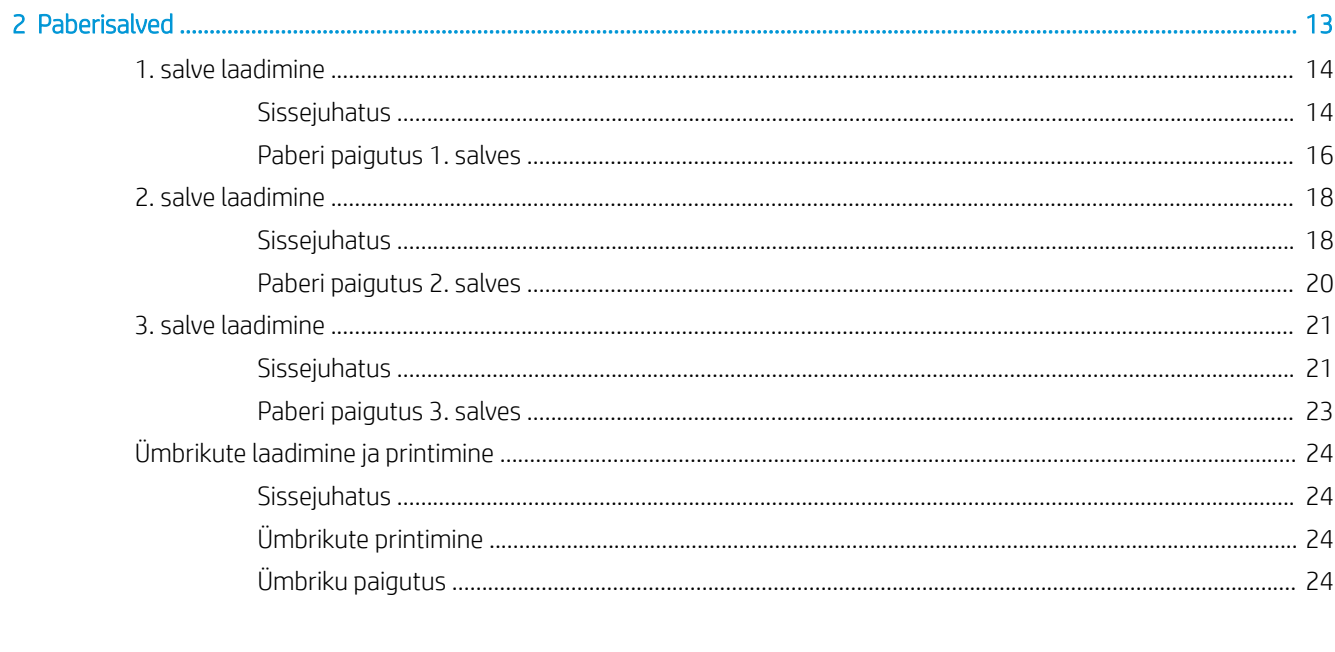

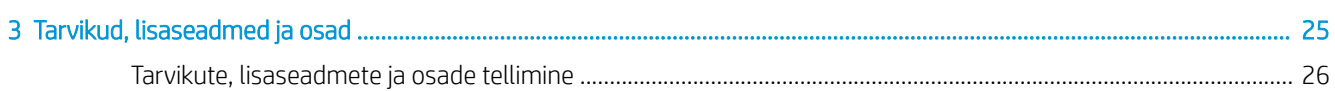

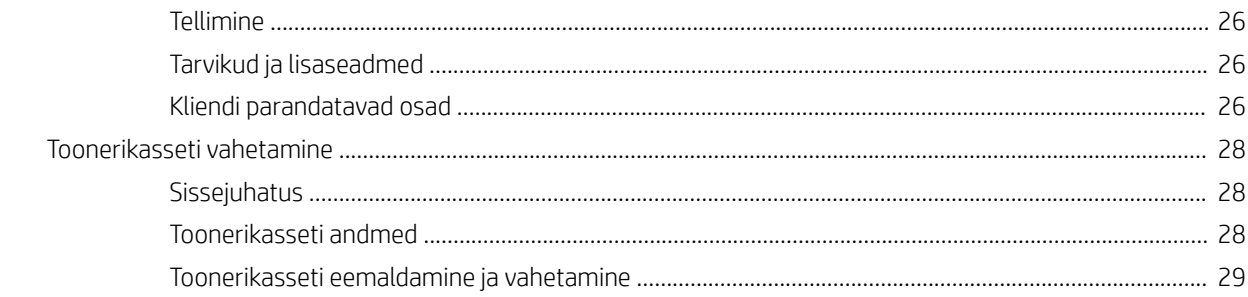

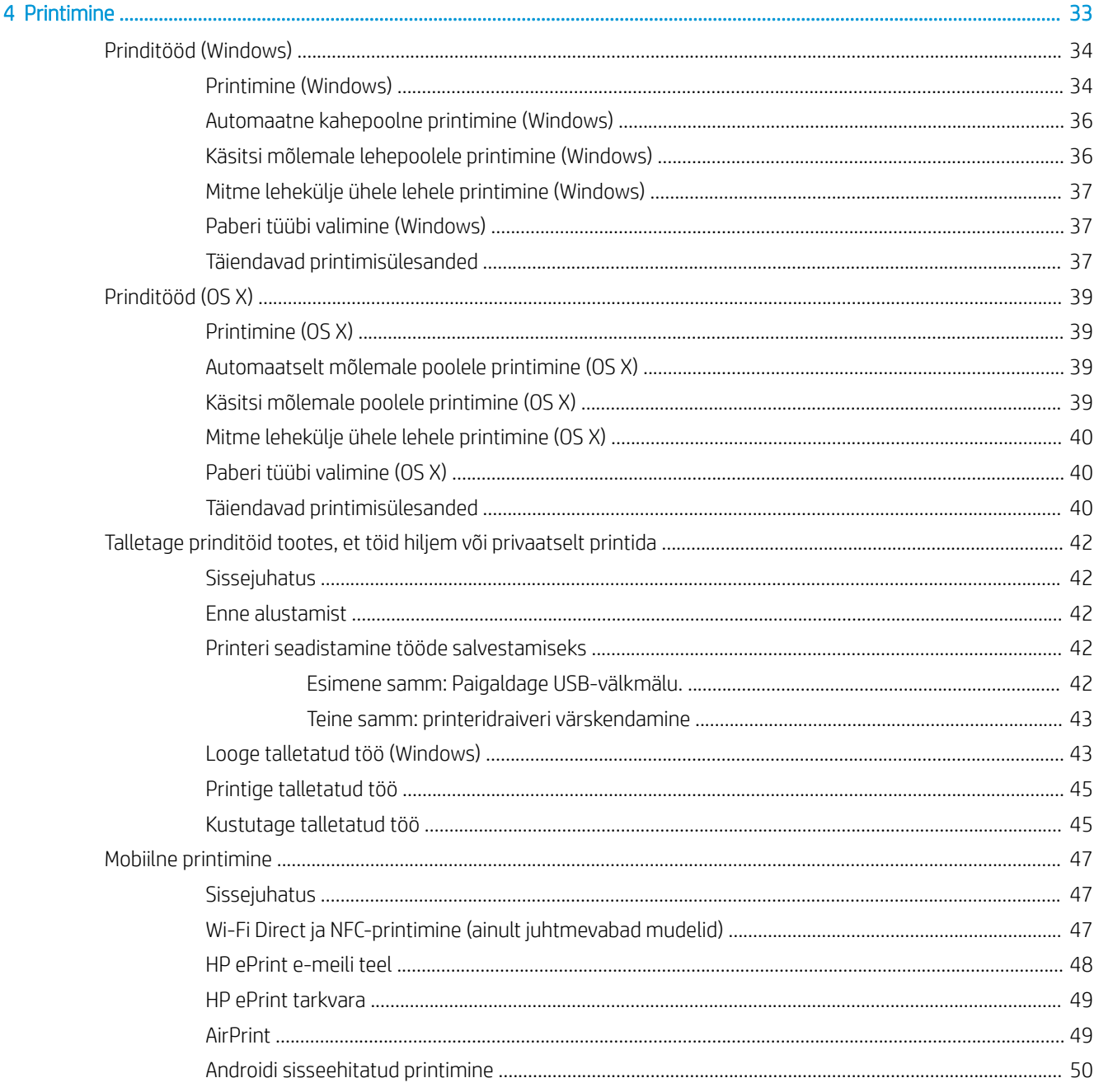

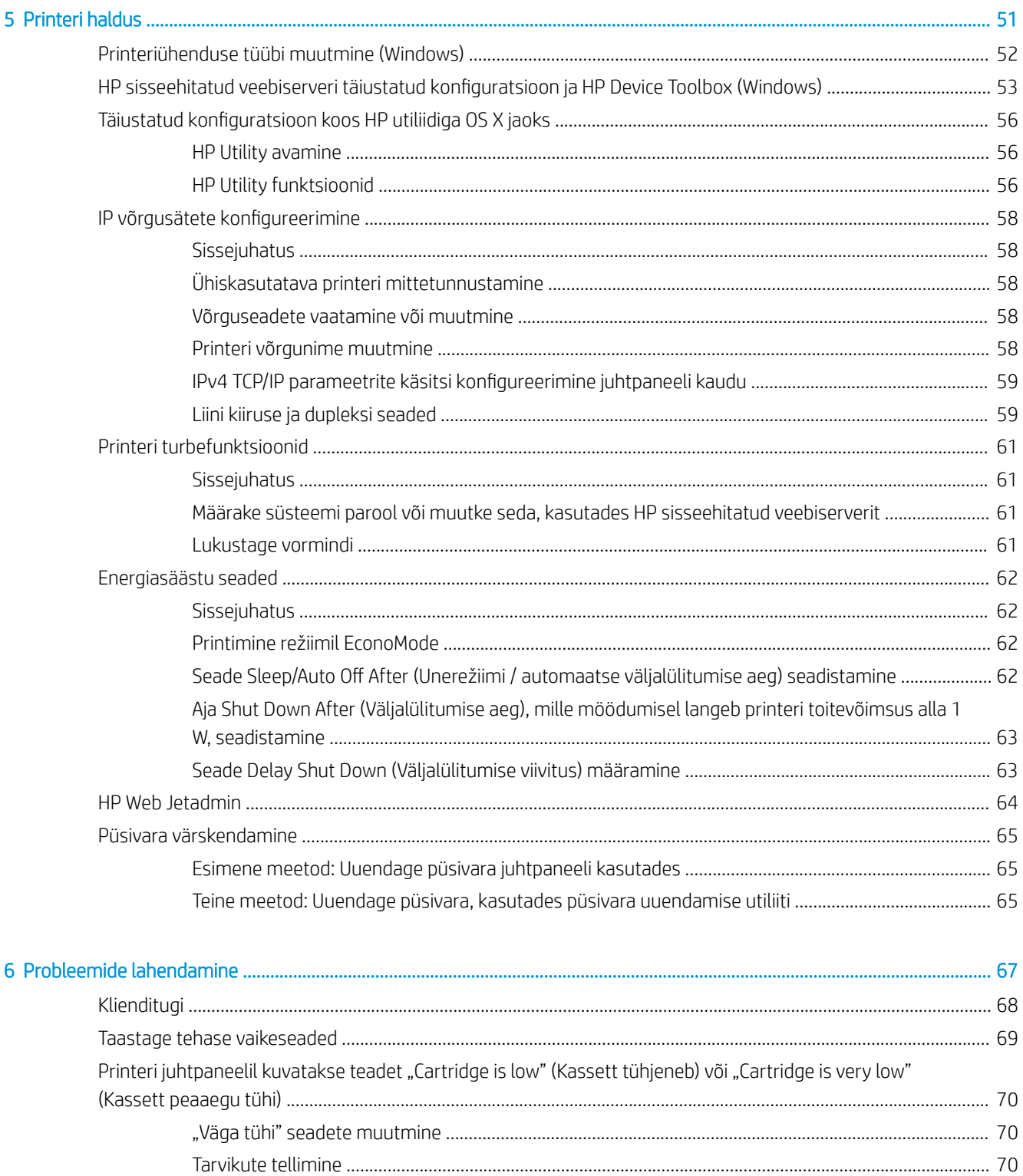

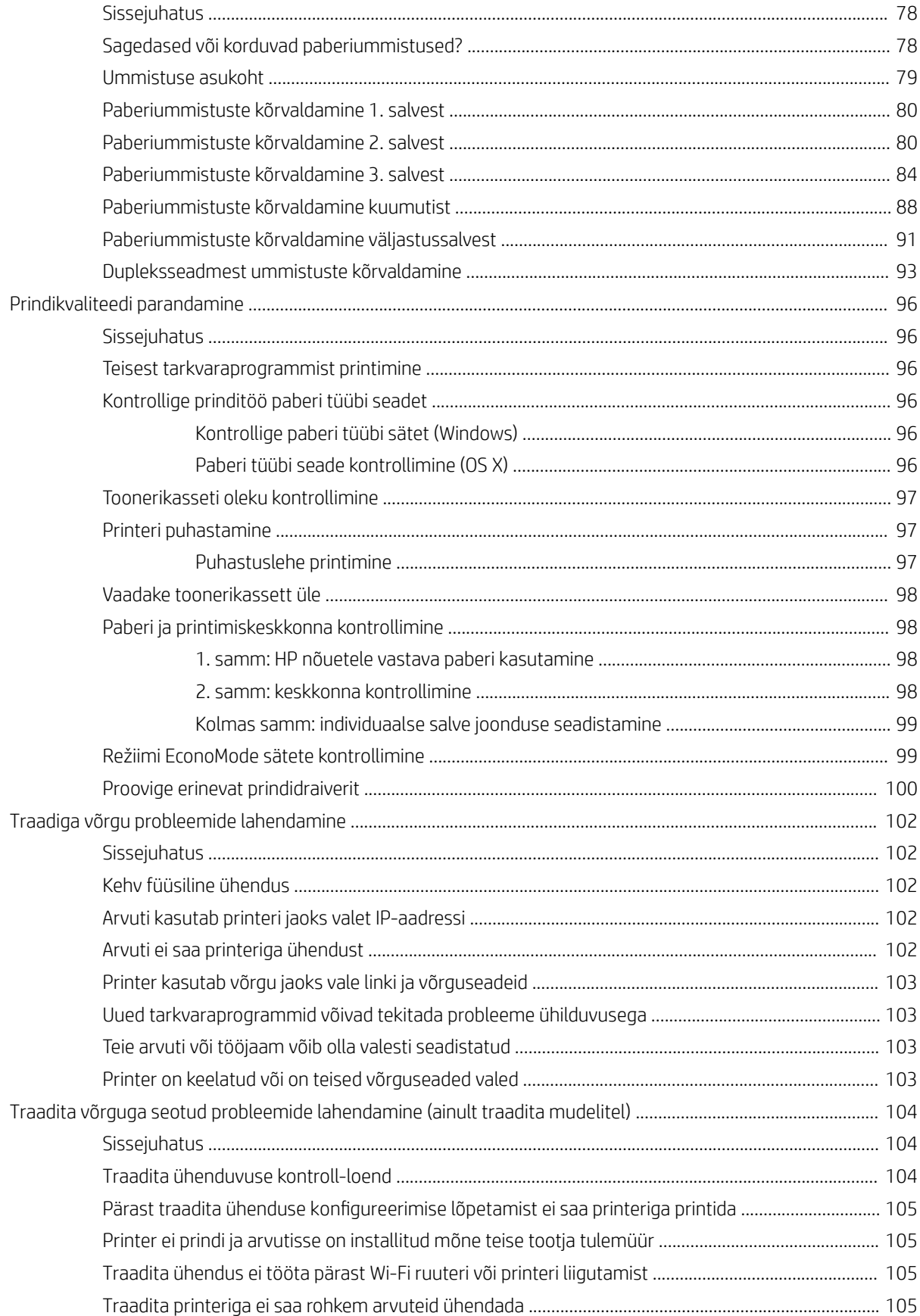

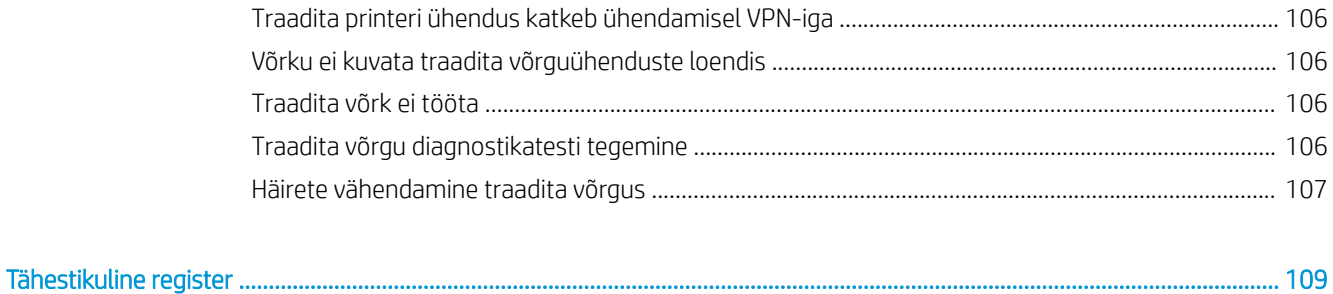

# <span id="page-10-0"></span>1 Printeri ülevaade

- [Printeri vaated](#page-11-0)
- [Printeri tehnilised andmed](#page-14-0)
- [Printeri riistvara seadistamine ja tarkvara installimine](#page-21-0)

#### **Lisateave**

Allolev teave kehtib dokumendi avaldamise ajal. Kehtiva teabega tutvumiseks vt [www.hp.com/support/ljM402](http://www.hp.com/support/ljM402), [www.hp.com/support/ljM403](http://www.hp.com/support/ljM403).

HP põhjalik tooteabi sisaldab teavet järgmiste teemade kohta.

- Installimine ja konfigureerimine
- Õppimine ja kasutamine
- Probleemide lahendamine
- Tarkvara ja püsivara uuenduste allalaadimine
- Tugifoorumites osalemine
- Garantii- ja normatiivse teabe saamine

### <span id="page-11-0"></span>Printeri vaated

- Printeri eestvaade
- [Printeri tagantvaade](#page-12-0)
- [Juhtpaneeli vaade](#page-13-0)

### Printeri eestvaade

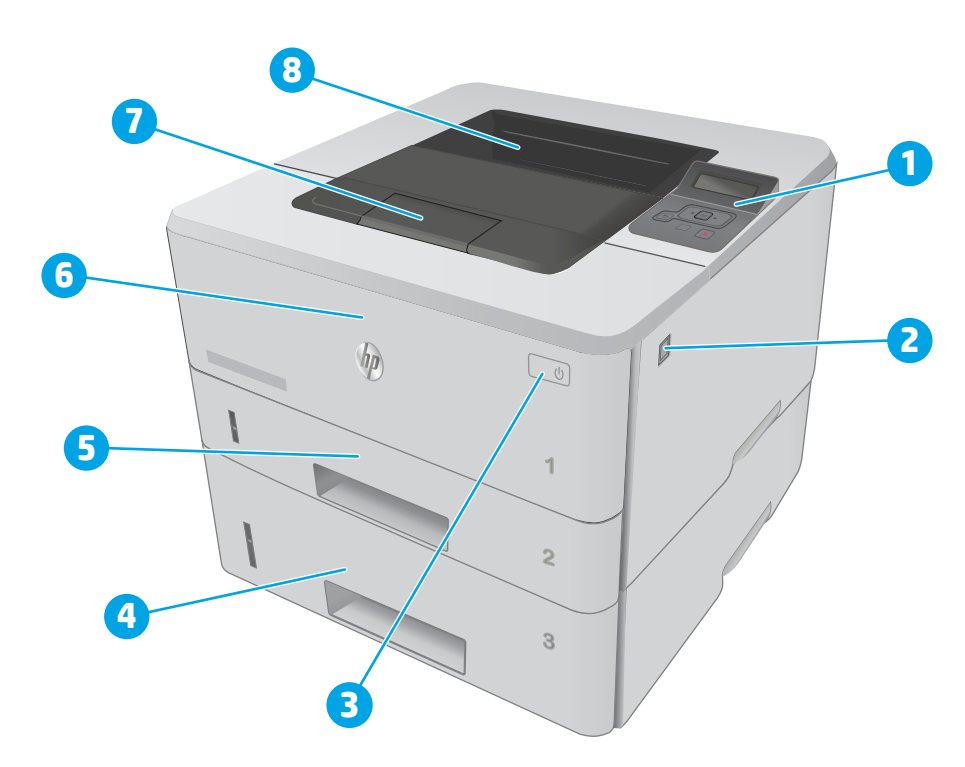

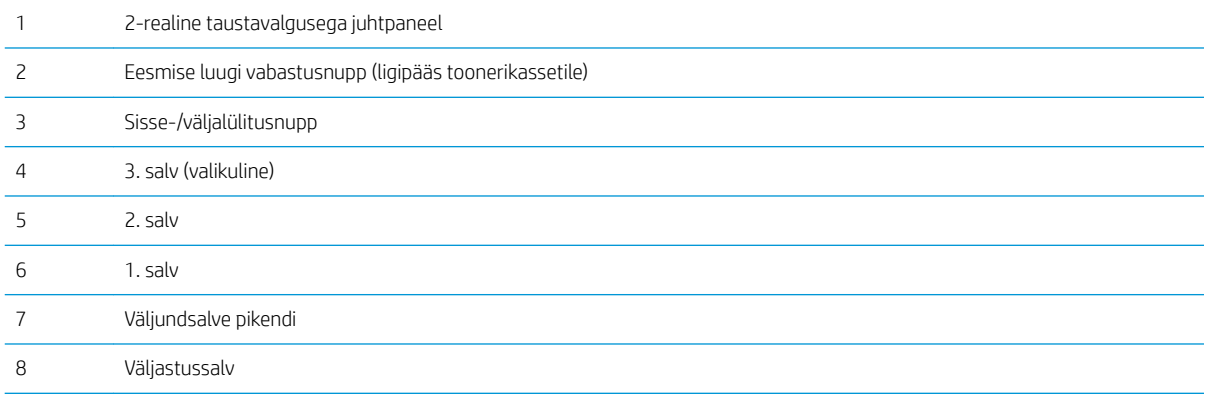

### <span id="page-12-0"></span>Printeri tagantvaade

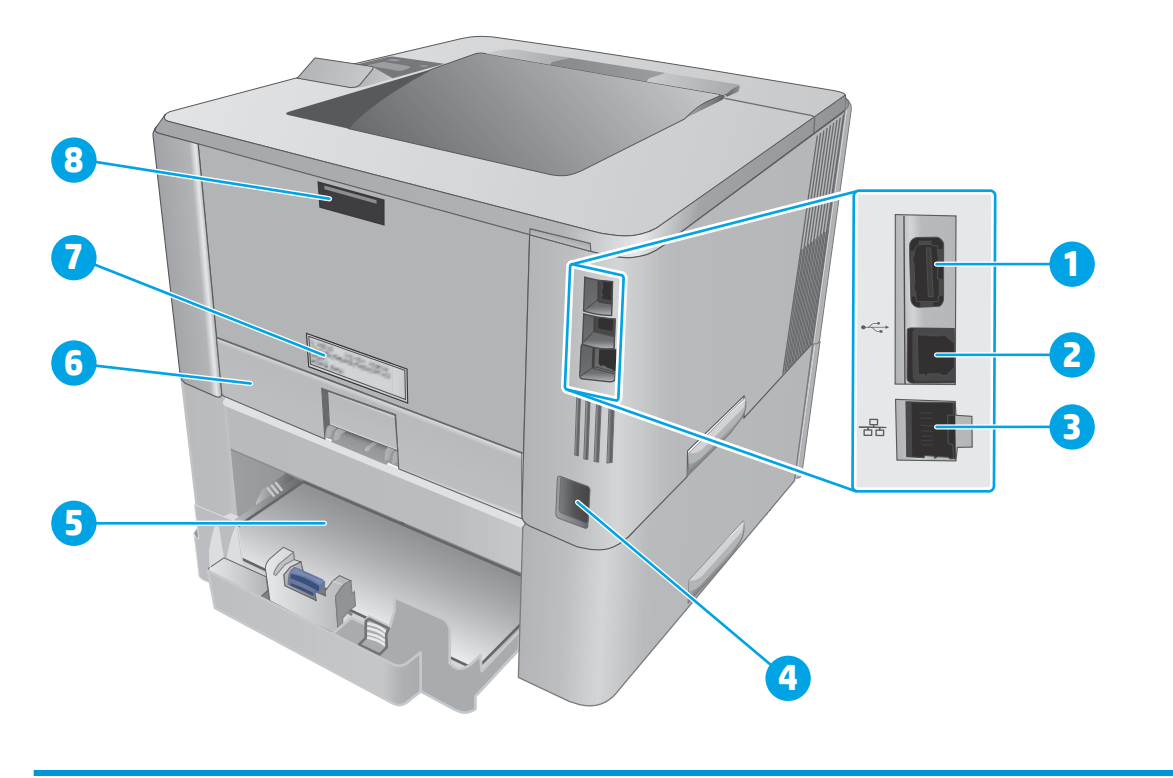

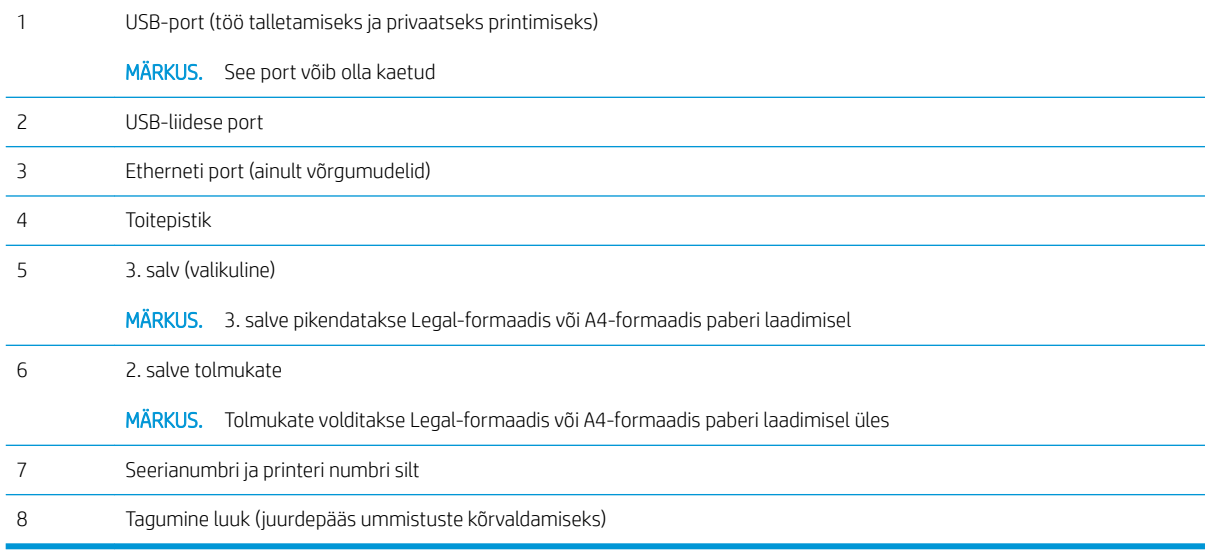

### <span id="page-13-0"></span>Juhtpaneeli vaade

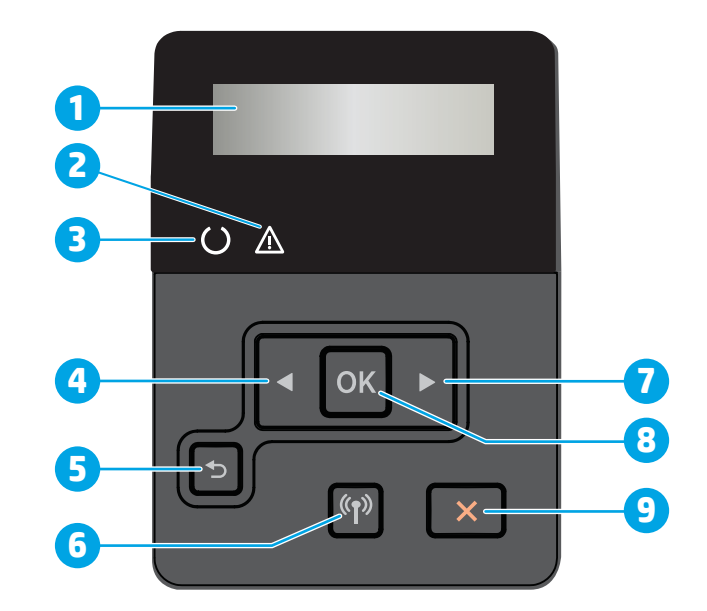

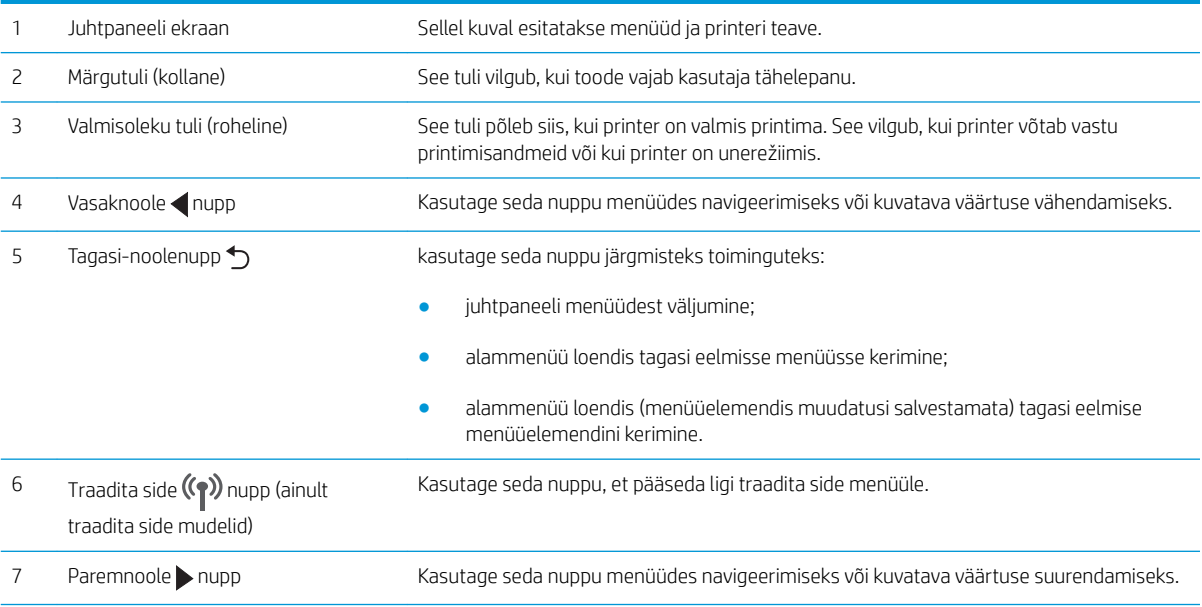

<span id="page-14-0"></span>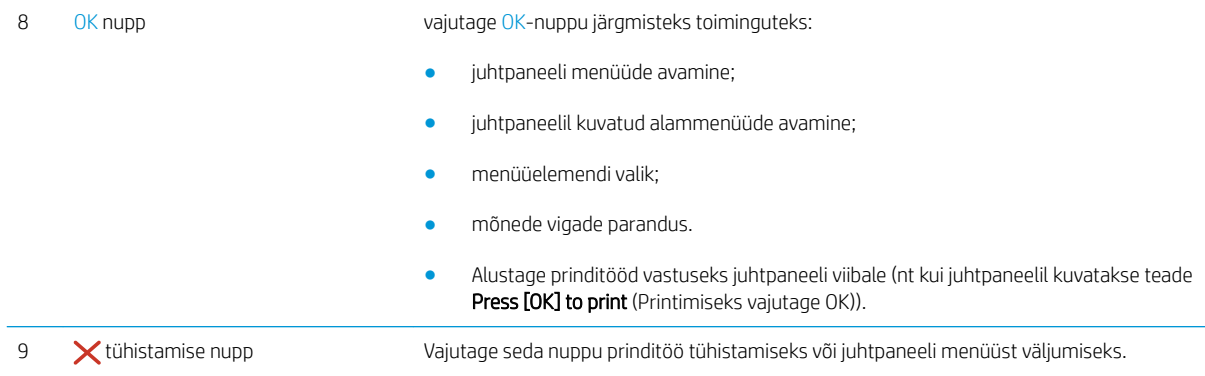

### Printeri tehnilised andmed

- **12 NB!** Avaldamise ajal on õiged järgmised andmed, mis võivad siiski muutuda. Kehtiva teabega tutvumiseks vt [www.hp.com/support/ljM402](http://www.hp.com/support/ljM402), [www.hp.com/support/ljM403](http://www.hp.com/support/ljM403).
	- Tehnilised andmed
	- [Toetatud operatsioonisüsteemid](#page-15-0)
	- [Mobiilsed printimislahendused](#page-17-0)
	- [Printeri mõõtmed](#page-18-0)
	- [Voolu tarbimine, elektrilised andmed ja akustiline kuuldavus](#page-20-0)
	- [Töökeskkonna vahemik](#page-20-0)

### Tehnilised andmed

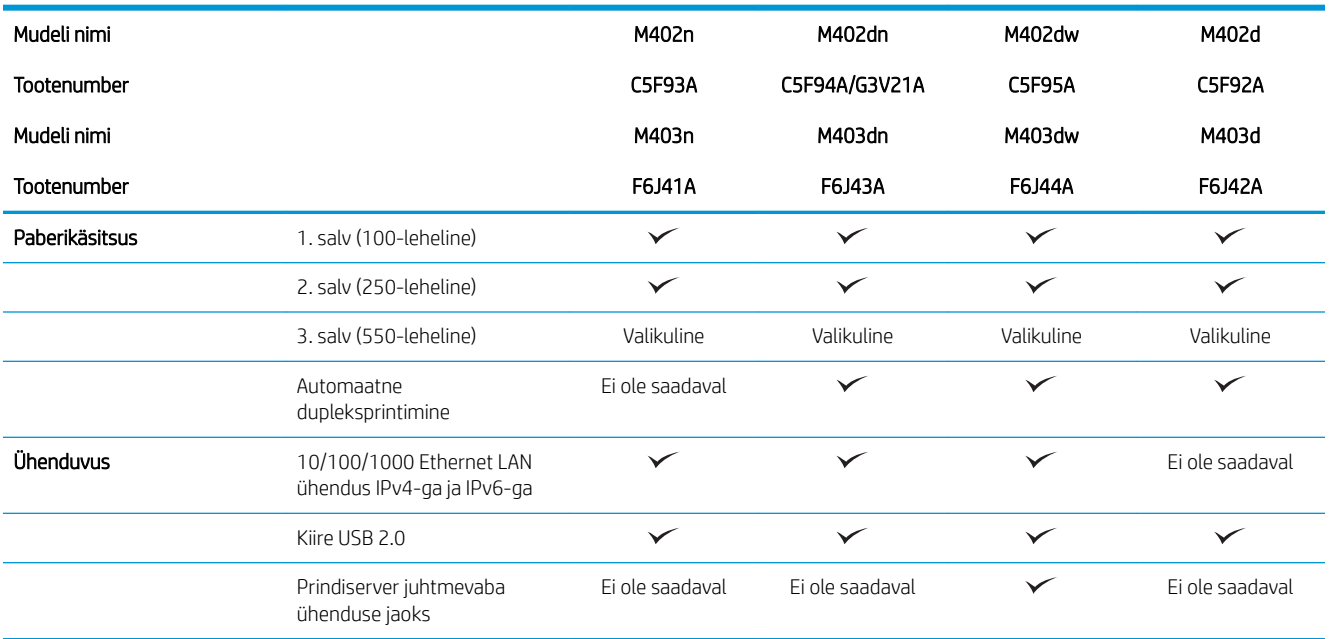

<span id="page-15-0"></span>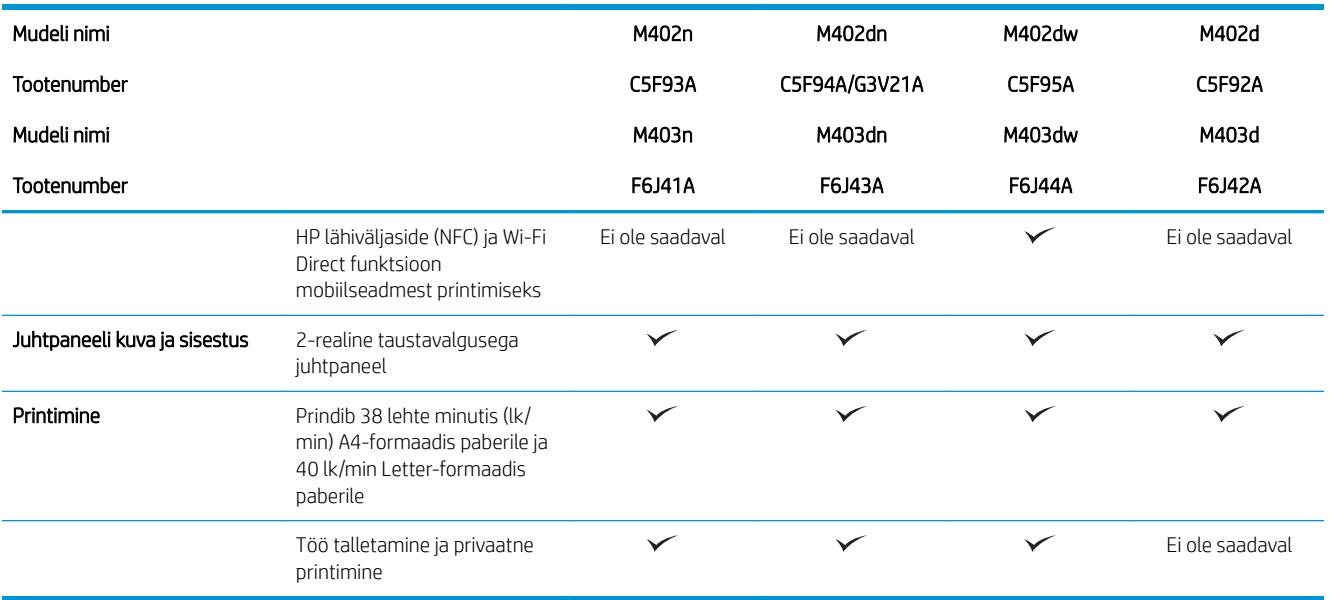

### Toetatud operatsioonisüsteemid

Alljärgnev teave kehtib printeripõhiste Windows PCL 6 ja OS X prindidraiverite ja komplekti kuuluva tarkvara installimise CD kohta.

Windows. HP tarkvara installimise CD installib tarkvara täisinstalleri kasutamisel olenevalt Windowsi operatsioonisüsteemist HP PCL.6 või HP PCL 6 või HP PLC-6 draiveri koos valikulise tarkvaraga.

Maci arvutid ja OS X. Printer toetab Maci arvuteid ja Apple'i mobiilseadmeid. OS X prindidraiverit ja -utiliiti saab alla laadida aadressilt hp.com, samuti on neid võimalik saada Apple'i tarkvarauuenduse kaudu. Komplekti kuuluv CD ei sisalda HP installitarkvara OS X jaoks. OS X installitarkvara allalaadimiseks järgige alltoodud samme.

- 1. Külastage veebilehte [www.hp.com/support/ljM402,](http://www.hp.com/support/ljM402) [www.hp.com/support/ljM403](http://www.hp.com/support/ljM403).
- 2. Valige Support Options (Tugiteenuse valikud), seejärel valiku Download Options (Allalaadimise valikud) alt valik Drivers, Software & Firmware (Draiverid, tarkvara ja püsivara) ning valige printerikomplekt.
- 3. Klõpsake operatsioonisüsteemi versioonil ja seejärel klõpsake nuppu Download (Allalaadimine).

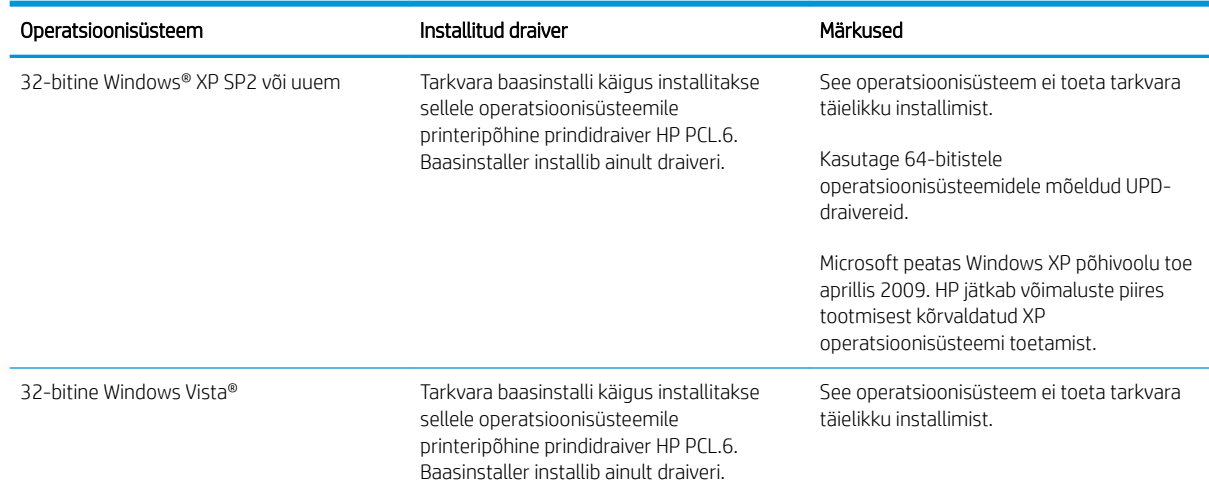

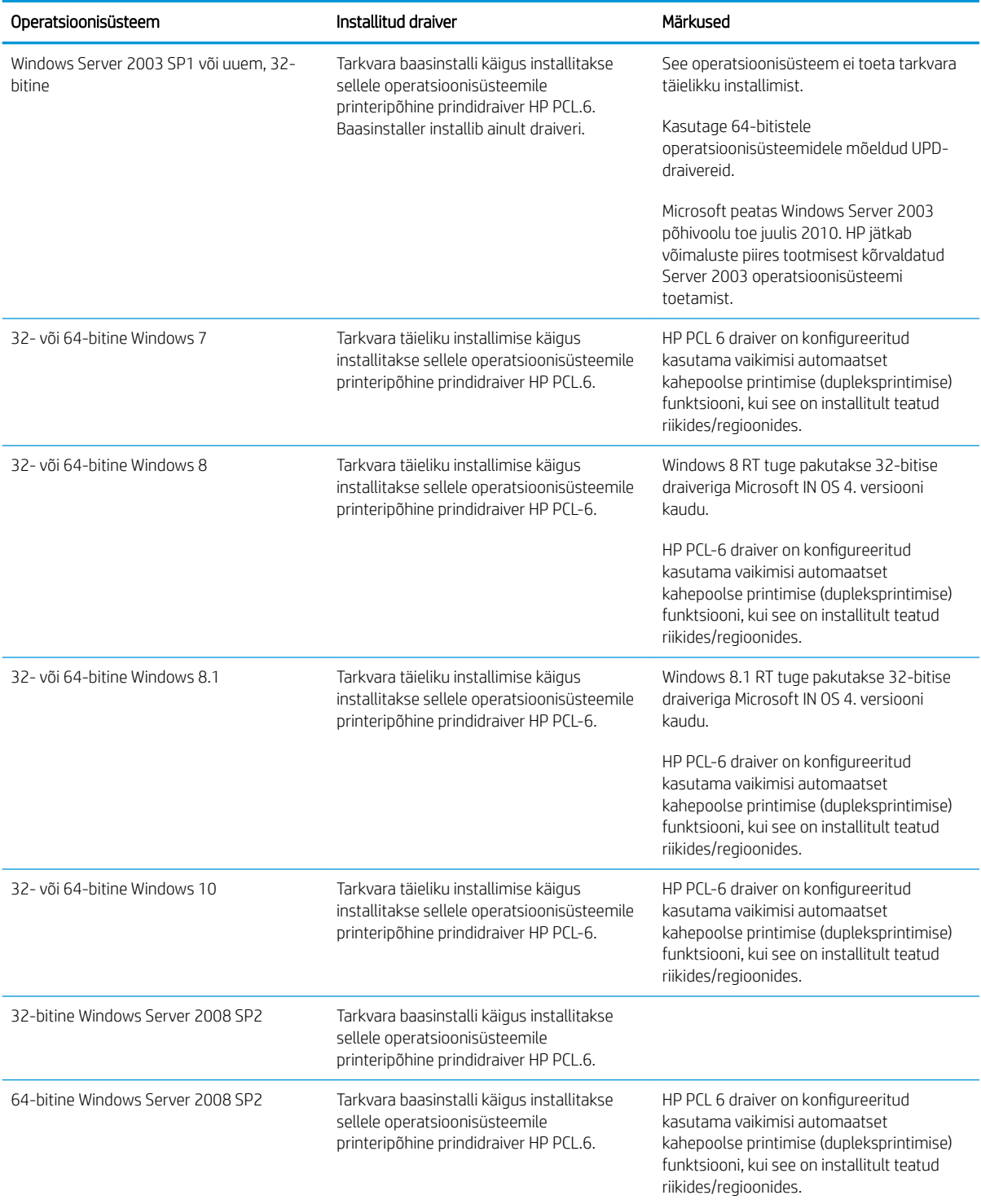

<span id="page-17-0"></span>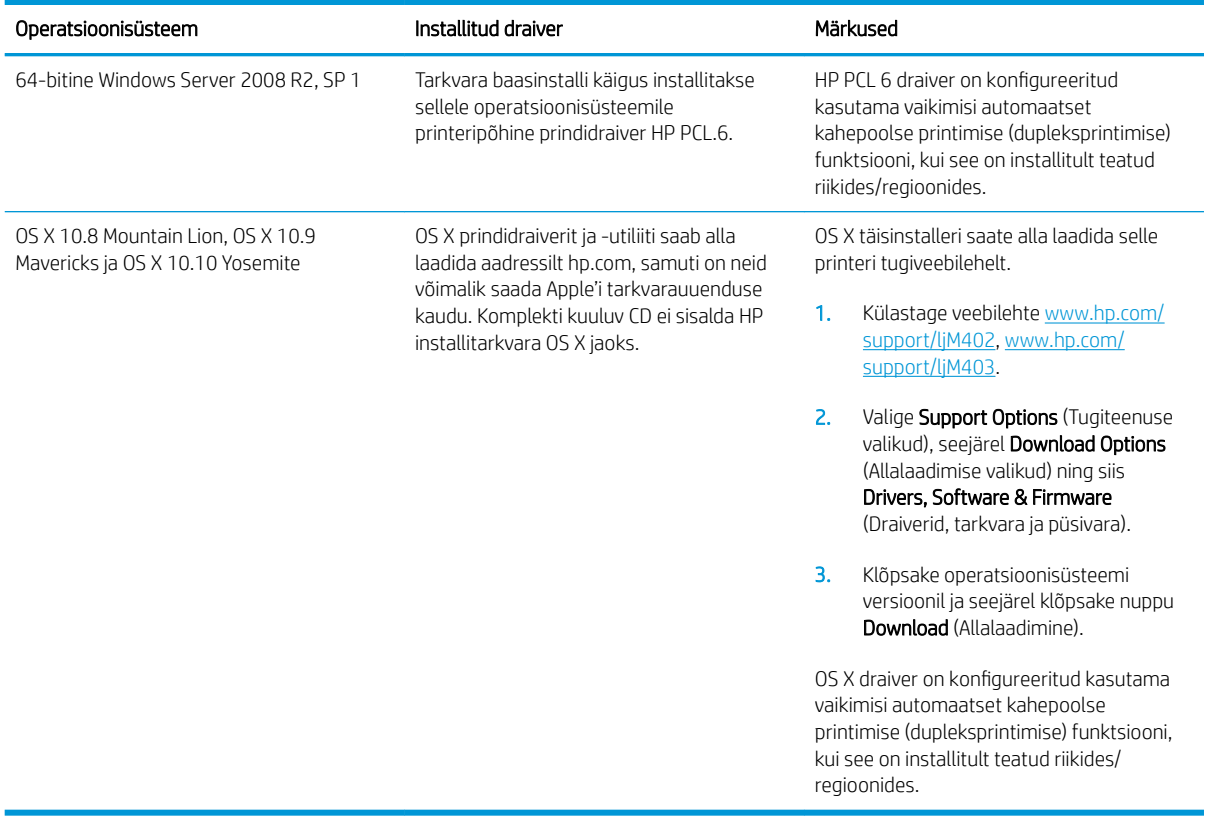

- **MÄRKUS.** Toetatud operatsioonisüsteemide kehtiva nimekirja saamiseks külastage veebilehte [www.hp.com/](http://www.hp.com/support/ljM402) [support/ljM402](http://www.hp.com/support/ljM402), [www.hp.com/support/ljM403,](http://www.hp.com/support/ljM403) kust leiate printeri kohta kõikvõimalikke HP abimaterjale.
- MÄRKUS. Kliendi- ja serveripõhiste operatsioonisüsteemide kohta teabe saamiseks ning selle printeri HP UPD PCL6, UPD PCL 5 ja UPD PS draiverite tugiteenuste jaoks külastage veebilehte [www.hp.com/go/upd](http://www.hp.com/go/upd) ja klõpsake vahekaardil Specifications (Tehnilised andmed).

#### Mobiilsed printimislahendused

Printer toetab järgmist mobiilse printimise tarkvara:

HP ePrint tarkvara

MÄRKUS. HP ePrint tarkvara toetab järgmisi operatsioonisüsteeme: Windows 7 SP 1 (32-bitine ja 64bitine); Windows 8 (32-bitine ja 64-bitine); Windows 8.1 (32-bitine ja 64-bitine); ja OS X versioone 10.8 Mountain Lion, 10.9 Mavericks ja 10.10 Yosemite.

- HP ePrint e-posti teel (selleks tuleb lubada HP veebiteenused ja registreerida printer süsteemis HP Connected)
- Rakendus HP ePrint (saadaval Androidile, iOS-ile ja Blackberryle)
- Rakendus ePrint Enterprise (seda toetavad kõik printerid, milles on tarkvara ePrint Enterprise Server)
- HP kõik-ühes kaugrakendus iOS- ja Android-seadmetele
- Google Cloud Print
- <span id="page-18-0"></span>AirPrint
- Androidiga printimine

### Printeri mõõtmed

Joonis 1-1 Mudelite M402 ja M403 mõõtmed

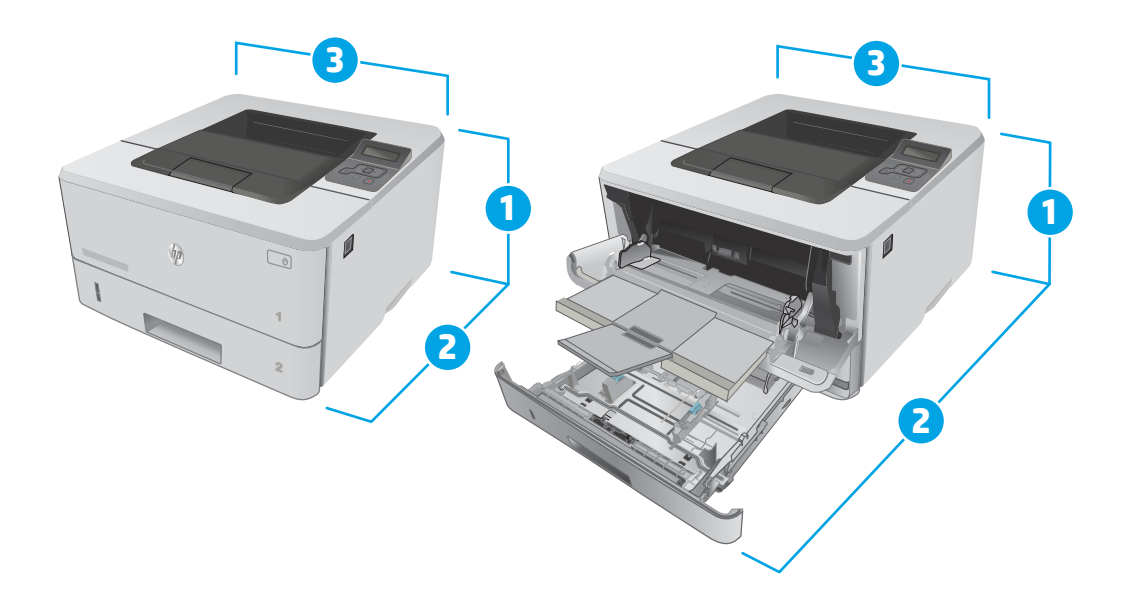

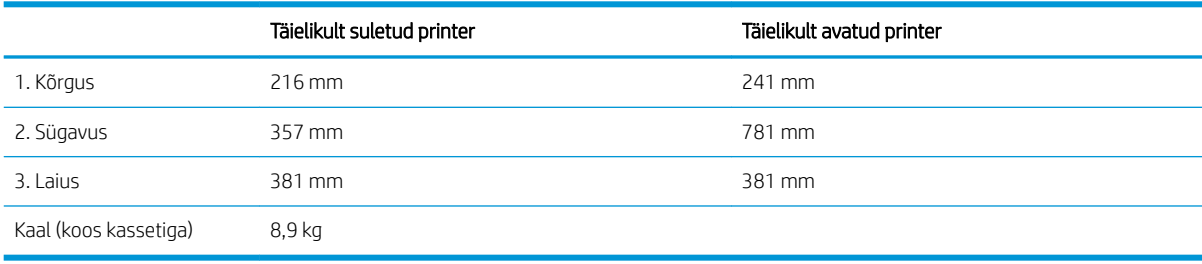

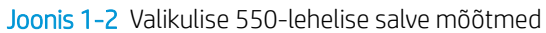

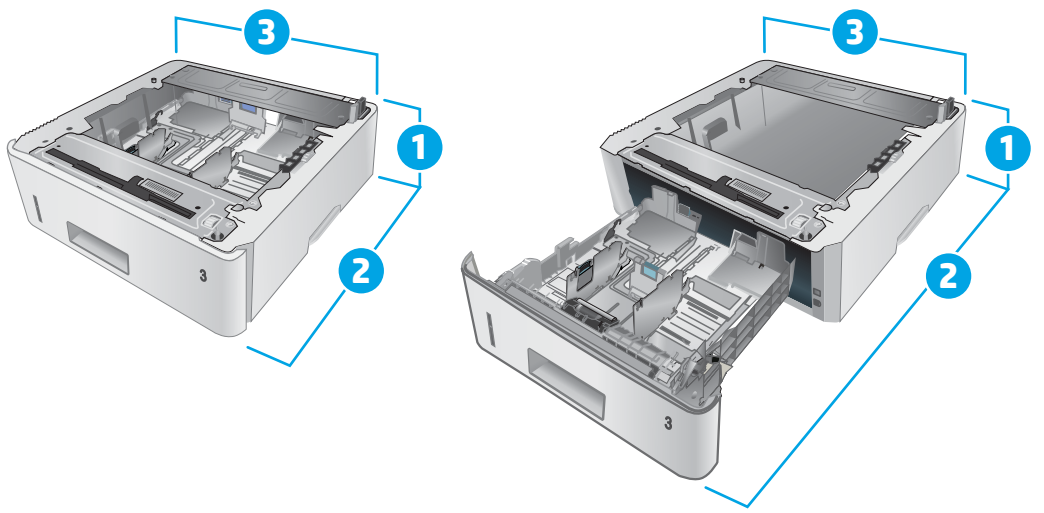

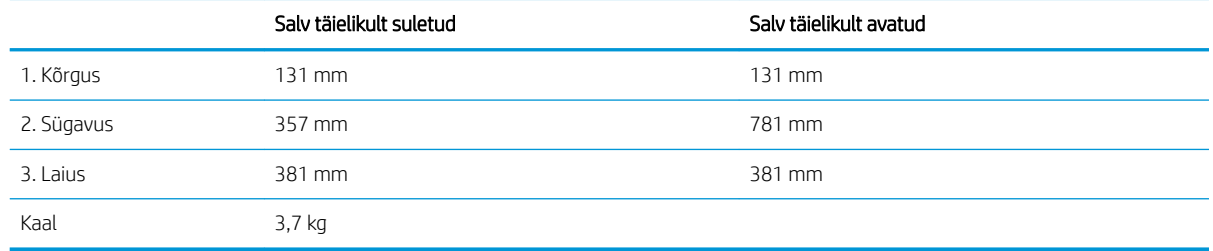

Joonis 1-3 Valikulise 550-lehelise salvega printeri mõõtmed

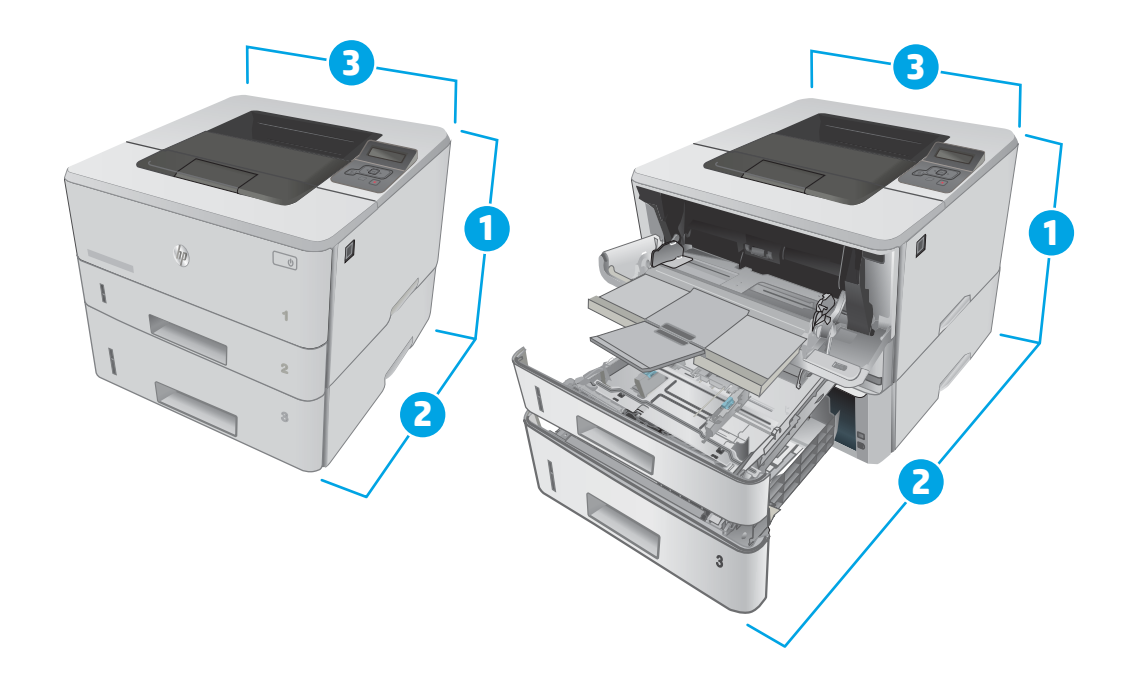

<span id="page-20-0"></span>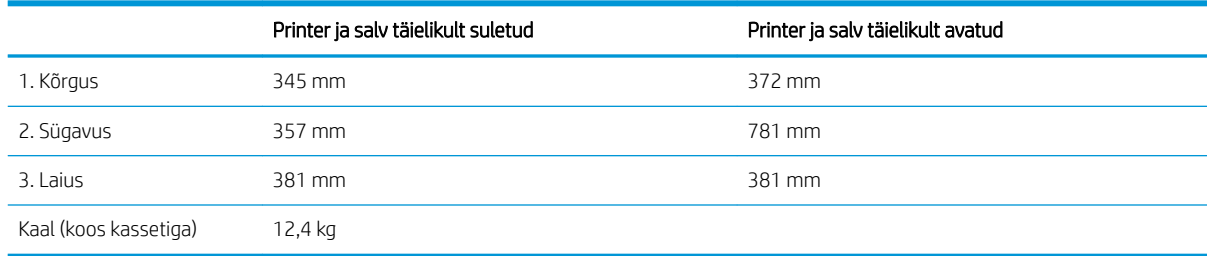

### Voolu tarbimine, elektrilised andmed ja akustiline kuuldavus

Ajakohase teabe leiate [www.hp.com/support/ljM402,](http://www.hp.com/support/ljM402) [www.hp.com/support/ljM403.](http://www.hp.com/support/ljM403)

**A ETTEVAATUST.** Toitenõuded olenevad riigist/piirkonnast, kus toode osteti. Tööpinget ei tohi muuta. See kahjustab printerit ja tühistab printeri garantii.

### Töökeskkonna vahemik

#### Tabel 1-1 Töökeskkonna vahemik

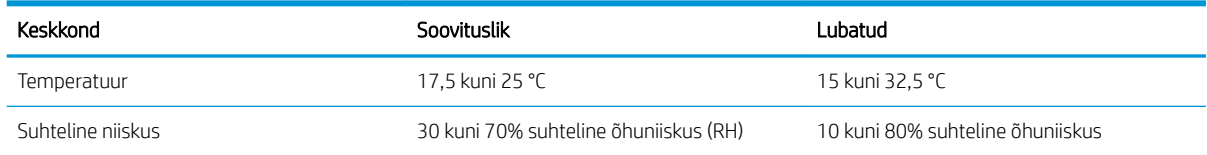

### <span id="page-21-0"></span>Printeri riistvara seadistamine ja tarkvara installimine

Peamised seadistusjuhised leiate printeriga kaasas olnud lehelt Seadistamine ja lühikasutusjuhendist. Täiendavate juhiste saamiseks külastage HP tuge veebis.

Lehelt [www.hp.com/support/ljM402](http://www.hp.com/support/ljM402), [www.hp.com/support/ljM403](http://www.hp.com/support/ljM403) leiate HP printeri kohta põhjalikku abi. Leiate abi järgmiste teemade kohta.

- Installimine ja konfigureerimine
- Õppimine ja kasutamine
- Probleemide lahendamine
- Tarkvara ja püsivara uuenduste allalaadimine
- Tugifoorumites osalemine
- Garantii- ja normatiivse teabe saamine

# <span id="page-22-0"></span>2 Paberisalved

- **•** [1. salve laadimine](#page-23-0)
- [2. salve laadimine](#page-27-0)
- [3. salve laadimine](#page-30-0)
- [Ümbrikute laadimine ja printimine](#page-33-0)

#### Lisateave

Allolev teave kehtib dokumendi avaldamise ajal. Kehtiva teabega tutvumiseks vt [www.hp.com/support/ljM402](http://www.hp.com/support/ljM402), [www.hp.com/support/ljM403](http://www.hp.com/support/ljM403).

HP põhjalik tooteabi sisaldab teavet järgmiste teemade kohta.

- Installimine ja konfigureerimine
- Õppimine ja kasutamine
- Probleemide lahendamine
- Tarkvara ja püsivara uuenduste allalaadimine
- Tugifoorumites osalemine
- Garantii- ja normatiivse teabe saamine

## <span id="page-23-0"></span>1. salve laadimine

#### Sissejuhatus

Allpool kirjeldatakse paberi asetamist 1. salve. See salv mahutab kuni 100 lehte 75 g/m<sup>2</sup> paberit.

ETTEVAATUST. Paberiummistuste vältimiseks ärge lisage ega eemaldage paberit 1. salvest printimise ajal.

1. Avage 1. salv, võttes kinni salve vasakul ja paremal küljel olevatest käepidemetest ja tõmmates need alla.

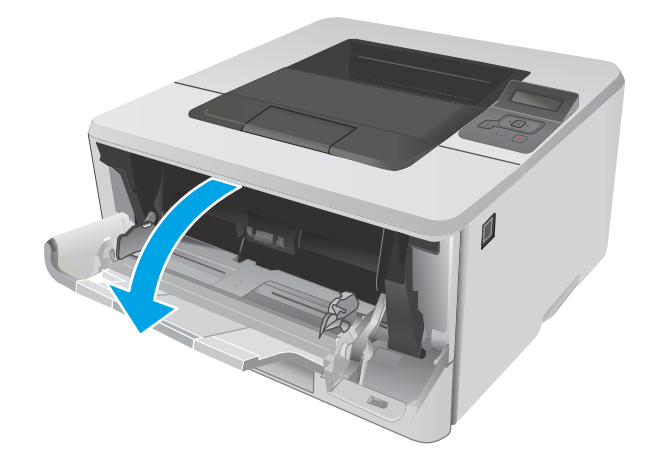

2. Tõmmake välja salve laiend.

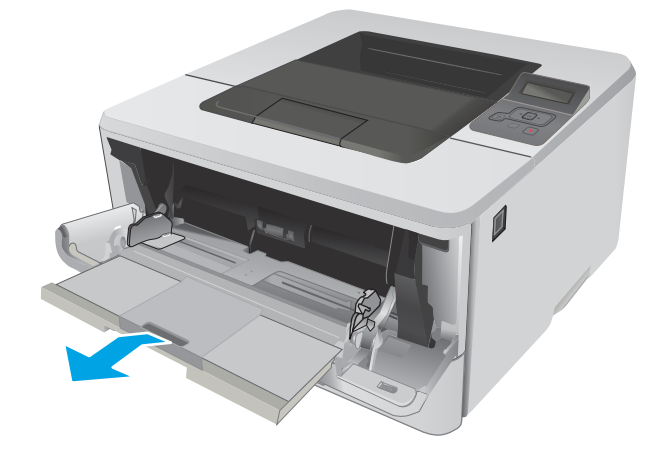

3. Pika paberi puhul voltige paberi toetamiseks salve pikendus lahti.

4. Vajutage parempoolse paberijuhiku sakk alla, seejärel tõmmake paberijuhikud vastavalt õigele suurusele laiali.

5. Asetage paber salve. Veenduge, et paber mahub sakkide alla ning on allpool maksimaalse kõrguse näidikuid.

Paberi suund salves erineb olenevalt paberi formaadist. Lisateavet vt <u>Paberi paigutus 1. salves</u> [lk 16](#page-25-0).

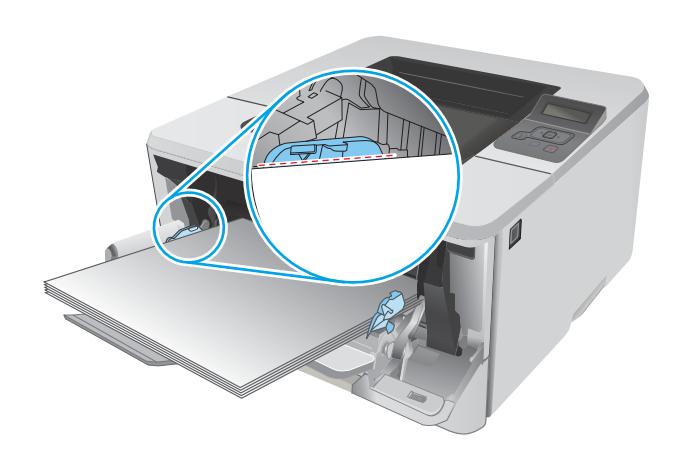

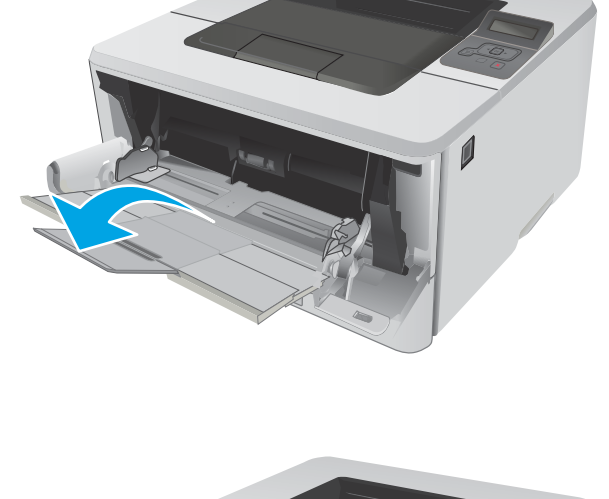

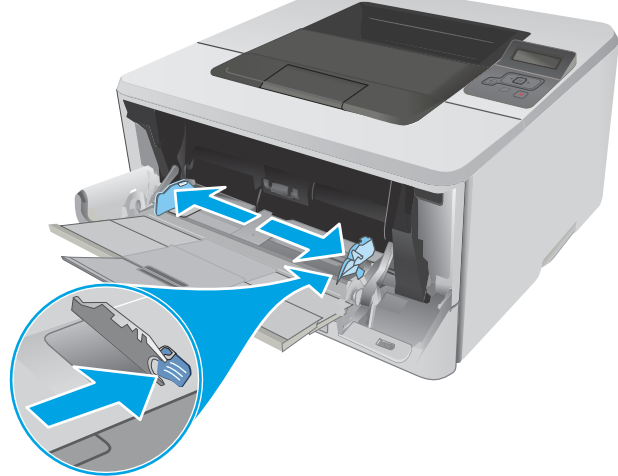

<span id="page-25-0"></span>6. Vajutage parempoolse paberijuhiku sakk alla ja seejärel reguleerige paberijuhikuid nii, et need puudutavad kergelt paberivirna, kuid ei painuta seda.

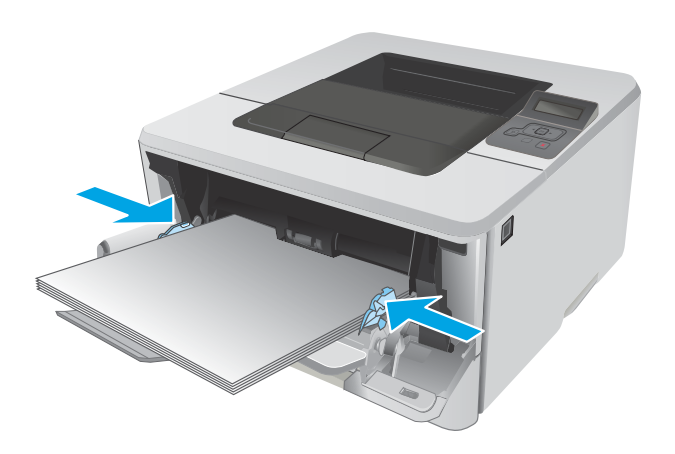

7. Käivitage arvutis printimise alustamiseks tarkvararakendus. Paberi salvest välja suunamiseks veenduge, et draiver on seadistatud õigele paberi tüübile ja suurusele.

### Paberi paigutus 1. salves

Kindlat paigutust nõudva paberi kasutamisel asetage see seadmesse alljärgnevas tabelis esitatud teabe kohaselt.

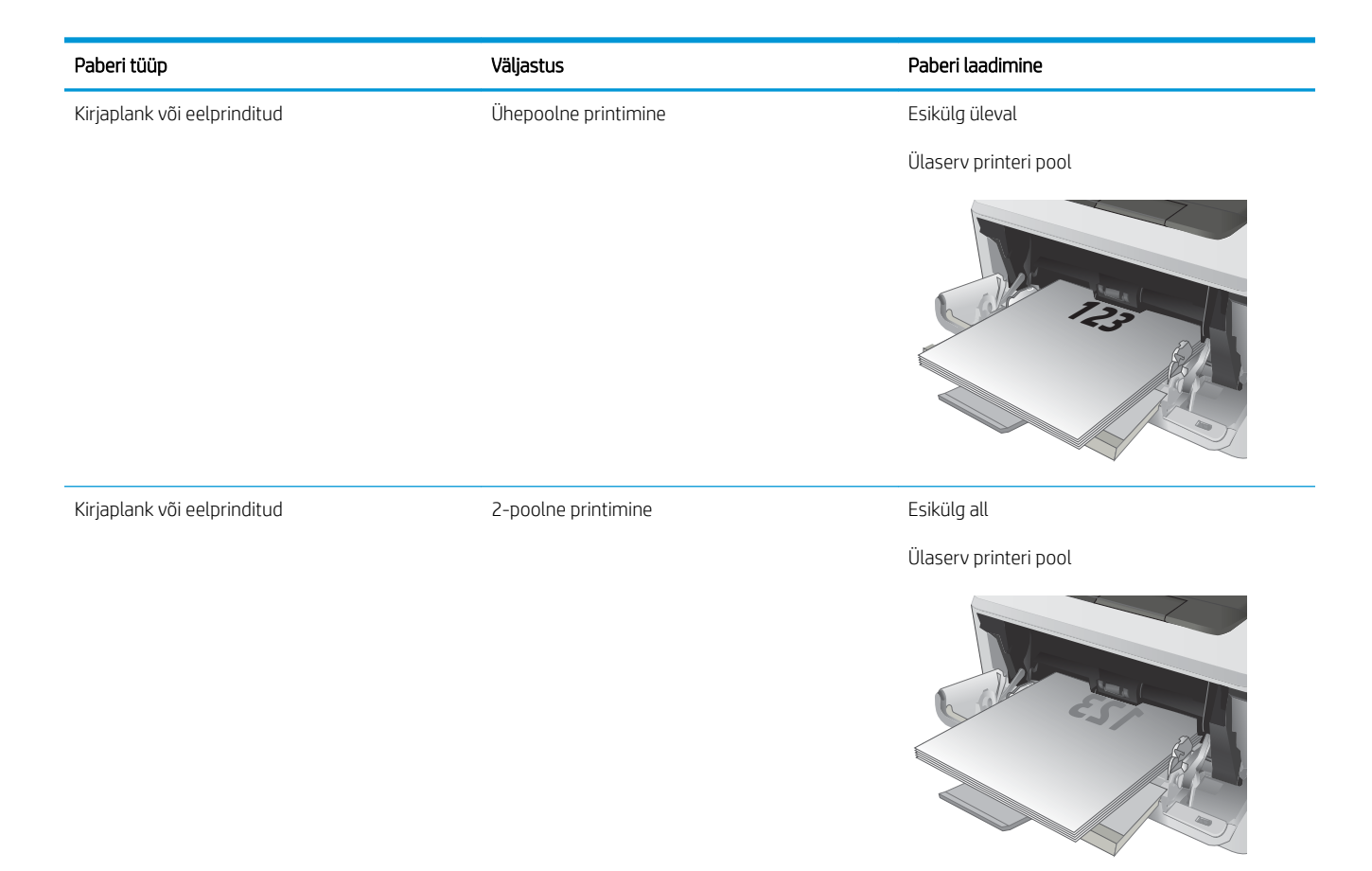

## <span id="page-27-0"></span>2. salve laadimine

### **Sissejuhatus**

Allpool kirjeldatakse paberi laadimist 2. salve. See salv võib kanda kuni 250 lehte 75 g/m<sup>2</sup> paberit.

**A ETTEVAATUST.** Ärge kasutage 2. salve ümbrikute, siltide või paberilehtedele, mille formaati seade ei toeta, printimiseks. Kasutage seda tüüpi paberilehtedele trükkimiseks ainult 1. salve.

1. Tõmmake salv välja ja tõstke see printerist eemaldamiseks õrnalt üles.

MÄRKUS. Ärge avage salve, kui see on kasutuses.

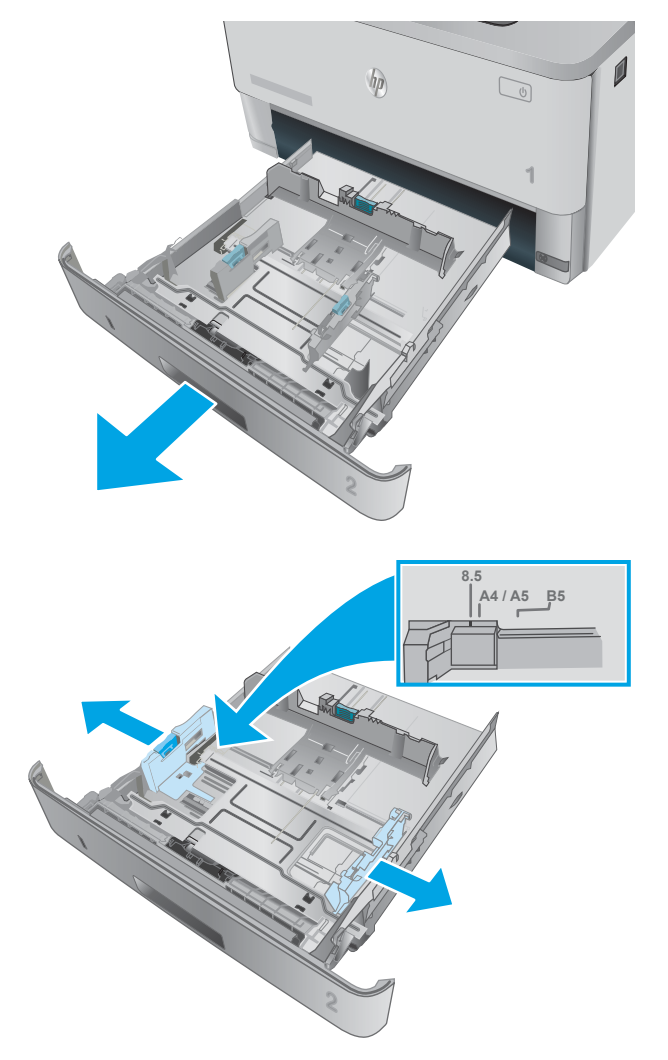

2. Reguleerige paberi laiuse juhikuid, pigistades vasakpoolse juhiku reguleerimisriivi ja libistades juhikuid vastavalt kasutatava paberi suurusele.

3. Reguleerige paberi pikkuse juhikut, pigistades reguleerimisriivi ja libistades juhikuid vastavalt kasutatava paberi suurusele.

4. Laadige paber salve. Paberi õige paigutuse kohta teabe saamiseks vt [Paberi paigutus 2. salves](#page-29-0) [lk 20](#page-29-0).

MÄRKUS. Ärge reguleerige paberijuhikuid nii, et need on liiga tihedalt vastu paberivirna. Reguleerige vastavalt salvele märgitud sakkidele või märgistustele.

MÄRKUS. Ummistuste vältimiseks reguleerige paberijuhikuid vastavalt paberi formaadile ja ärge pange salve liiga täis. Veenduge, et virna ülaosa oleks täis salve tähisest allpool, nagu on näidatud joonise suurendatud osal.

MÄRKUS. Kui salve õigesti ei kohandata, võidakse printimise ajal kuvada veateade või võib tekkida paberiummistus.

5. Libistage salv täielikult printerisse.

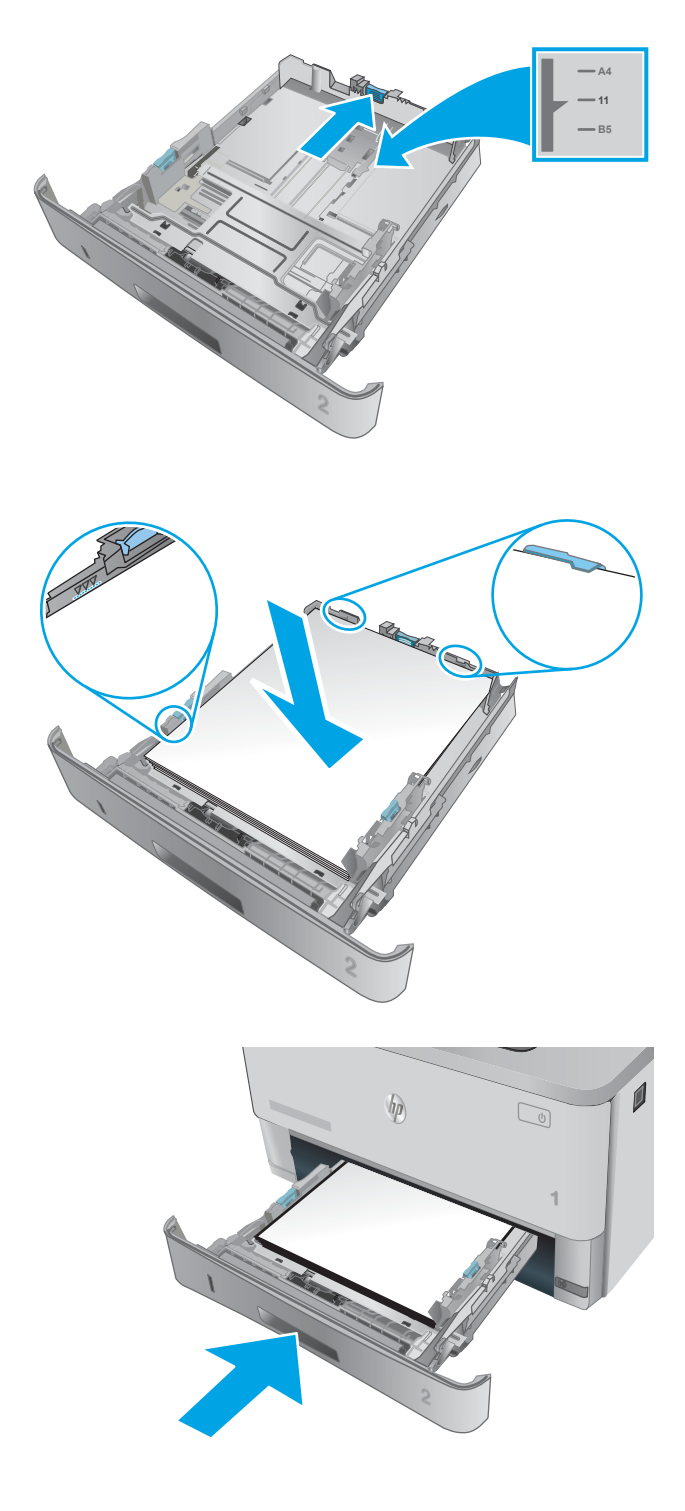

6. Käivitage arvutis printimise alustamiseks tarkvararakendus. Paberi salvest välja suunamiseks veenduge, et draiver on seadistatud õigele paberi tüübile ja suurusele.

### <span id="page-29-0"></span>Paberi paigutus 2. salves

Kindlat paigutust nõudva paberi kasutamisel asetage see seadmesse alljärgnevas tabelis esitatud teabe kohaselt.

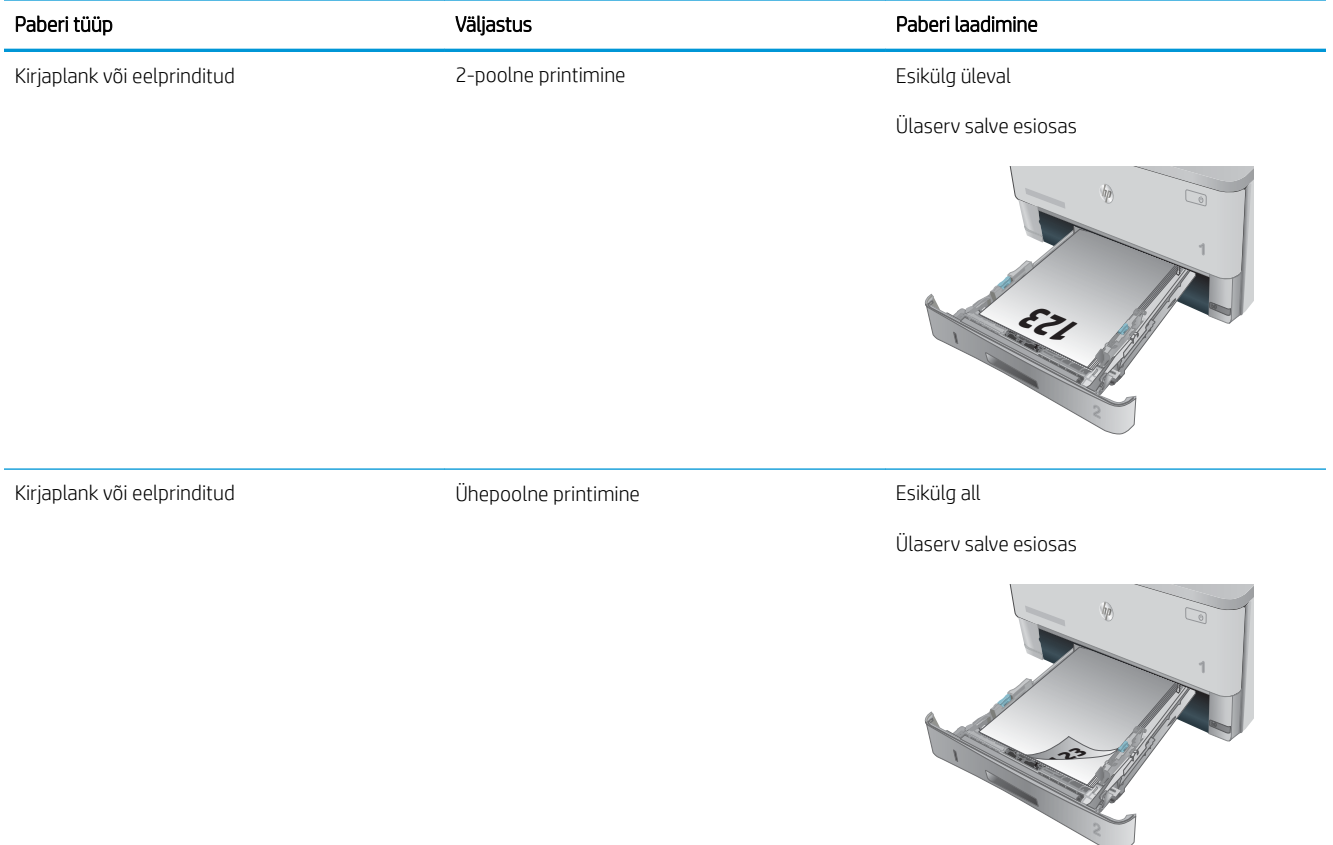

## <span id="page-30-0"></span>3. salve laadimine

### **Sissejuhatus**

Allpool kirjeldatakse paberi asetamist 3. salve. See salv mahutab kuni 550 lehte 75 g/m<sup>2</sup> paberit.

 $\triangle$  ETTEVAATUST. Ärge kasutage 3. salve ümbrikute, siltide või paberilehtedele, mille formaati seade ei toeta, printimiseks. Kasutage seda tüüpi paberilehtedele trükkimiseks ainult 1. salve.

1. Tõmmake salv välja ja tõstke see printerist eemaldamiseks õrnalt üles.

MÄRKUS. Ärge avage salve, kui see on kasutuses.

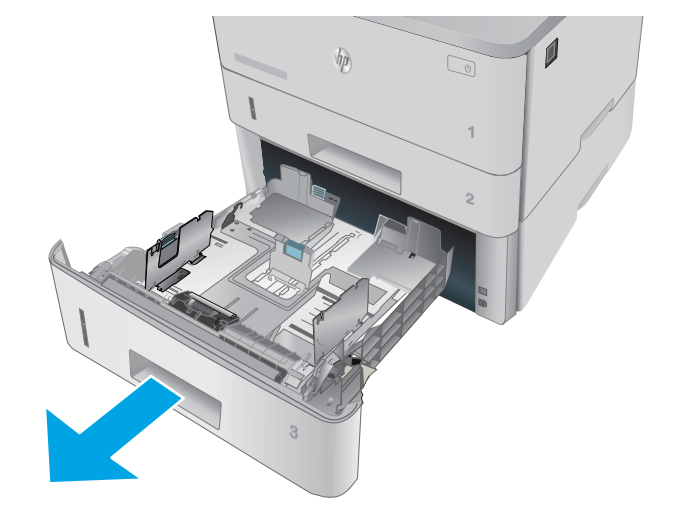

2. Reguleerige paberi laiuse juhikuid, pigistades vasakpoolse juhiku reguleerimisriivi ja libistades juhikuid vastavalt kasutatava paberi suurusele.

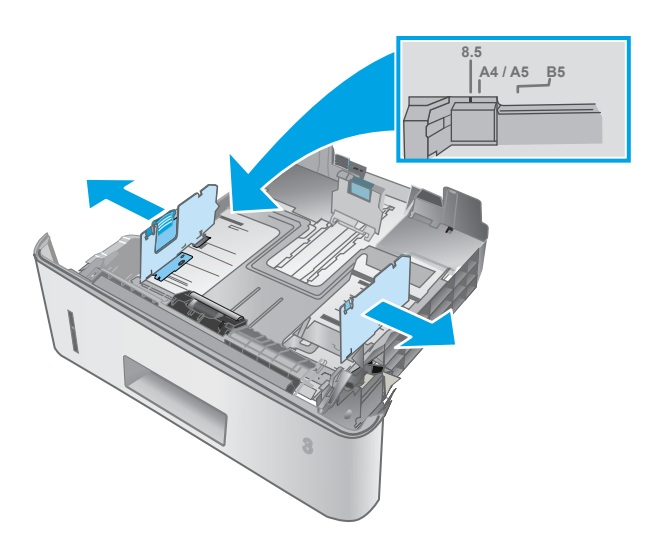

3. Reguleerige paberi pikkuse juhikut, pigistades reguleerimisriivi ja libistades juhikuid vastavalt kasutatava paberi suurusele.

4. Laadige paber salve. Paberi õige paigutuse kohta teabe saamiseks vt [Paberi paigutus 3. salves](#page-32-0) [lk 23](#page-32-0).

MÄRKUS. Ärge reguleerige paberijuhikuid nii, et need on liiga tihedalt vastu paberivirna. Reguleerige vastavalt salvele märgitud sakkidele või märgistustele.

MÄRKUS. Ummistuste vältimiseks reguleerige paberijuhikuid vastavalt paberi formaadile ja ärge pange salve liiga täis. Veenduge, et virna ülaosa oleks täis salve tähisest allpool, nagu on näidatud joonise suurendatud osal.

MÄRKUS. Kui salve õigesti ei kohandata, võidakse printimise ajal kuvada veateade või võib tekkida paberiummistus.

5. Libistage salv täielikult printerisse.

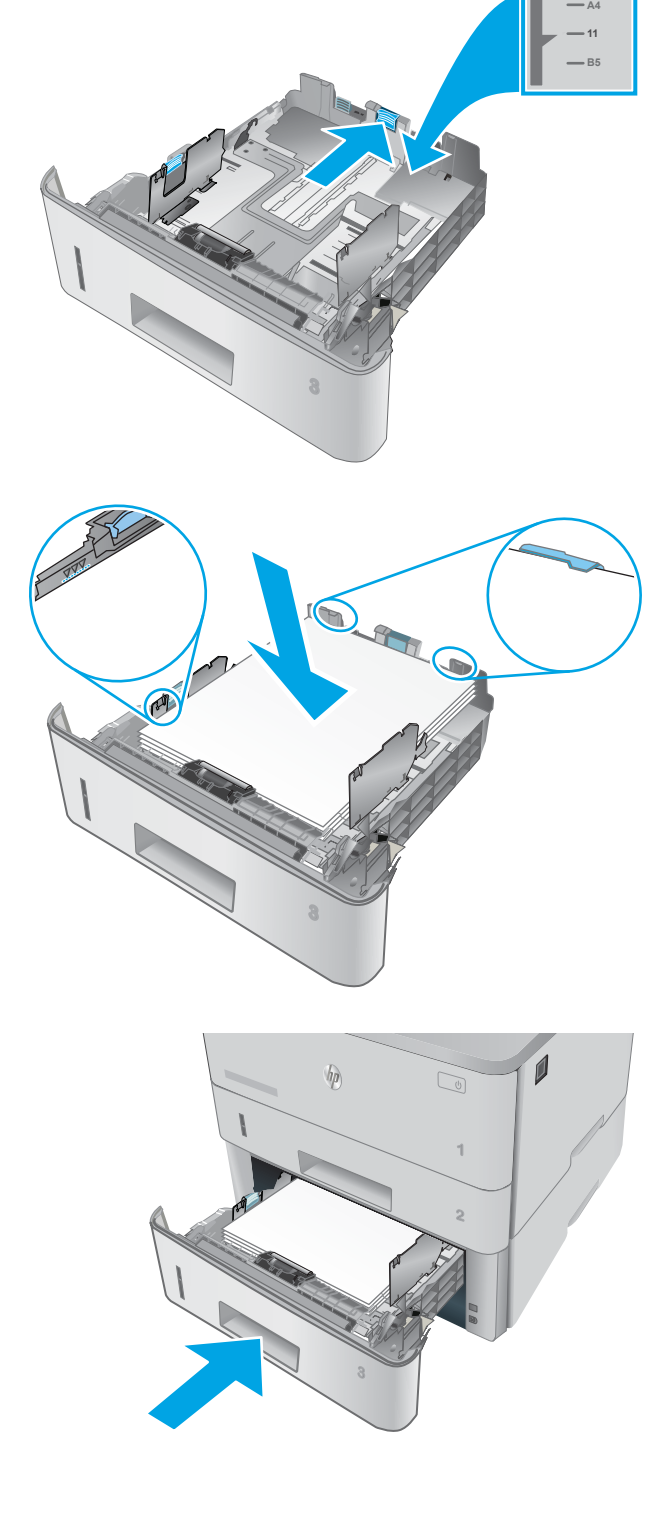

6. Käivitage arvutis printimise alustamiseks tarkvararakendus. Paberi salvest välja suunamiseks veenduge, et draiver on seadistatud õigele paberi tüübile ja suurusele.

### <span id="page-32-0"></span>Paberi paigutus 3. salves

Kindlat paigutust nõudva paberi kasutamisel asetage see seadmesse alljärgnevas tabelis esitatud teabe kohaselt.

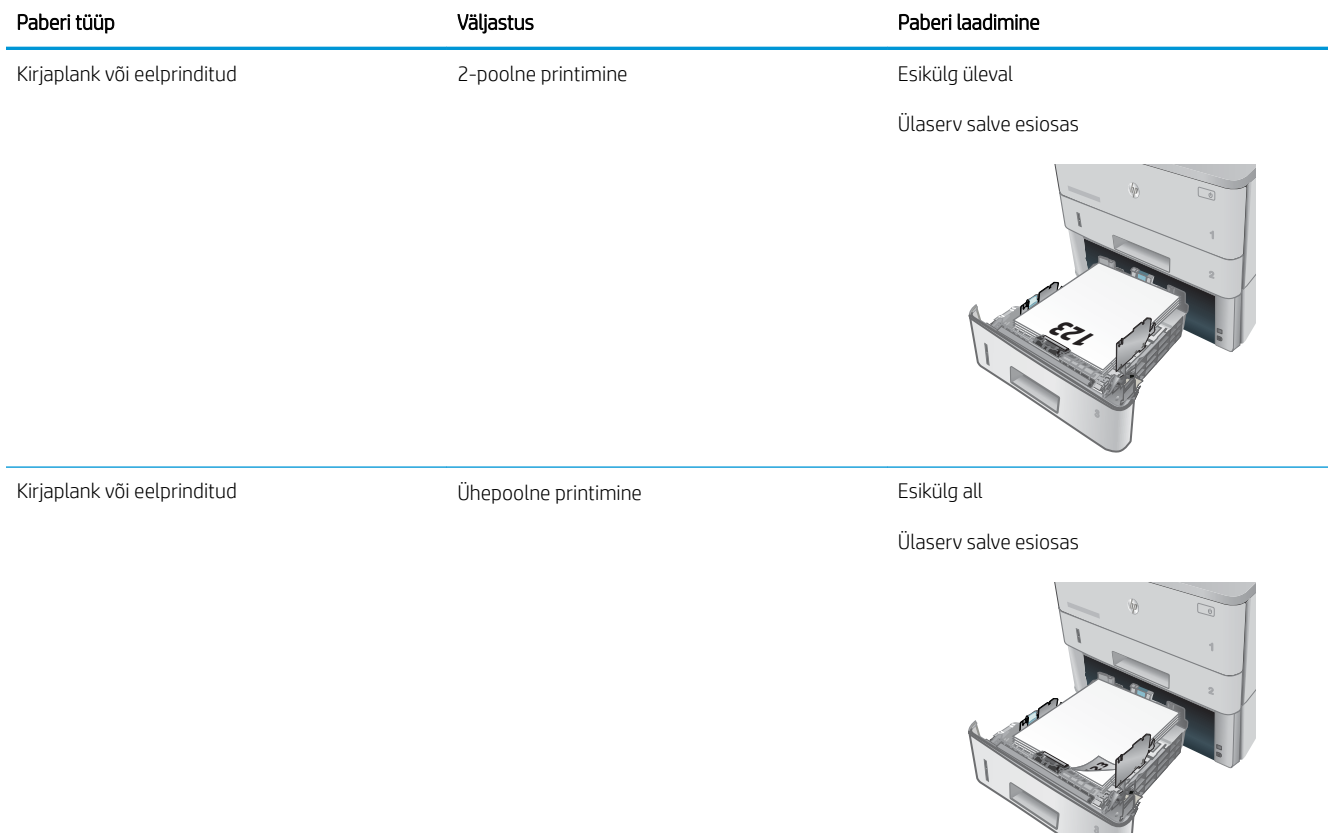

## <span id="page-33-0"></span>Ümbrikute laadimine ja printimine

#### **Sissejuhatus**

Allpool kirjeldatakse ümbrike printimist ja laadimist. Kasutage ümbrike printimiseks ainult 1. salve. 1. salv mahutab kuni 10 ümbrikku.

Kasutage ümbrikute printimiseks käsitsisöötmise valikut, järgige siintoodud samme, et valida prindidraiveris õiged seaded ja laadige pärast prinditöö printerisse saatmist ümbrikud salve.

### Ümbrikute printimine

- 1. Valige tarkvaraprogrammis suvand Print (Printimine).
- 2. Valige printerite loendist printer ja seejärel klõpsake või puudutage prindidraiveri avamiseks nuppu Properties (Atribuudid) või Preferences (Eelistused).
	- **WARKUS.** Nupu nimi on erinevate tarkvaraprogrammide puhul erinev.
	- **WARKUS.** Et nendele funktsioonidele operatsioonisüsteemi Windows 8 või 8.1 avakuvalt ligi pääseda, valige Devices (Seadmed), Print (Prindi) ning seejärel valige printer.
- 3. Klõpsake või puudutage vahekaarti Paber/kvaliteet.
- 4. Valige ripploendist Paper size (Paberi formaat) ümbrikutele õige formaat.
- 5. Valige ripploendis Paper type (Paberi tüüp) valik Envelope (Ümbrik).
- 6. Valige ripploendis Paper source (Paberi allikas) valik Manual feed (Käsitsisöötmine).
- 7. Klõpsake nuppu OK, et sulgeda dialoogikast Document Properties (Dokumendi atribuudid).
- 8. Dialoogikastis Print (Printimine) klõpsake töö printimiseks nuppu OK.

### Ümbriku paigutus

Laadige ümbrikud 1. salve nii, et pealmine pool oleks üleval ja lühike postmargiga külg printeri pool.

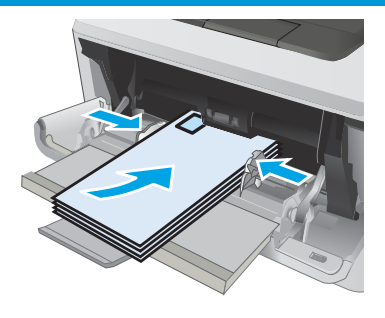

# <span id="page-34-0"></span>3 Tarvikud, lisaseadmed ja osad

- [Tarvikute, lisaseadmete ja osade tellimine](#page-35-0)
- [Toonerikasseti vahetamine](#page-37-0)

#### **Lisateave**

Allolev teave kehtib dokumendi avaldamise ajal. Kehtiva teabega tutvumiseks vt [www.hp.com/support/ljM402](http://www.hp.com/support/ljM402), [www.hp.com/support/ljM403](http://www.hp.com/support/ljM403).

HP põhjalik tooteabi sisaldab teavet järgmiste teemade kohta.

- Installimine ja konfigureerimine
- Õppimine ja kasutamine
- Probleemide lahendamine
- Tarkvara ja püsivara uuenduste allalaadimine
- Tugifoorumites osalemine
- Garantii- ja normatiivse teabe saamine

## <span id="page-35-0"></span>Tarvikute, lisaseadmete ja osade tellimine

### **Tellimine**

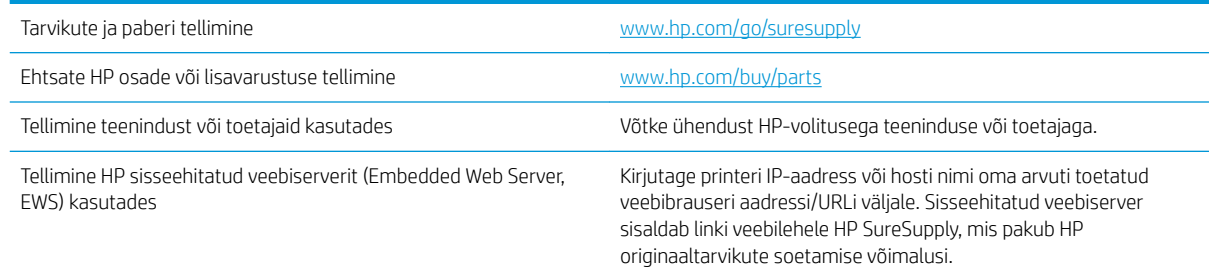

### Tarvikud ja lisaseadmed

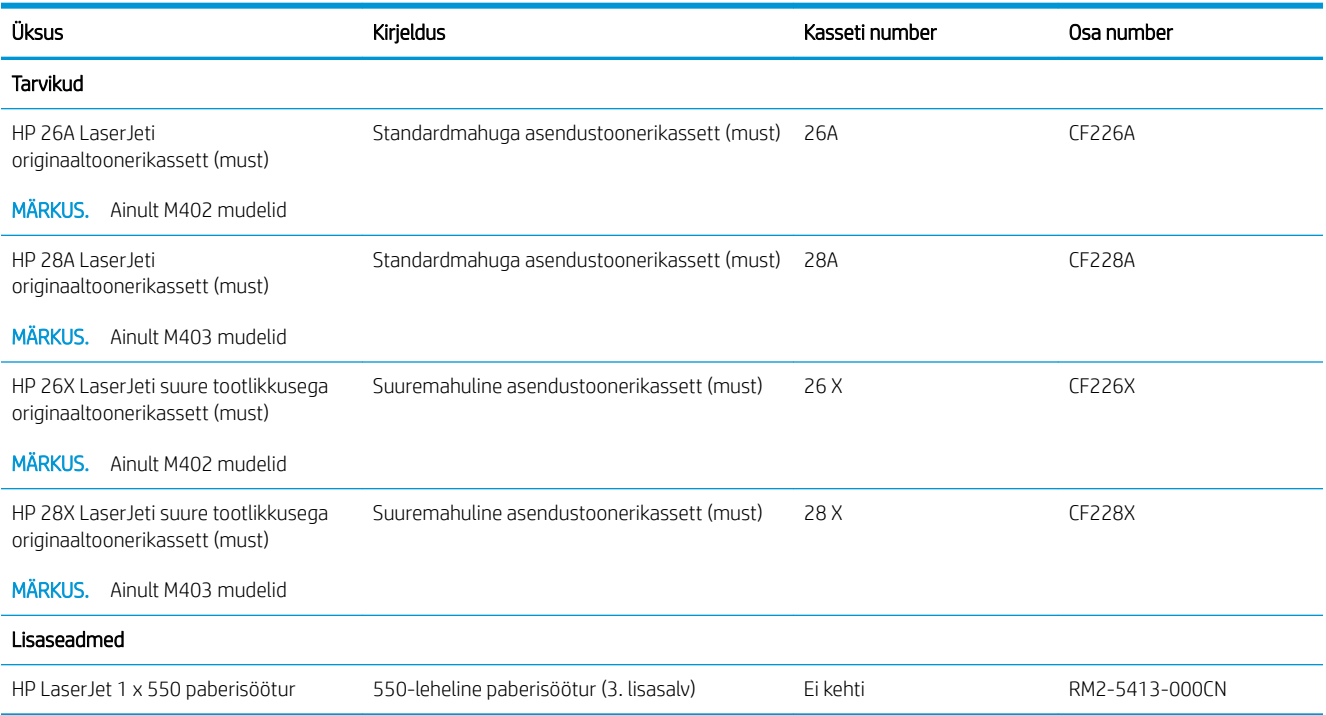

### Kliendi parandatavad osad

Remondile kuluva aja vähendamiseks pakutakse paljudele HP LaserJet printeritele kliendi parandatavaid (CSR) osi. Lisateavet CSR-programmi ja selle eeliste kohta leiate aadressidelt [www.hp.com/go/csr-support](http://www.hp.com/go/csr-support) ja [www.hp.com/go/csr-faq.](http://www.hp.com/go/csr-faq)

Ehtsaid HP varuosi saab tellida aadressilt [www.hp.com/buy/parts,](http://www.hp.com/buy/parts) samuti HP volitatud teeninduse või teenusepakkuja kaudu. Tellimisel on vaja ühte järgmistest andmetest: osa number, seerianumber (asub printeri tagaküljel), printeri number või printeri nimi.
- · Osad, millele on määratud ise asendamiseks suvand Mandatory (Kohustuslik), on klientide paigaldada, juhul kui te ei taha maksta HP hooldustöötajatele paranduse läbiviimise eest. Nendele osadele ei rakendu teie HP printeri garantii poe- või tehasetugi.
- · Osad, millele on määratud ise asendamiseks suvand Optional (Valikuline), paigaldavad vajaduse korral printeri garantiiperioodi ajal HP hooldustöötajad lisatasuta.

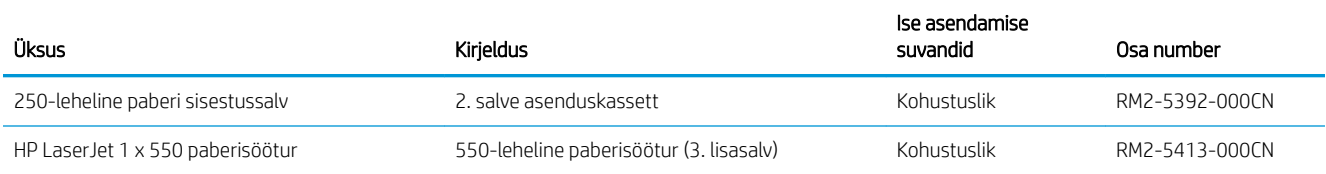

# Toonerikasseti vahetamine

- **Sissejuhatus**
- Toonerikasseti andmed
- [Toonerikasseti eemaldamine ja vahetamine](#page-38-0)

## **Sissejuhatus**

Allpool on kirjas printeri toonerikasseti andmed ja juhised selle vahetamiseks.

# Toonerikasseti andmed

See printer annab märku, kui toonerikasseti tase on madal või väga madal. Toonerikasseti tegelik allesjäänud tööaeg võib varieeruda. Soovitatav on varuda uus kassett juhuks, kui prindikvaliteet muutub vastuvõetamatuks.

Jätkake printimist sama kassetiga kuni tooneri jaotamine kassetis ei anna enam vastuvõetavat trükikvaliteeti. Tooneri jaotamiseks eemaldage toonerikassett printerist ja raputage kassetti õrnalt mööda horisontaaltelge edasi-tagasi. Graafiliste kujutiste puhul lugege kasseti vahetamise juhised. Sisestage toonerikassett uuesti printerisse ja sulgege kaas.

Kassettide ostmiseks või nende printeriga ühilduvuse kontrollimiseks minge HP SureSupply lehele aadressil [www.hp.com/go/suresupply.](http://www.hp.com/go/suresupply) Kerige lehe lõppu ja veenduge, et valitud on õige riik/piirkond.

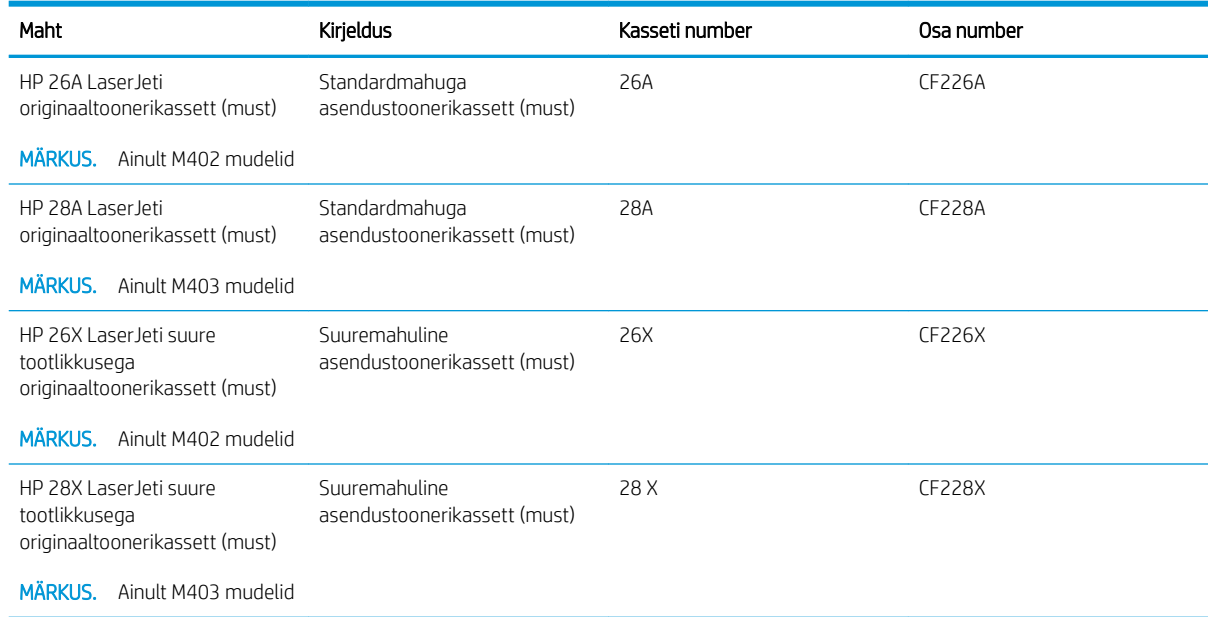

**MÄRKUS.** Suure tootlikkusega toonerikassetid sisaldavad standardkassettidest rohkem toonerit, mistõttu on nendega prinditavate lehekülgede arv suurem. Lisateavet leiate aadressilt [www.hp.com/go/learnaboutsupplies](http://www.hp.com/go/learnaboutsupplies).

Ärge eemaldage toonerikassetti pakendist enne vana kasseti asendamist.

ETTEVAATUST. Et vältida toonerikasseti vigastamist, ärge jätke seda valguse kätte kauemaks kui mõneks minutiks. Katke roheline kujutistrummel, kui toonerikassett tuleb printeri küljest pikemaks ajaks eemaldada.

Järgmisel joonisel on kujutatud toonerikasseti osad.

<span id="page-38-0"></span>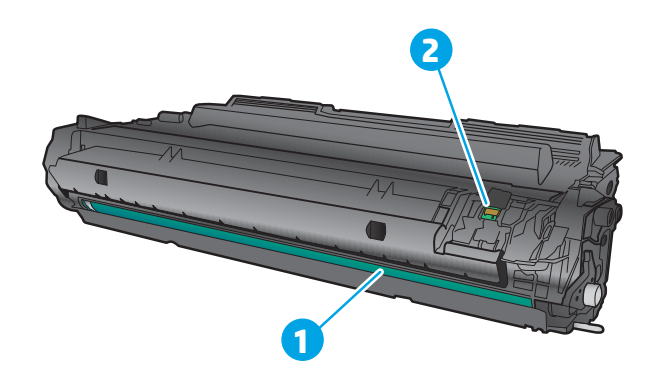

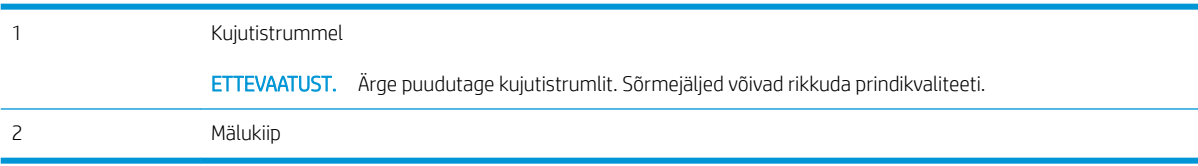

ETTEVAATUST. Kui toonerit satub riietele, pühkige see kuiva riidetükiga ära ning peske riideid külmas vees. Kuum vesi kinnistab tooneri kangasse.

MÄRKUS. Teave kasutatud toonerikassettide taaskasutamise kohta on kasseti karbil.

# Toonerikasseti eemaldamine ja vahetamine

1. Vajutage esiluugi avamisnuppu.

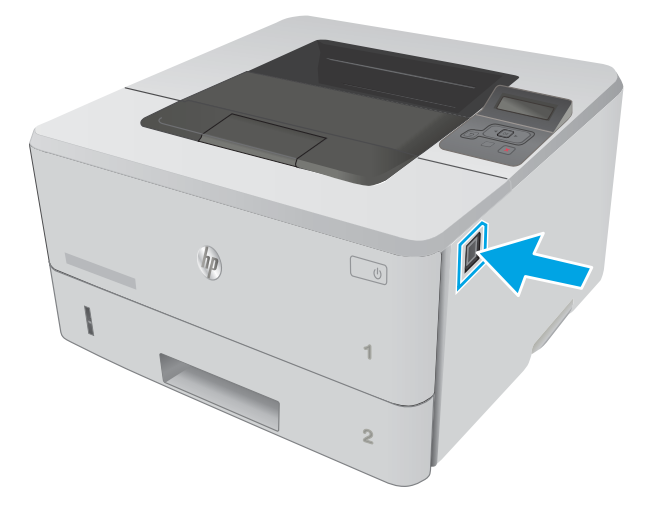

2. Avage esiluuk.

3. Eemaldage printerist kasutatud toonerikassett.

4. Võtke uue toonerikasseti pakend karbist välja ja seejärel tõmmake pakendil olevat vabastussakki.

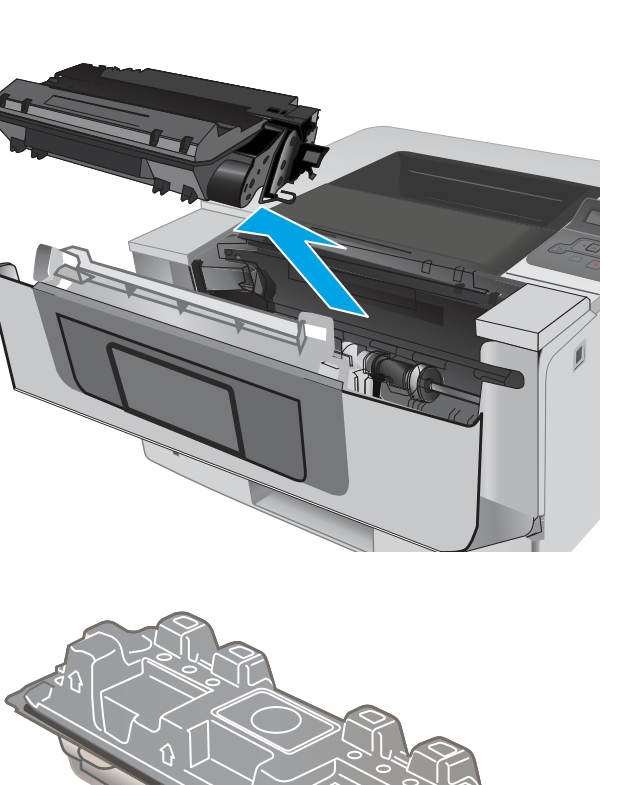

HEWLETT-PACKARD

**1**

**1**

5. Eemaldage toonerikassett avatud ümbrispakendist. Asetage kasutatud toonerikassett ümbertöötlemiseks ümbrispakendisse tagasi.

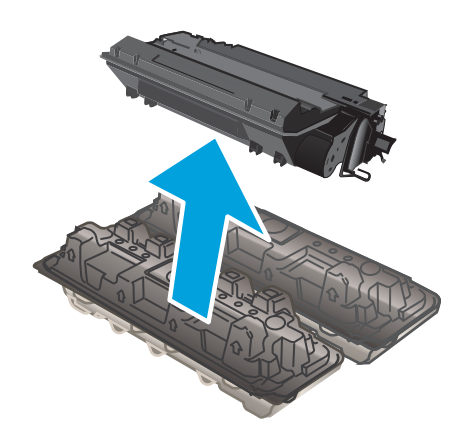

6. Hoidke toonerikassetti mõlemast otsast ja raputage seda 5–6 korda.

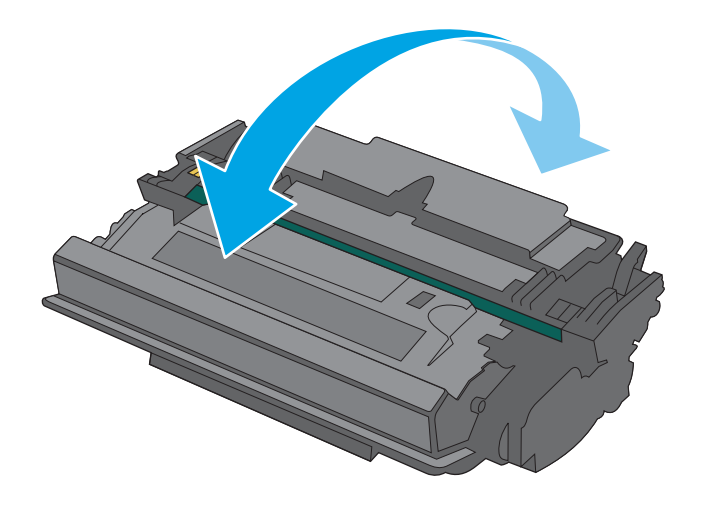

7. Joondage toonerikassett printeri sees olevate rööpmetega ja sisestage toonerikassett, kuni see kindlalt paigas on.

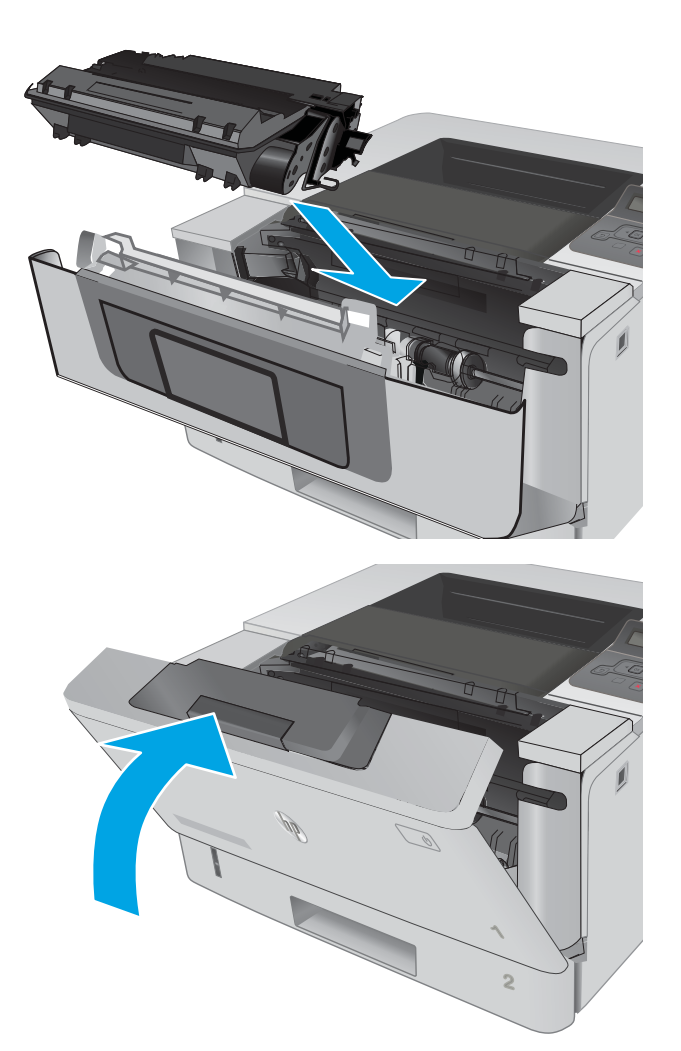

8. Sulgege esiluuk.

# 4 Printimine

- [Prinditööd \(Windows\)](#page-43-0)
- [Prinditööd \(OS X\)](#page-48-0)
- [Talletage prinditöid tootes, et töid hiljem või privaatselt printida](#page-51-0)
- [Mobiilne printimine](#page-56-0)

#### Lisateave

Allolev teave kehtib dokumendi avaldamise ajal. Kehtiva teabega tutvumiseks vt [www.hp.com/support/ljM402](http://www.hp.com/support/ljM402), [www.hp.com/support/ljM403](http://www.hp.com/support/ljM403).

HP põhjalik tooteabi sisaldab teavet järgmiste teemade kohta.

- Installimine ja konfigureerimine
- Õppimine ja kasutamine
- Probleemide lahendamine
- Tarkvara ja püsivara uuenduste allalaadimine
- Tugifoorumites osalemine
- Garantii- ja normatiivse teabe saamine

# <span id="page-43-0"></span>Prinditööd (Windows)

# Printimine (Windows)

Järgmine toiming kirjeldab põhilist printimistoimingut Windowsis.

- 1. Valige tarkvaraprogrammis suvand Printimine.
- 2. Valige printerite nimekirjast printer. Seadete muutmiseks klõpsake või puudutage nuppu Properties (Atribuudid) või Preferences (Eelistused), et prindidraiver avada.
	- **WARKUS.** Nupu nimi on erinevate tarkvarapogrammide puhul erinev.
	- **WARKUS.** Et nendele funktsioonidele operatsioonisüsteemi Windows 8 või 8.1 avakuvalt ligi pääseda, valige Devices (Seadmed), Print (Prindi) ning seejärel valige printer.
	- **WARKUS.** Lisateabe saamiseks klõpsake prindidraiveris spikrinupul Help (?).

**EX** MÄRKUS. Prindidraiver võib välja näha teistsugune, kui siin kujutatud, kuid sammud jäävad samaks.

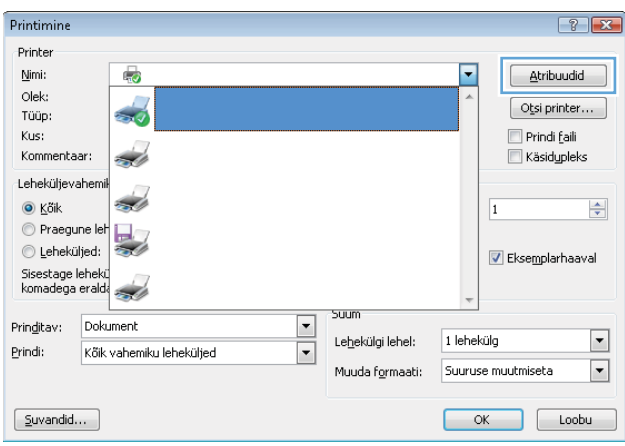

3. Klõpsake või puudutage prindidraiveri vahekaarte, et saadaval olevaid suvandeid konfigureerida. Näiteks määrake paberi suund vahekaardil Finishing (Viimistlemine) ning paberi allikas, paberi tüüp, paberi suurus ja kvaliteediseaded vahekaardil Paper/Quality (Paber/kvaliteet).

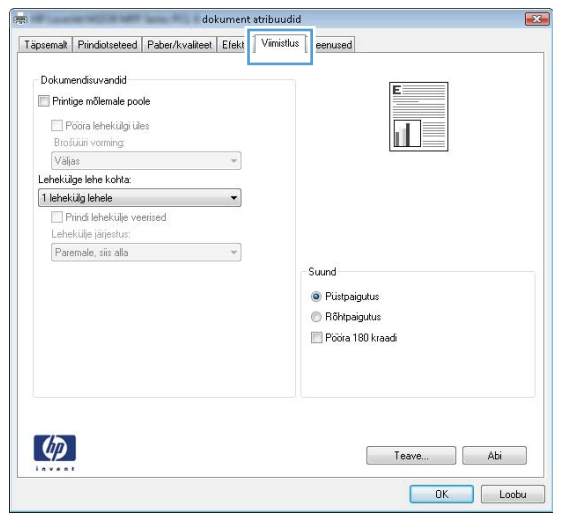

- 4. Klõpsake või puudutage nuppu OK, et dialoogikasti Printimine. Valige sellelt ekraanilt prinditavate koopiate arv.
- 5. Töö printimiseks klõpsake või puudutage nuppu OK.

# Automaatne kahepoolne printimine (Windows)

Kasutage seda toimingut printerite puhul, millele on paigaldatud automaatne dupleksseade. Kui printerile ei ole automaatset dupleksseadet paigaldatud või kui prindite paberitüüpidele, mida dupleksseade ei toeta, printige käsitsi mõlemale küljele.

- 1. Valige tarkvaraprogrammis suvand Printimine.
- 2. Valige printerite loendist printer ja klõpsake või puudutage nuppu Properties (Atribuudid) või Preferences (Eelistused), et printeridraiver avada.
	- **WARKUS.** Nupu nimi on erinevate tarkvarapogrammide puhul erinev.
- **EX MÄRKUS.** Et nendele funktsioonidele operatsioonisüsteemi Windows 8 või 8.1 avakuvalt ligi pääseda, valige Devices (Seadmed), Print (Prindi) ning seejärel valige printer.
- 3. Klõpsake või puudutage vahekaarti Viimistlemine.
- 4. Valige märkeruut Prindi mõlemale poole. Klõpsake nuppu OK, et sulgeda dialoogikast Dokumendi atribuudid.
- 5. Dialoogikastis Printimine klõpsake töö printimiseks nuppu OK.

# Käsitsi mõlemale lehepoolele printimine (Windows)

Kasutage seda toimingut printerite puhul, millel ei ole automaatset dupleksseadet paigaldatud, või printides paberile, mida dupleksseade ei toeta.

- 1. Valige tarkvaraprogrammis suvand **Printimine**.
- 2. Valige printerite loendist printer ja klõpsake või puudutage nuppu Properties (Atribuudid) või Preferences (Eelistused), et printeridraiver avada.
	- **WARKUS.** Nupu nimi on erinevate tarkvaraprogrammide puhul erinev.
	- **WÄRKUS.** Et nendele funktsioonidele operatsioonisüsteemi Windows 8 või 8.1 avakuvalt ligi pääseda, valige Devices (Seadmed), Print (Prindi) ning seejärel valige printer.
- 3. Klõpsake või puudutage vahekaarti Viimistlemine.
- 4. Valige märkeruut Prindi mõlemale poole (käsitsi). Töö esipoole printimiseks klõpsake nuppu OK.
- 5. Võtke väljastussalvest prinditud virn ja asetage see 1. salve.
- 6. Küsimisel puudutage jätkamiseks juhtpaneelil vastavat nuppu.

# Mitme lehekülje ühele lehele printimine (Windows)

- 1. Valige tarkvaraprogrammis suvand Printimine.
- 2. Valige printerite loendist printer ja klõpsake või puudutage nuppu Properties (Atribuudid) või Preferences (Eelistused), et printeridraiver avada.
- **WARKUS.** Nupu nimi on erinevate tarkvarapogrammide puhul erinev.
- **EX MÄRKUS.** Et nendele funktsioonidele operatsioonisüsteemi Windows 8 või 8.1 avakuvalt ligi pääseda, valige Devices (Seadmed), Print (Prindi) ning seejärel valige printer.
- 3. Klõpsake või puudutage vahekaarti Viimistlemine.
- 4. Valige rippmenüü loendist Lehekülgede arv lehel lehekülgede arv ühel lehel.
- 5. Valige õiged suvandid Prindi lehekülje äärised, Lehe järjestus ja Paigutus jaoks. Klõpsake nuppu OK, et sulgeda dialoogikast Dokumendi atribuudid.
- 6. Dialoogikastis Printimine klõpsake töö printimiseks nuppu OK.

# Paberi tüübi valimine (Windows)

- 1. Valige tarkvaraprogrammis suvand Printimine.
- 2. Valige printerite loendist printer ja klõpsake või puudutage nuppu Properties (Atribuudid) või Preferences (Eelistused), et printeridraiver avada.
	- **WARKUS.** Nupu nimi on erinevate tarkvarapogrammide puhul erinev.
- **EX MÄRKUS.** Et nendele funktsioonidele operatsioonisüsteemi Windows 8 või 8.1 avakuvalt ligi pääseda, valige Devices (Seadmed), Print (Prindi) ning seejärel valige printer.
- 3. Klõpsake või puudutage vahekaarti Paber/kvaliteet.
- 4. Klõpsake rippmenüüst Paberi tüüp valikut Veel....
- 5. Laiendage nimekirja: Tüüp on: suvandeid.
- 6. Laiendage teie paberit kõige paremini kirjeldavate paberitüüpide kategooriat.
- 7. Valige kasutatava paberi tüübi jaoks suvand ja klõpsake nuppu OK.
- 8. Klõpsake nuppu OK, et sulgeda dialoogikast Dokumendi atribuudid. Dialoogikastis Printimine klõpsake töö printimiseks nuppu OK.

Kui salve on vaja konfigureerida, kuvatakse printeri juhtpaneelil salve konfigureerimise teadet.

- 9. Asetage salve määratud formaadi ja tüübiga paber ning seejärel sulgege.
- 10. Puudutage nuppu OK, et tuvastatud tüüp ja suurus aktsepteerida, või puudutage nuppu Modify (Muuda), et valida teistsugune paberi suurus või tüüp.
- 11. Valige õige tüüp ja suurus ja puudutage seejärel nuppu OK.

# Täiendavad printimisülesanded

Külastage veebilehte [www.hp.com/support/ljM402,](http://www.hp.com/support/ljM402) [www.hp.com/support/ljM403](http://www.hp.com/support/ljM403).

Eri prinditööde tegemiseks on saadaval juhised, nt järgmised:

- printimisotseteede ja eelseadistuste loomine ja kasutamine
- paberi formaadi valimine või tavalise paberi formaadi kasutamine
- lehekülje paigutuse valimine
- brošüüri loomine
- lehekülje mastaapimine selle sobitamiseks valitud paberiformaadiga
- esimese ja viimase lehekülje printimine teistsugusele paberile
- dokumendile vesimärkide printimine

# <span id="page-48-0"></span>Prinditööd (OS X)

# Printimine (OS X)

Järgmine toiming kirjeldab peamist printimistoimingut operatsioonisüsteemiga OS X.

- 1. Klõpsake menüüd Fail ning seejärel klõpsake Prindi.
- 2. Valige printer.
- 3. Klõpsake nupul Show Details (Kuva üksikasjad) või Copies & Pages (Koopiad ja leheküljed) ja valige seejärel teisi menüüsid printimisseadete muutmiseks.

**WARKUS.** Nupu nimi on erinevate tarkvaraprogrammide puhul erinev.

4. Klõpsake nupule Prindi.

# Automaatselt mõlemale poolele printimine (OS X)

**WARKUS.** Antud teave kehtib toodete puhul, millel on automaatne dupleksseade.

- **EX MÄRKUS.** See funktsioon on saadaval, kui installite HP printeridraiveri. See ei pruugi saadaval olla AirPrinti kasutades.
	- 1. Klõpsake menüüd Fail ning seejärel klõpsake Prindi.
	- 2. Valige printer.
	- 3. Klõpsake nupul Show Details (Kuva üksikasjad) või Copies & Pages (Koopiad ja leheküljed) ja seejärel klõpsake menüül Layout (Paigutus).

**WARKUS.** Nupu nimi on erinevate tarkvaraprogrammide puhul erinev.

- 4. Valige ripploendist sidumissuvand Kahepoolne.
- 5. Klõpsake nupule Prindi.

# Käsitsi mõlemale poolele printimine (OS X)

**WARKUS.** See funktsioon on saadaval, kui installite HP printeridraiveri. See ei pruugi saadaval olla AirPrinti kasutades.

- 1. Klõpsake menüüd Fail ning seejärel klõpsake Prindi.
- 2. Valige printer.
- 3. Klõpsake nupul Show Details (Kuva üksikasjad) või Copies & Pages (Koopiad ja leheküljed) ja seejärel klõpsake menüül Manual Duplex (Käsitsi kahepoolne printimine).

**WARKUS.** Nupu nimi on erinevate tarkvaraprogrammide puhul erinev.

- 4. Klõpsake kastikest Käsidupleks ning valige sidumissuvand.
- 5. Klõpsake nupule Prindi.
- 6. Minge printeri juurde ja eemaldage salvest 1 kõik tühjad lehed.
- 7. Võtke prinditud virn väljastussalvest ja asetage see söötesalve, prinditud pool allapoole.
- 8. Küsimisel puudutage jätkamiseks juhtpaneelil vastavat nuppu.

# Mitme lehekülje ühele lehele printimine (OS X)

- 1. Klõpsake menüüd Fail ning seejärel klõpsake Prindi.
- 2. Valige printer.
- 3. Klõpsake nupul Show Details (Kuva üksikasjad) või Copies & Pages (Koopiad ja leheküljed) ja seejärel klõpsake menüül Layout (Paigutus).

**WARKUS.** Nupu nimi on erinevate tarkvaraprogrammide puhul erinev.

- 4. Valige ripploendis Lehekülgi lehe kohta lehekülgede arv, mida soovite igale lehele printida.
- 5. Valige alas Paigutuse suund lehekülgede järjestus ja asetus lehel.
- 6. Valige menüüst Äärised, milline äär iga lehel oleva lehekülje ümber printida.
- 7. Klõpsake nupule Prindi.

# Paberi tüübi valimine (OS X)

- 1. Klõpsake menüüd Fail ning seejärel klõpsake Prindi.
- 2. Valige printer.
- 3. Klõpsake nupul Show Details (Kuva üksikasjad) või Copies & Pages (Koopiad ja leheküljed) ja seejärel klõpsake menüül Media & Quality (Prindimaterjal ja kvaliteet) või menüül Paper/Quality (Paber/kvaliteet).

**WARKUS.** Nupu nimi on erinevate tarkvaraprogrammide puhul erinev.

4. Valige suvandid Media & Quality (Prindimaterjal ja kvaliteet) või Paper/Quality (Paber/kvaliteet).

**MÄRKUS.** See loend sisaldab kõiki saadavalolevaid suvandeid. Mõned suvandid ei ole kõigi printerite puhul saadaval.

- Media Type (Prindimaterjali tüüp): siin saate valida printimistöö jaoks kasutatava paberi tüübi.
- Print Quality (Prindikvaliteet): siin saate valida printimistöö lahutuse.
- Edge-To-Edge Printing (Servast servani printimine): selle suvandi valimisel prinditakse paberi servadeni.
- **EconoMode** (Ökorežiim): see suvand võimaldab mustandite printimisel toonerit säästa.
- 5. Klõpsake nupule Prindi.

# Täiendavad printimisülesanded

Külastage veebilehte [www.hp.com/support/ljM402,](http://www.hp.com/support/ljM402) [www.hp.com/support/ljM403](http://www.hp.com/support/ljM403).

Eri prinditööde tegemiseks on saadaval juhised, nt järgmised:

- printimisotseteede ja eelseadistuste loomine ja kasutamine
- paberi formaadi valimine või tavalise paberi formaadi kasutamine
- lehekülje paigutuse valimine
- brošüüri loomine
- lehekülje mastaapimine selle sobitamiseks valitud paberiformaadiga
- esimese ja viimase lehekülje printimine teistsugusele paberile
- dokumendile vesimärkide printimine

# <span id="page-51-0"></span>Talletage prinditöid tootes, et töid hiljem või privaatselt printida

- **Sissejuhatus**
- **Enne alustamist**
- Printeri seadistamine tööde salvestamiseks
- [Looge talletatud töö \(Windows\)](#page-52-0)
- [Printige talletatud töö](#page-54-0)
- [Kustutage talletatud töö](#page-54-0)

# **Sissejuhatus**

Selles jaotises selgitatakse, kuidas luua ja printida printerisse salvestatud dokumente. Need tööd saab printida hiljem või privaatselt.

# Enne alustamist

Töö salvestamise funktsiooni puhul kehtivad järgmised nõuded.

- Tagumise hosti USB-porti peab olema ühendatud eraldi USB 2.0 välkmälu, millel on vähemalt 16 GB vaba ruumi. Sellel USB-välkmälul talletatakse printerisse saadetud töid. Selle USB-välkmälu printerist eemaldamisel lülitatakse tööde talletamise funktsioon välja.
- Kui kasutate programmi HP Universal Print Driver (UPD), tuleb kasutada UPD versiooni 5.9.0 või uuemat.

# Printeri seadistamine tööde salvestamiseks

Prinditööde salvestamise funktsiooni lubamiseks tehke järgmised toimingud.

#### Esimene samm: Paigaldage USB-välkmälu.

- 1. Leidke tagumine USB-port.
	- MÄRKUS. Mõnel mudelil on tagumine USB-port kinni kaetud. Enne jätkamist eemaldage tagumise USBpordi kate.

<span id="page-52-0"></span>2. Sisestage USB-välkmälu tagaküljel olevasse USB-porti.

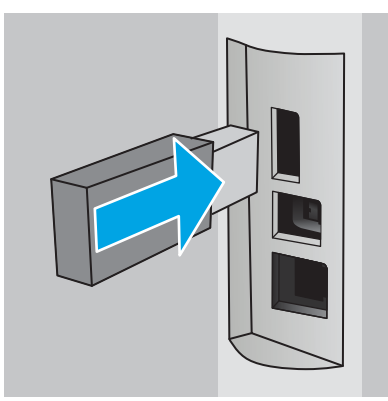

Juhtpaneelil kuvatakse teade The USB drive will be formatted (USB-draiv vormindatakse).

3. Toimingu lõpuleviimiseks valige OK.

#### Teine samm: printeridraiveri värskendamine

#### Printeridraiveri värskendamine Windowsis

- 1. Klõpsake nuppu Start (Alusta) ja seejärel valikut Devices and Printers (Seadmed ja printerid).
- 2. Paremklõpsake HP printeri nime ja seejärel valige Printer properties (Printeri atribuudid).
- 3. Valige dialoogiboksis Properties (Atribuudid) vahekaart Device Settings (Seadme seaded).
- 4. Valige käsk Update Now (Värskenda kohe) ja seejärel klõpsake nuppu OK. Printeridraiverit värskendatakse.

Värskendatud printeridraiveris on vahekaart Job Storage (Töö salvestamine).

# Looge talletatud töö (Windows)

Võite töid printerisse salvestada eraviisiliseks või hilisemaks printimiseks.

- **WARKUS.** Prindidraiver võib välja näha teistsugune, kui siin kujutatud, kuid sammud jäävad samaks.
	- 1. Valige tarkvaraprogrammis suvand Printimine.
- 2. Valige printerite loendist printer ja valige seejärel Properties (Atribuudid) või Preferences (Eelistused) (nimi erineb olenevalt erinevatest tarkvaraprogrammidest).
- **WARKUS.** Nupu nimi on erinevate tarkvarapogrammide puhul erinev.

**WARKUS.** Et nendele funktsioonidele operatsioonisüsteemi Windows 8 või 8.1 avakuvalt ligi pääseda, valige Devices (Seadmed), Print (Prindi) ning seejärel valige printer.

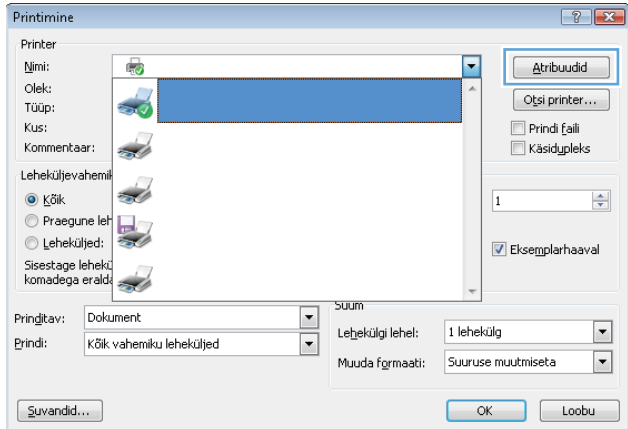

3. Klõpsake vahekaarti Job Storage (Töö talletus).

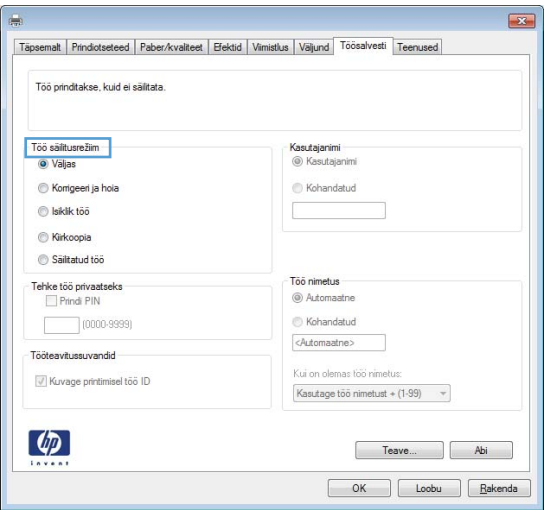

4. Valige suvand Job Storage Mode (Töö talletuse režiim).

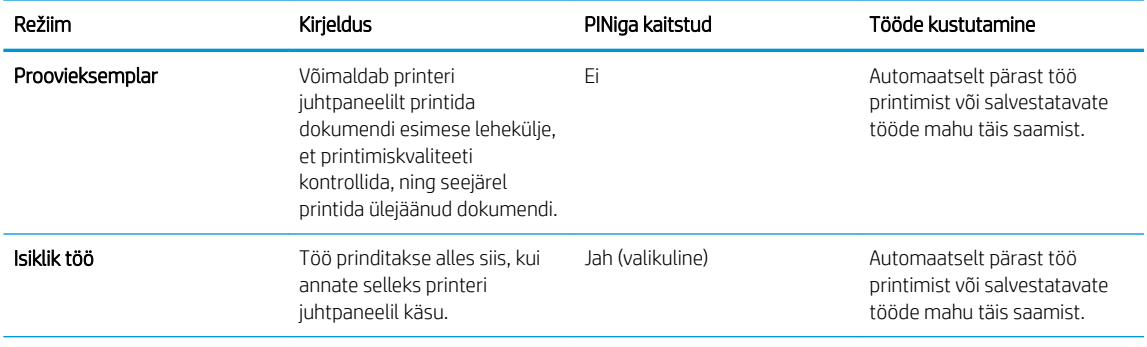

<span id="page-54-0"></span>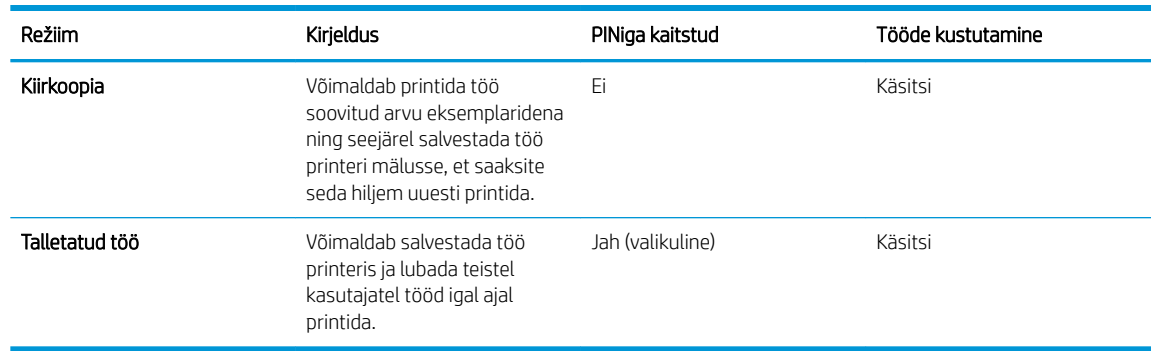

5. Kohandatud kasutajanime või töö nime kasutamiseks klõpsake nuppu Custom (Kohandatud) ja sisestage kasutajanimi või töö nimi.

Valige kasutatav suvand, kui mõnel muul talletatud tööl on juba sama nimi.

- Kasuta töö nime + (1–99): Lisage töö nime lõppu unikaalne number.
- Olemasoleva faili asendamine: Kirjutage olemasolev talletatud töö uuega üle.
- 6. Klõpsake nuppu OK, et sulgeda dialoogikast Document Properties (Dokumendi atribuudid). Dialoogikastis Printimine klõpsake töö printimiseks nuppu OK.

## Printige talletatud töö

Kasutage printeri mällu talletatud töö printimiseks järgmist protseduuri.

- 1. Vajutage printeri juhtpaneelil nuppu OK.
- 2. Kerige valikuni Job Storage (Tööde salvestamine) ja valige see.
- 3. Valige loendist Job Folders (Tööde kaustad) kasutajanimi. Kuvatakse selle kasutajanime alla salvestatud tööde loend.
- 4. Valige töö nimi. Kui töö on privaatne või krüptitud, sisestage PIN või parool.
- 5. Eksemplaride arvu muutmiseks valige Copies (Eksemplarid), sisestage eksemplaride arv ja vajutage seejärel nuppu OK.
- 6. Valige töö printimiseks Print (Prindi).

# Kustutage talletatud töö

Kui saadate salvestatud töö printeri mällu, kirjutab printer varasemad sama kasutajanimega ja töö nimega tööd üle. Kui printeri mälu on täis, kuvatakse printeri juhtpaneelil teade No more memory (Mälumaht otsas). Enne täiendavate printimistööde salvestamist peate olemasolevad salvestatud tööd kustutama.

Printeri mällu salvestatud töö kustutamiseks toimige järgmiselt.

- 1. Vajutage printeri juhtpaneelil nuppu OK.
- 2. Kerige valikuni Job Storage (Tööde salvestamine) ja valige see.
- 3. Valige loendist Job Folders (Tööde kaustad) kasutajanimi. Kuvatakse selle kasutajanime alla salvestatud tööde loend.
- 4. Valige töö nimi. Kui töö on privaatne või krüptitud, sisestage PIN või parool.
- 5. Valige Delete (Kustuta) ja seejärel vajutage töö kustutamiseks nuppu OK.

# <span id="page-56-0"></span>Mobiilne printimine

# **Sissejuhatus**

HP pakub mitmeid mobiilse printimise ja ePrinti lahendusi, et võimaldada hõlpsat printimist HP printeriga kas sülearvutist, tahvelarvutist, nutitelefonist või teistest mobiilsetest seadmetest. Lahenduste koguloendiga tutvumiseks ja parima valiku tegemiseks minge aadressile [www.hp.com/go/LaserJetMobilePrinting](http://www.hp.com/go/LaserJetMobilePrinting).

- Wi-Fi Direct ja NFC-printimine (ainult juhtmevabad mudelid)
- [HP ePrint e-meili teel](#page-57-0)
- [HP ePrint tarkvara](#page-58-0)
- [AirPrint](#page-58-0)
- [Androidi sisseehitatud printimine](#page-59-0)

# Wi-Fi Direct ja NFC-printimine (ainult juhtmevabad mudelid)

Printimisfunktsioonid Wi-Fi Direct ja NFC (Near Field Communication, lähiväljaside) võimaldavad Wi-Fi toega mobiil(seadmetel) luua printeriga otseühenduse ilma Wi-Fi ruuterit kasutamata.

Wi-Fi Direct ja NFC võimaldavad printimist traadita mobiilseadmest ilma võrguühenduse või internetiühenduseta. NFC võimaldab lihtsat üks-ühele printimise ühendust mobiiliseadmetele, mida saab lähiväljasideme teel üksteisega ühendada.

**WARKUS.** Praegu toetavad funktsioone Wi-Fi Direct ja NFC ainult valitud mobiilsed operatsioonisüsteemid.

Funktsiooniga Wi-Fi Direct traadita printimist võimaldavad järgmised seadmed:

Androidi mobiilseadmed, millel on Androidi sisseehitatud printimislahenduse tugi.

Lisateavet funktsiooniga Wi-Fi Direct printimise kohta vaadake veebilehelt [www.hp.com/go/wirelessprinting](http://www.hp.com/go/wirelessprinting).

Funktsioone NFC ja Wi-Fi Direct saab lubada või keelata printeri juhtpaneelilt.

#### Wi-Fi Directi lubamine või keelamine

Esmalt peate funktsiooni Wi-Fi Direct lubama printeri juhtpaneelil.

- 1. Vajutage printeri juhtpaneelil nuppu OK.
- 2. Avage järgmised menüüd.
	- Võrgu häälestamine
	- Wi-Fi Direct
	- Sees/väljas
- 3. Valige menüüelement On (Sisse). Elemendi Off (Väljas) valimine keelab funktsiooniga Wi-Fi Direct printimise.

<span id="page-57-0"></span>MÄRKUS. Keskkondades, kus on installitud mitu sama printeri mudelit, võib olla kasulik anda igale printerile ainulaadne Wi-Fi Directi nimi, et printereid oleks hõlpsam funktsiooniga Wi-Fi Direct printimiseks eristada. Wi-Fi Directi nime nägemiseks vajutage nuppu OK ja avage järgmised menüüd:

- Võrgu häälestamine
- Wi-Fi Direct
- Wi-Fi Direct Name (Wi-Fi Directi nimi).

All kirjeldame, kuidas muuta printeri Wi-Fi Directi nime HP sisseehitatud veebiserveris (Embedded Web Server, EWS).

#### Esimene samm: HP sisseehitatud veebiserveri avamine

- 1. Vajutage printeri juhtpaneelil nuppu OK. Avage menüü Network Setup (Võrgu seadistamine) ja valige seejärel Show IP Address (Näita IP-aadressi), et kuvada IP-aadress või hosti nimi.
- 2. Avage veebilehitseja ja sisestage aadressireale IP-aadress või hosti nimi täpselt samamoodi, kui seda kuvatakse printeri juhtpaneelil. Vajutage arvuti klahvistikul klahvi Enter. Avaneb EWS.

#### https://10.10.XXXXX/

Kui veebibrauseris kuvatakse teadet There is a problem with this website's security certificate (Veebilehe turvasertifikaadiga on probleeme), kui püüate EWS-i avada, klõpsake valikul Continue to this website (not recommended) (Jätka selle veebilehe avamist (ei ole soovitatav)).

**EX** MÄRKUS. Valik Continue to this website (not recommended) (Jätka selle veebilehe avamist (ei ole soovitatav)) ei kahjusta arvutit, kui navigeerite HP printeri EWS-is.

#### Teine samm: Wi-Fi Directi nime muutmine

- 1. Klõpsake vahekaarti Networking (Võrgundus).
- 2. Klõpsake vasakpoolsel navigatsiooniribal oleval lingil Wi-Fi Direct Setup (Wi-Fi Directi seadistamine).
- 3. Sisestage väljale Wi-Fi Direct Name (Wi-Fi Directi nimi) uus nimi.
- 4. Klõpsake Apply (Rakenda).

### HP ePrint e-meili teel

Funktsiooni HP ePrint abil saate printida dokumente, saates neid e-kirja manustena mis tahes e-posti võimalusega seadmest printeri meiliaadressile.

**WARKUS.** Selle funktsiooni kasutamiseks võib printeril olla vaja püsivara uuendust.

Funktsiooni HP ePrint kasutamiseks peab printer olema kooskõlas järgmiste nõuetega.

- Printer peab olema traadiga võrguga või traadita võrguga ühendatud ja sellel peab olema juurdepääs internetile.
- Funktsioon HP Web Services (HP veebiteenused) peab olema printeris lubatud ning printer peab olema registreeritud HP Connectedi kontol.

Järgige neid samme, et lubada HP veebiteenused ja registreerida HP Connected.

- <span id="page-58-0"></span>1. Vajutage printeri juhtpaneelil nuppu OK. Avage menüü Network Setup (Võrgu seadistamine) ja valige seejärel Show IP Address (Näita IP-aadressi), et kuvada IP-aadress või hosti nimi.
- 2. Avage veebilehitseja ja sisestage aadressireale IP-aadress või hosti nimi täpselt samamoodi, kui seda kuvatakse printeri juhtpaneelil. Vajutage arvuti klahvistikul klahvi Enter. Avaneb EWS.

https://10.10.XXXXX/

Kui veebibrauseris kuvatakse teadet There is a problem with this website's security certificate (Veebilehe turvasertifikaadiga on probleeme), kui püüate EWS-i avada, klõpsake valikul Continue to this website (not recommended) (Jätka selle veebilehe avamist (ei ole soovitatav)).

**EX** MÄRKUS. Valik Continue to this website (not recommended) (Jätka selle veebilehe avamist (ei ole soovitatav)) ei kahjusta arvutit, kui navigeerite HP printeri EWS-is.

3. Klõpsake vahekaardil HP Web Services (HP veebiteenused) ja seejärel nupul Enable (Luba). Printer lubab veebiteenused ja seejärel prindib välja teabelehe.

Teabeleht sisaldab printeri koodi, mida saate kasutada HP toote registreerimiseks HP Connectedi kontol.

4. Minge veebilehele [www.hpconnected.com,](http://www.hpconnected.com) et luua HP ePrinti konto ja seadistage.

# HP ePrint tarkvara

HP ePrint tarkvaraga on lihtne Windowsi või Maci töölaualt või sülearvutist igasse HP ePrinti toega printerisse printida. Selle tarkvaraga on lihtne leida HP ePrinti toega printereid, mis on teie HP Connected kontol registreeritud. HP sihtprinter võib asuda kontoris võik kus tahes maailmas.

- Windows: pärast tarkvara installimist avage rakenduse suvand Prindi ja valige seejärel installitud printerite loendist HP ePrint. Printimissuvandite konfigureerimiseks klõpsake nuppu Properties (Atribuudid).
- OS X. valige pärast tarkvara installimist File (Fail), Print (Prindi) ja seejärel valige PDF-i kõrval asuv nool (draiveri ekraani vasakus alumises nurgas). Valige HP ePrint.

Windowsi puhul toetab tarkvara HP ePrint TCP-/IP-printimist kohalikus võrgus (LAN või WAN) asuvatesse printeritesse, mis toetavad PostScript®-i.

Windows ja Mac toetavad IPP-printimist LAN- või WAN-võrguga ühendatud printeritesse, millel on ePCLi tugi.

Windows ja Mac toetavad mõlemad ka PDF-dokumentide printimist avalikest printimiskohtadest ja rakenduse HP ePrint abil e-postist pilve kaudu printimist.

Draiverite ja teabe saamiseks minge veebilehele [www.hp.com/go/eprintsoftware](http://www.hp.com/go/eprintsoftware).

- **MÄRKUS.** HP ePrint tarkvara on PDF-i töövoo utiliit Maci jaoks ega ole tehniliselt võttes printeridraiver.
- **MÄRKUS.** Tarkvara HP ePrint ei toeta USB-printimist.

# AirPrint

Otseprintimist Apple'i rakendusega AirPrint toetatavad operatsioonisüsteemid alates versioonist iOS 4.2 ning Mac arvutid, kus on OS X 10.7 Lion või uuem. Kasutage AirPrinti, et printida iPadist, iPhone'ist (3GS või uuem) või iPodist (kolmas põlvkond või uuem) otse printerisse järgmistes mobiilirakendustes:

- E-post
- **Fotod**
- <span id="page-59-0"></span>Safari
- **iBooks**
- Valige kolmanda osapoole rakendused

AirPrinti kasutamiseks peab printer olema ühendatud sama võrguga (alamvõrguga), millega Apple'i seade. Lisateabe saamiseks AirPrinti kasutamise kohta ja selle kohta, millised HP printerid AirPrintiga ühilduvad, külastage veebilehte [www.hp.com/go/LaserJetMobilePrinting](http://www.hp.com/go/LaserJetMobilePrinting).

<sup>23</sup> MÄRKUS. Enne AirPrinti kasutamist USB-ühendusega kontrollige versiooni numbrit. Airprinti versioon 1.3 ja vanemad versioonid ei toeta USB-ühendusi.

# Androidi sisseehitatud printimine

HP sisseehitatud printimislahendus Androidile ja Kindle'ile võimaldab mobiiliseadmetel automaatselt otsida traadiga võrgus või traadita võrgu levialas olevaid HP printereid ja nendesse Wi-Fi Directi kaudu printida.

Printer peab olema ühendatud sama võrguga (alamvõrguga), millega Apple'i seade.

Printimislahendus on toetatud operatsioonisüsteemidesse sisseehitatud, mistõttu ei ole draiverite installimine ega tarkvara allalaadimine vajalik.

Lisateavet Androidi sisseehitatud printimise ning toetatavate Androidi seadmete kohta lugege veebilehelt [www.hp.com/go/LaserJetMobilePrinting.](http://www.hp.com/go/LaserJetMobilePrinting)

# 5 Printeri haldus

- [Printeriühenduse tüübi muutmine \(Windows\)](#page-61-0)
- [HP sisseehitatud veebiserveri täiustatud konfiguratsioon ja HP Device Toolbox \(Windows\)](#page-62-0)
- [Täiustatud konfiguratsioon koos HP utiliidiga OS X jaoks](#page-65-0)
- [IP võrgusätete konfigureerimine](#page-67-0)
- [Printeri turbefunktsioonid](#page-70-0)
- [Energiasäästu seaded](#page-71-0)
- [HP Web Jetadmin](#page-73-0)
- [Püsivara värskendamine](#page-74-0)

#### **Lisateave**

Allolev teave kehtib dokumendi avaldamise ajal. Kehtiva teabega tutvumiseks vt [www.hp.com/support/ljM402](http://www.hp.com/support/ljM402), [www.hp.com/support/ljM403](http://www.hp.com/support/ljM403).

HP põhjalik tooteabi sisaldab teavet järgmiste teemade kohta.

- Installimine ja konfigureerimine
- Õppimine ja kasutamine
- Probleemide lahendamine
- Tarkvara ja püsivara uuenduste allalaadimine
- Tugifoorumites osalemine
- Garantii- ja normatiivse teabe saamine

# <span id="page-61-0"></span>Printeriühenduse tüübi muutmine (Windows)

Kui kasutate juba printerit ja soovite muuta selle ühendusviisi, kasutage ühenduse muutmiseks arvuti töölaual olevat otseteed Reconfigure your HP Device. Näiteks saate seadistada printeri kasutama mõnda teist traadita ühenduse aadressi, ühendada selle traadiga või traadita võrku või muuta ühenduse võrguühendusest USBühenduseks. Seadistamiseks ei ole vaja printeri CD-d sisestada. Kui olete valinud ühendustüübi, liigub programm kohe printeri seadistusprotseduuri selle osa juurde, mida teil on vaja muuta.

# <span id="page-62-0"></span>HP sisseehitatud veebiserveri täiustatud konfiguratsioon ja HP Device Toolbox (Windows)

HP sisseehitatud veebiserver võimaldab hallata printimisfunktsioone arvutist, mitte printeri juhtpaneelilt.

- Printeri olekuteabe vaatamine
- Määrake kõigi tarvikute järelejäänud kasutusaeg ning tellige uued
- Vaadake ja muutke salve seadistusi
- Printeri juhtpaneeli menüükonfiguratsiooni vaatamine ja muutmine
- Vaadake ja printige printeri seadistuste infolehti
- Teavituste tellimine printerit ja tarvikuid puudutavate sündmuste kohta
- Vaadake ja muutke võrgu konfiguratsiooni

HP sisseehitatud veebiserver töötab, kui printer on ühendatud IP-põhise võrguga. HP sisseehitatud veebiserver ei toeta IPX-il põhinevaid printeriühendusi. HP sisseehitatud veebiserveri avamiseks ja kasutamiseks pole Interneti-ühendust tarvis.

HP sisseehitatud veebiserver on pärast printeri võrku ühendamist automaatselt saadaval.

**WARKUS.** HP Device Toolbox on tarkvara, mida kasutatakse HP sisseehitatud veebiserveriga ühenduse loomiseks, kui printer on arvutiga ühendatud USB kaudu. See on saadaval ainult juhul, kui printeri arvutisse installimisel teostati täielik installimine. Olenevalt sellest, kuidas printer on ühendatud, ei pruugi mõned funktsioonid olla kättesaadavad.

**MÄRKUS.** HP sisseehitatud veebiserverisse ei pääse võrgu tulemüüriga.

#### Esimene meetod: Avage stardimenüüst HP sisseehitatud veebiserver

- 1. Klõpsake nuppu Start ja seejärel üksusel Programmid.
- 2. Klõpsake oma HP printerirühmal ja seejärel üksusel HP Device Toolbox.

#### Teine meetod: Avage veebilehitsejast HP sisseehitatud veebiserver

- 1. Vajutage printeri juhtpaneelil nuppu OK. Avage menüü Network Setup (Võrgu seadistamine) ja valige seejärel Show IP Address (Näita IP-aadressi), et kuvada IP-aadress või hosti nimi.
- 2. Avage veebilehitseja ja sisestage aadressireale IP-aadress või hosti nimi täpselt samamoodi, kui seda kuvatakse printeri juhtpaneelil. Vajutage arvuti klahvistikul klahvi Enter. Avaneb EWS.

#### https://10.10.XXXXX/

**WARKUS.** Kui veebibrauseris kuvatakse teadet There is a problem with this website's security certificate (Veebilehe turvasertifikaadiga on probleeme), kui püüate EWS-i avada, klõpsake valikul Continue to this website (not recommended) (Jätka selle veebilehe avamist (ei ole soovitatav)).

Valik Continue to this website (not recommended) (Jätka selle veebilehe avamist (ei ole soovitatav)) ei kahjusta arvutit, kui navigeerite HP printeri EWS-is.

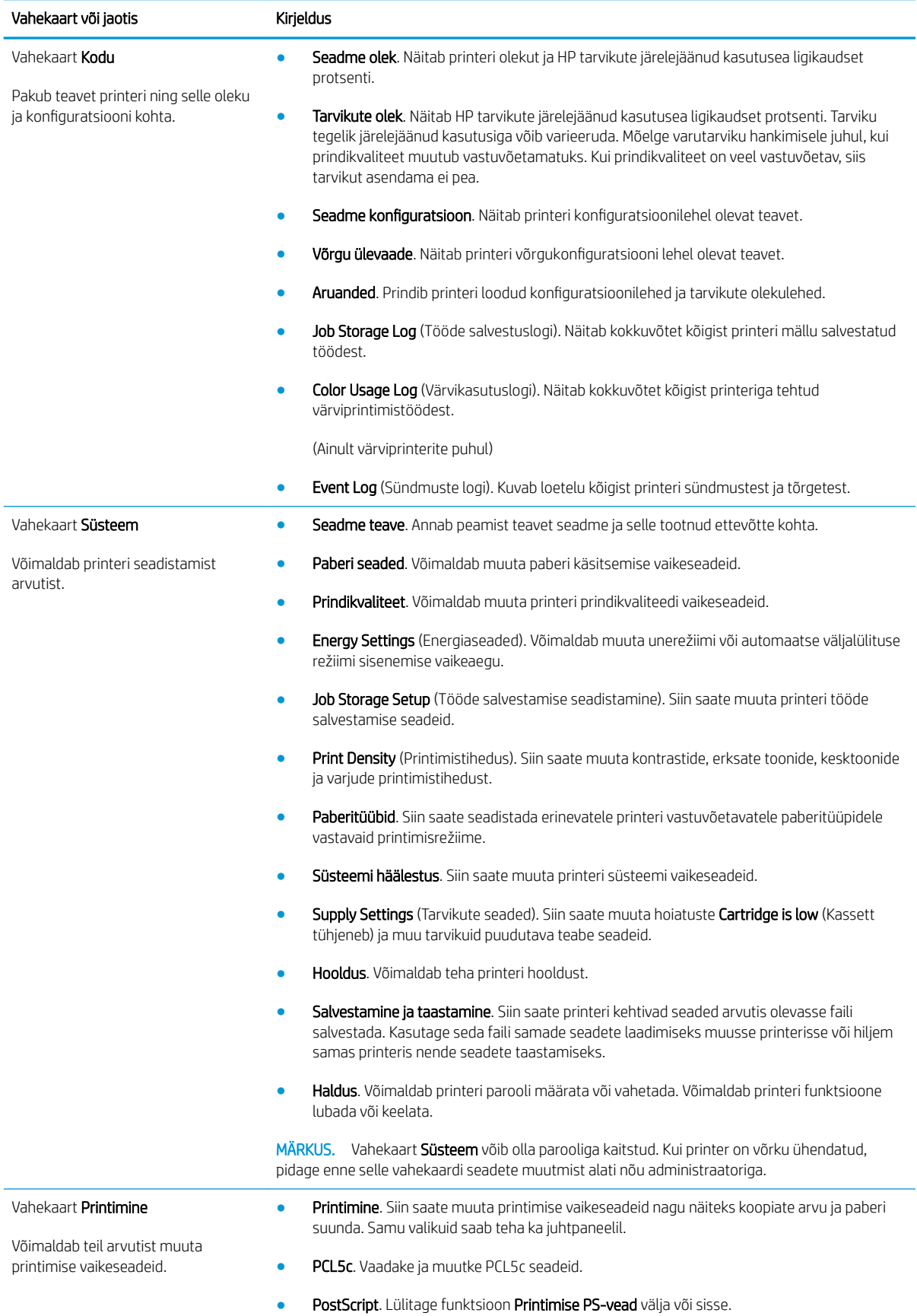

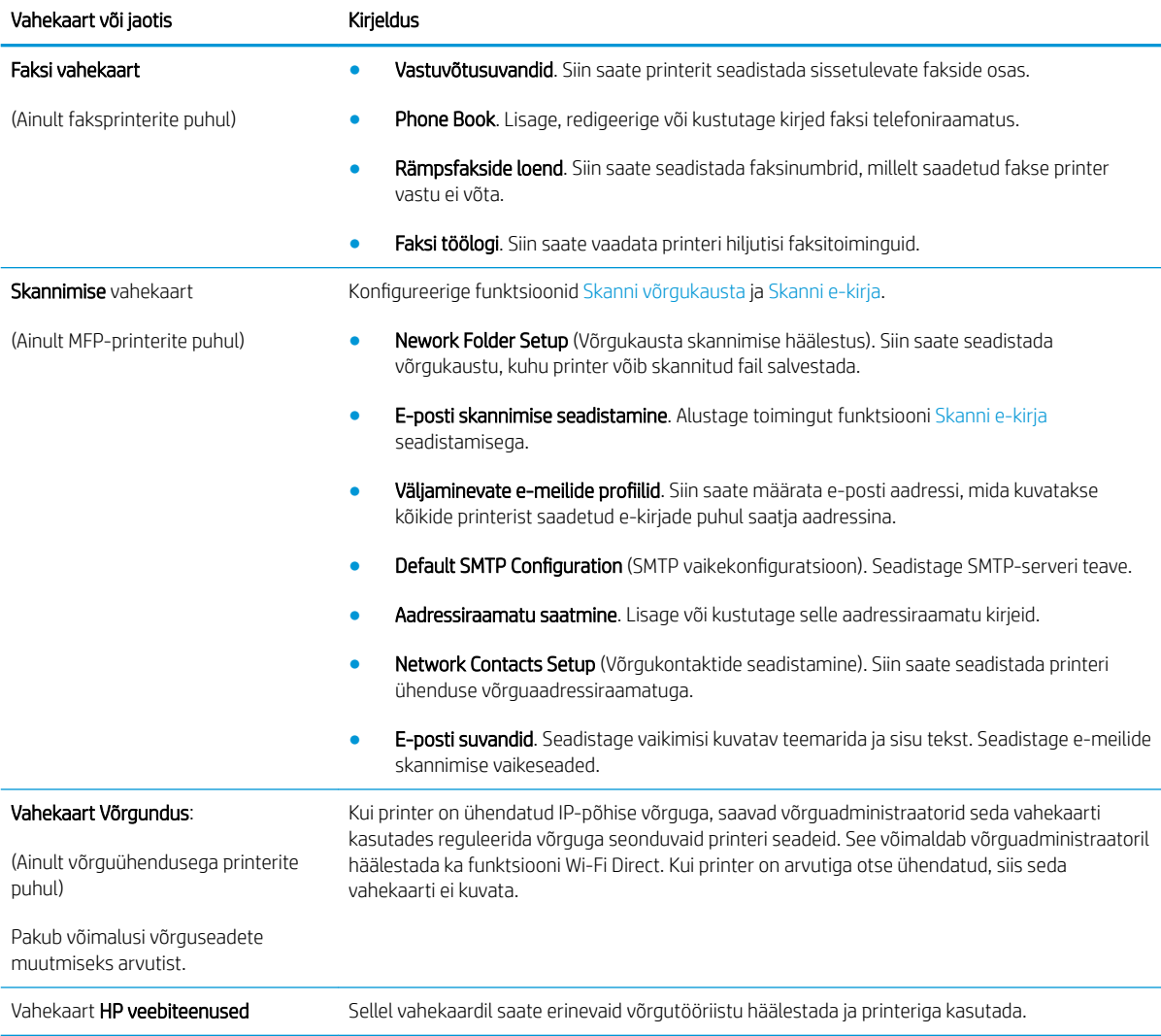

# <span id="page-65-0"></span>Täiustatud konfiguratsioon koos HP utiliidiga OS X jaoks

HP utiliiti võite kasutada printeri oleku vaatamiseks või printeri seadete vaatamiseks või muutmiseks oma arvutis.

Utiliiti HP Utility on võimalik kasutada, kui printer on ühendatud USB-kaabliga või TCP-/IP-põhisesse võrku.

## HP Utility avamine

- 1. Avage arvutis menüü Süsteemi eelistused ning klõpsake seejärel Printimine ja faksimine, Printimine ja skannimine või Printerid ja skannerid.
- 2. Valige loendist printer.
- 3. Klõpsake nuppu Suvandid ja tarvikud.
- 4. Klõpsake vahekaardil Liides.
- 5. Klõpsake nuppu Ava printeri liides.

# HP Utility funktsioonid

HP utiliidi tööriistariba hõlmab järgmisi üksusi.

- Seadmed: klõpsake seda nuppu, et HP utiliidi leitud Maci tooteid kuvada või peita.
- Kõik seaded: Klõpsake seda nuppu HP liidese põhivaatessse naasmiseks.
- HP tugi: klõpsake seda nuppu brauseri avamiseks ja minge HP tugilehele.
- Tarvikud: klõpsake seda nuppu HP SureSupply veebilehe avamiseks.
- Registreerimine: klõpsake seda nuppu HP registreerimise veebilehe avamiseks.
- Taaskasutamine: klõpsake seda nuppu, et avada HP taaskasutusprogrammi Planet Partners veebileht.

HP utiliit koosneb lehtedest, mida saate avada, klõpsates loendis All Settings (Kõik seaded). Järgmine tabel kirjeldab toiminguid, mida saate HP utiliidiga teha.

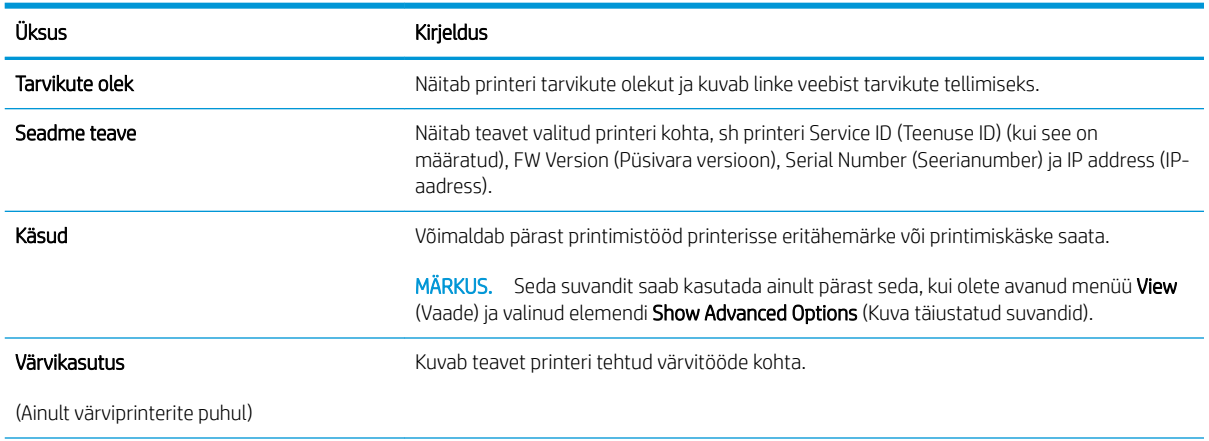

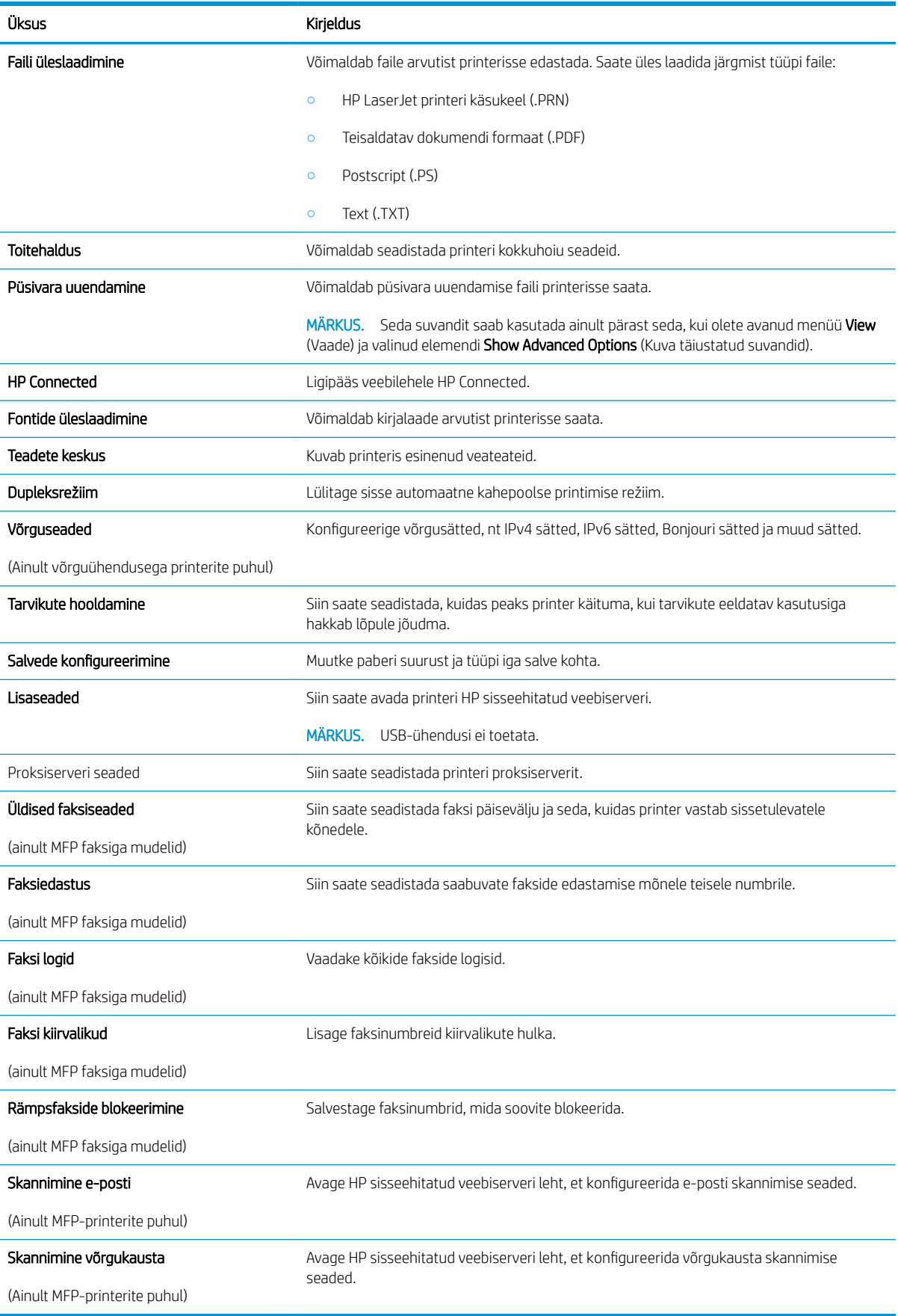

# <span id="page-67-0"></span>IP võrgusätete konfigureerimine

- **Sissejuhatus**
- Ühiskasutatava printeri mittetunnustamine
- Võrguseadete vaatamine või muutmine
- Printeri võrgunime muutmine
- [IPv4 TCP/IP parameetrite käsitsi konfigureerimine juhtpaneeli kaudu](#page-68-0)
- [Liini kiiruse ja dupleksi seaded](#page-68-0)

# **Sissejuhatus**

Järgmistes jaotistes saate seadistada printeri võrguseadeid.

# Ühiskasutatava printeri mittetunnustamine

HP ei toeta võrdõigusvõrgu kasutamist, kuna see funktsioon on Microsofti opsüsteemi, mitte HP printeridraiveri funktsioon. Minge Microsofti aadressile [www.microsoft.com.](http://www.microsoft.com)

# Võrguseadete vaatamine või muutmine

,P-konfiguratsiooniseadete vaatamiseks või muutmiseks kasutage HP sisseehitatud veebiserverit.

- 1. HP sisseehitatud veebiserveri (Embedded Web Server, EWS) avamine
	- a. Vajutage printeri juhtpaneelil nuppu OK. Avage menüü Network Setup (Võrgu seadistamine) ja valige seejärel Show IP Address (Näita IP-aadressi), et kuvada IP-aadress või hosti nimi.
	- b. Avage veebilehitseja ja sisestage aadressireale IP-aadress või hosti nimi täpselt samamoodi, kui seda kuvatakse printeri juhtpaneelil. Vajutage arvuti klahvistikul klahvi Enter. Avaneb EWS.

https://10.10.XXXXX/

**MÄRKUS.** Kui veebibrauseris kuvatakse teadet There is a problem with this website's security certificate (Veebilehe turvasertifikaadiga on probleeme), kui püüate EWS-i avada, klõpsake valikul Continue to this website (not recommended) (Jätka selle veebilehe avamist (ei ole soovitatav)).

Valik Continue to this website (not recommended) (Jätka selle veebilehe avamist (ei ole soovitatav)) ei kahjusta arvutit, kui navigeerite HP printeri EWS-is.

2. Klõpsake vahekaardil Networking (Võrgundus), et näha võrguinformatsiooni. Muutke seadeid vajaduse korral.

# Printeri võrgunime muutmine

Printeri võrgunime muutmiseks, et seda üheselt tuvastada, kasutage HP sisseehitatud veebiserverit.

- 1. HP sisseehitatud veebiserveri (Embedded Web Server, EWS) avamine
	- a. Vajutage printeri juhtpaneelil nuppu OK. Avage menüü Network Setup (Võrgu seadistamine) ja valige seejärel Show IP Address (Näita IP-aadressi), et kuvada IP-aadress või hosti nimi.

<span id="page-68-0"></span>b. Avage veebilehitseja ja sisestage aadressireale IP-aadress või hosti nimi täpselt samamoodi, kui seda kuvatakse printeri juhtpaneelil. Vajutage arvuti klahvistikul klahvi Enter. Avaneb EWS.

https://10.10.XXXXX/

**MÄRKUS.** Kui veebibrauseris kuvatakse teadet There is a problem with this website's security certificate (Veebilehe turvasertifikaadiga on probleeme), kui püüate EWS-i avada, klõpsake valikul Continue to this website (not recommended) (Jätka selle veebilehe avamist (ei ole soovitatav)).

Valik Continue to this website (not recommended) (Jätka selle veebilehe avamist (ei ole soovitatav)) ei kahjusta arvutit, kui navigeerite HP printeri EWS-is.

- 2. Avage vahekaart Süsteem.
- 3. Lehekülje Device Information (Seadme teave) väljal Device Name (Seadme nimi) kuvatakse printeri vaikenime. Saate seda nime printeri ühese tuvastamise võimaldamiseks muuta.

**WARKUS.** Teiste väljade täitmine sellel lehel pole kohustuslik.

4. Muudatuste salvestamiseks klõpsake nuppu Rakenda.

# IPv4 TCP/IP parameetrite käsitsi konfigureerimine juhtpaneeli kaudu

Kasutage juhtpaneeli menüüsid, et käsitsi seadistada IPv4 aadress, alamvõrgu mask ja vaikevõrguvärav.

- 1. Vajutage printeri juhtpaneelil nuppu OK.
- 2. Avage järgmised menüüd.
	- Võrgu häälestamine
	- IPv4 konfigureerimismeetod
	- **Käsitsi**
- 3. Kasutage nooleklahve ja nuppu OK IP-aadressi, alamvõrgu maski ja vaikevõrguvärava sisestamiseks, seejärel puudutage nuppu OK muudatuste salvestamiseks.

# Liini kiiruse ja dupleksi seaded

**WARKUS.** See teave kehtib vaid Etherneti-võrkude puhul. See ei kehti traadita ühendusega võrkude puhul.

Liini kiirus ja prindiserveri kommunikatsioonirežiim peavad vastama võrgujaoturile. Enamikul juhtudel on parim jätta printer automaatsesse režiimi. Valed muudatused liini kiiruses ja dupleksi seadetes võivad takistada printeri kommunikatsiooni teiste võrguseadmetega. Muudatuste tegemiseks kasutage printeri juhtpaneeli.

MÄRKUS. Printeri seaded peavad ühtima võrguseadme (võrgujaotur, lüliti, võrguvärav, ruuter või arvuti) seadistusega.

**学 MÄRKUS.** Nende seadete muutmine põhjustab printeri välja- ja sisselülitumise. Tehke muudatusi ainult siis, kui printerit parajasti ei kasutata.

- 1. Vajutage printeri juhtpaneelil nuppu OK.
- 2. Avage järgmised menüüd.

#### ● Võrgu häälestamine

#### ● Ühenduskiirus

- 3. Valige üks järgmistest suvanditest.
	- Automatic (Automaatne): prindiserver konfigureerib end automaatselt suurima lubatud liini kiiruse ja võrgu kommunikatsioonirežiimi järgi.
	- 10T Full (10T täielik): 10 megabitti sekundis (Mbps), täisdupleks-talitlus
	- 10T Half (10T pool): 10 Mbit/s, pooldupleks-talitlus
	- 100TX Full (100TX täielik): 100 Mbit/s, täisdupleks-talitlus
	- 100TX Half (100TX pool): 100 Mbit/s, pooldupleks-talitlus
	- 1000T Full (1000T täielik): 1000 Mbit/s, täisdupleks-talitlus
- 4. Vajutage nuppu OK. Printer lülitub välja ja seejärel uuesti sisse.

# <span id="page-70-0"></span>Printeri turbefunktsioonid

# **Sissejuhatus**

Printeril on mitmeid turvafunktsioone, et piirata ligipääsu konfiguratsioonisätetele, kaitsta andmeid ning vältida ligipääsu väärtuslikele riistvarakomponentidele.

- Määrake süsteemi parool või muutke seda, kasutades HP sisseehitatud veebiserverit
- Lukustage vormindi

# Määrake süsteemi parool või muutke seda, kasutades HP sisseehitatud veebiserverit

Määrake HP sisseehitatud veebiserverisse ja printerisse juurdepääsuks administraatori parool, et autoriseerimata kasutajad ei saaks printeri seadeid muuta.

- 1. HP sisseehitatud veebiserveri (Embedded Web Server, EWS) avamine
	- a. Vajutage printeri juhtpaneelil nuppu OK. Avage menüü Network Setup (Võrgu seadistamine) ja valige seejärel Show IP Address (Näita IP-aadressi), et kuvada IP-aadress või hosti nimi.
	- b. Avage veebilehitseja ja sisestage aadressireale IP-aadress või hosti nimi täpselt samamoodi, kui seda kuvatakse printeri juhtpaneelil. Vajutage arvuti klahvistikul klahvi Enter. Avaneb EWS.

#### https://10.10.XXXXX/

**MÄRKUS.** Kui veebibrauseris kuvatakse teadet There is a problem with this website's security certificate (Veebilehe turvasertifikaadiga on probleeme), kui püüate EWS-i avada, klõpsake valikul Continue to this website (not recommended) (Jätka selle veebilehe avamist (ei ole soovitatav)).

Valik Continue to this website (not recommended) (Jätka selle veebilehe avamist (ei ole soovitatav)) ei kahjusta arvutit, kui navigeerite HP printeri EWS-is.

- 2. Klõpsake vahekaardi System (Süsteem) vasakul navigatsiooniribal oleval lingil Administration (Haldamine).
- 3. Sisestage alal Product Security (Toote turvalisus) olevale väljale Password (Parool) parool.
- 4. Sisestage väljale Confirm Password (Parooli kinnitus) parool uuesti.
- 5. Klõpsake nupul Apply (Rakenda).
	- **MÄRKUS.** Märkige parool üles ja hoidke seda turvalises kohas.

# Lukustage vormindi

Vormindajal on pesa, mida saab kasutada turvakaabli kinnitamiseks. Vormindaja lukustamisel ei saa sellelt eemaldada väärtuslikke komponente.

# <span id="page-71-0"></span>Energiasäästu seaded

- **Sissejuhatus**
- Printimine režiimil EconoMode
- Seade Sleep/Auto Off After (Unerežiimi / automaatse väljalülitumise aeg) seadistamine
- [Aja Shut Down After \(Väljalülitumise aeg\), mille möödumisel langeb printeri toitevõimsus alla 1 W,](#page-72-0)  [seadistamine](#page-72-0)
- [Seade Delay Shut Down \(Väljalülitumise viivitus\) määramine](#page-72-0)

## **Sissejuhatus**

Printeril on mitmeid säästufunktsioone, et säästa energiat ja kulutarvikuid.

# Printimine režiimil EconoMode

Printeril on suvand EconoMode dokumentide mustandversioonide trükkimiseks. Režiim EconoMode võib kasutada vähem toonerit. EconoMode võib siiski vähendada ka prindikvaliteeti.

HP ei soovita režiimi EconoMode pidevalt kasutada. Režiimi EconoMode pideval kasutusel võib tooner vastu pidada kauem kui toonerikasseti mehaanilised osad. Kui prindikvaliteet hakkab halvenema ja pole enam vastuvõetav, kaaluge toonerikasseti väljavahetamist.

**MÄRKUS.** Kui see suvand pole teie printeridraiveris veel saadaval, saate selle määrata HP sisseehitatud veebiserveriga.

- 1. Valige tarkvaraprogrammis suvand Printimine.
- 2. Valige printer ja klõpsake seejärel nupul Properties (Atribuudid) või Preferences (Eelistused).
- 3. Klõpsake Paber/kvaliteet vahelehele.
- 4. Klõpsake märkeruudule EconoMode.

# Seade Sleep/Auto Off After (Unerežiimi / automaatse väljalülitumise aeg) seadistamine

Juhtpaneeli menüüdes saate määrata aja, mille möödumisel printer läheb unerežiimi, kui printerit ei kasutata.

Seadet Sleep/Auto Off After (Unerežiimi / automaatse väljalülitumise aeg) saate muuta järgmiselt.

- 1. Vajutage printeri juhtpaneelil nuppu OK.
- 2. Avage järgmised menüüd.
	- Süsteemi häälestus
	- Energiaseaded
	- Unerežiim / automaatne väljalülitamine hiljem
- 3. Valige noolenuppude abil seade Sleep/Auto Off delay (Unerežiim / automaatse väljalülituse viivitus) aeg ja vajutage seejärel nupp OK.
#### Aja Shut Down After (Väljalülitumise aeg), mille möödumisel langeb printeri toitevõimsus alla 1 W, seadistamine

Juhtpaneeli menüüdes saate määrata aja, mille möödumisel printer välja lülitub, kui printerit ei kasutata.

**MÄRKUS.** Pärast printeri väljalülitumist on selle toitevõimsus alla 1 W.

Seadet Shut Down After Delay (Automaatse väljalülitumise aeg) saate muuta järgmiselt.

- 1. Vajutage printeri juhtpaneelil nuppu OK.
- 2. Avage järgmised menüüd.
	- Süsteemi häälestus
	- Energiaseaded
	- Väljalülitamine teatud aja järel
- 3. Valige hiljem väljalülitamise aeg.

**MÄRKUS.** Vaikeväärtus on 4 tundi.

## Seade Delay Shut Down (Väljalülitumise viivitus) määramine

Juhtpaneeli menüüdes saate valida, kas printer viivitab väljalülitumisega pärast toitenupu vajutamist.

Seadet Delay Shut Down (Väljalülitumise viivitus) saate muuta järgmiselt.

- 1. Puudutage printeri juhtpaneelil nuppu OK.
- 2. Avage järgmised menüüd.
	- Süsteemi häälestus
	- Energiaseaded
	- Väljalülitamise viivitus
- 3. Valige üks viivituse valikutest.
	- Viivituseta: Printer lülitub välja pärast jõudeoleku aega, mis on määratud seadega Shut Down After (Automaatse väljalülitumise aeg).
	- Kui pordid on aktiivsed: Kui see suvand on valitud, lülitub printer välja ainult juhul, kui ühegi pordi kaudu ei toimu parajasti sidet. Aktiivne võrgu- või faksiühendus hoiab printerit välja lülitumast.

# HP Web Jetadmin

HP Web Jetadmin on auhinnatud, oma ala juhtiv tööriist, mis on mõeldud laia valiku HP võrguseadmete (sh printerid, multifunktsionaalsed printerid ja digisaatjad) tõhusaks haldamiseks. See terviklahendus aitab teil kaugjuhtida installimist, monitoorimist, hooldust, tõrkeotsingut ning oma printimis- ja pildinduskeskkonna turvataset — pikemas perspektiivis tõstab see teie äri tootlikkust, aidates teil säästa aega, kontrollida kulusid ja kaitsta oma investeeringut.

HP Web Jetadmini värskendusi avaldatakse periooditi, et toetada teatud tootefunktsioone. Lisateavet leiate veebisaidilt [www.hp.com/ go/webjetadmin](http://www.hp.com/go/webjetadmin).

# Püsivara värskendamine

HP pakub korrapäraselt printeritele uuendusi, uusi keskkonna Web Services rakendusi ja keskkonna Web Services rakenduste uusi funktsioone. Ühe printeri püsivara uuendamiseks järgige järgmisi juhiseid. Püsivara värskendamisel värskendatakse veebiteenuse rakendust automaatselt.

Selle printeri püsivara uuendamiseks on kaks toetatud meetodit. Kasutage printeri püsivara uuendamiseks alati vaid ühte järgmistest meetoditest.

#### Esimene meetod: Uuendage püsivara juhtpaneeli kasutades

Järgmisi juhiseid järgides saate laadida püsivara juhtpaneeli abil (vaid võrguühendusega printerite puhul) ja/või seadistada printerit selliselt, et see laadiks tulevikus püsivara uuendused automaatselt. USB-ühendusega printerite puhul valige teine meetod.

1. Veenduge, et printer on ühendatud traadiga (Ethernet) või traadita võrguga ning et internetiühendus on loodud.

**WARKUS.** Printer peab võrgu kaudu püsivara uuendamiseks olema internetiga ühendatud.

- 2. Vajutage printeri juhtpaneelil nuppu OK, et avada menüü Setup (Seadistamine).
- 3. Kerige menüüni Service (Teenused) ja avage see, seejärel avage menüü LaserJet Update (LaserJeti uuendus).
- **WARKUS.** Kui loendis ei ole valikut LaserJet Update (LaserJeti uuendus), kasutage teist meetodit.
- 4. Valige Check for Update (Kontrolli uuendusi), et uuenduste saadavalolekut kontrollida.
- **WARKUS.** Printer kontrollib automaatselt uuenduste saadavalolekut ja uue versiooni tuvastamisel alustab automaatselt uuendamist.
- 5. Seadistage printer nii, et see uuendaks püsivara automaatselt, kui uuendused on saadaval.

Vajutage printeri juhtpaneelil nuppu OK, et avada menüü Setup (Seadistamine).

Kerige menüüni Service (Teenused) ja avage see, avage menüü LaserJet Update (LaserJeti uuendus), seejärel valige menüü Manage Updates (Halda uuendusi).

Seadistage suvand Võimalda värskendused valikule Jah ning suvand Automaatne kontroll valikule Sees.

#### Teine meetod: Uuendage püsivara, kasutades püsivara uuendamise utiliiti

Järgige neid samme, et püsivara uuendamise utiliit veebilehelt HP.com alla laadida ja installida.

- **MÄRKUS.** See meetod on ainus võimalus uuendada USB-kaabli abil arvutiga ühendatud printerite püsivara. See toimib ka võrguühendusega printerite puhul.
- **WARKUS.** Selle meetodi kasutamiseks peab teil olema prindidraiver installitud.
	- 1. Minge veebilehele [www.hp.com/go/support,](http://www.hp.com/go/support) klõpsake lingil Drivers & Software (Draiverid ja tarkvara), sisestage printeri nimetus otsinguväljale, vajutage nuppu ENTER ning valige printer otsingutulemuste loetelust.
	- 2. Valige operatsioonisüsteem.
	- 3. Määrake osa Firmware (Püsivara) all Firmware Update Utility (Püsivara uuendamise utiliit).
- 4. Klõpsake Download (Laadi alla), klõpsake Run (Käivita) ja seejärel klõpsake uuesti Run (Käivita).
- 5. Kui utiliit käivitub, valige ripploendist printer ja seejärel klõpsake nupul Send Firmware (Saada püsivara).
- MÄRKUS. Klõpsake Print Config. (Prindi konfig.), et konfiguratsioonileht välja printida ja installitud püsivara versioon enne või pärast uuendamisprotsessi kinnitada.
- 6. Järgige ekraanil kuvatud juhiseid, et installimine lõpetada, ning klõpsake seejärel utiliidi sulgemiseks nuppu Exit (Välju).

# 6 Probleemide lahendamine

#### ● [Klienditugi](#page-77-0)

- [Taastage tehase vaikeseaded](#page-78-0)
- · Printeri juhtpaneelil kuvatakse teadet "Cartridge is low" (Kassett tühjeneb) või "Cartridge is very low" [\(Kassett peaaegu tühi\)](#page-79-0)
- [Printer ei võta paberit sisse või söödab valesti](#page-81-0)
- [Paberiummistuste kõrvaldamine](#page-87-0)
- [Prindikvaliteedi parandamine](#page-105-0)
- [Traadiga võrgu probleemide lahendamine](#page-111-0)
- [Traadita võrguga seotud probleemide lahendamine \(ainult traadita mudelitel\)](#page-113-0)

#### **Lisateave**

Allolev teave kehtib dokumendi avaldamise ajal. Kehtiva teabega tutvumiseks vt [www.hp.com/support/ljM402](http://www.hp.com/support/ljM402), [www.hp.com/support/ljM403](http://www.hp.com/support/ljM403).

HP põhjalik tooteabi sisaldab teavet järgmiste teemade kohta.

- Installimine ja konfigureerimine
- Õppimine ja kasutamine
- Probleemide lahendamine
- Tarkvara ja püsivara uuenduste allalaadimine
- Tugifoorumites osalemine
- Garantii- ja normatiivse teabe saamine

# <span id="page-77-0"></span>Klienditugi

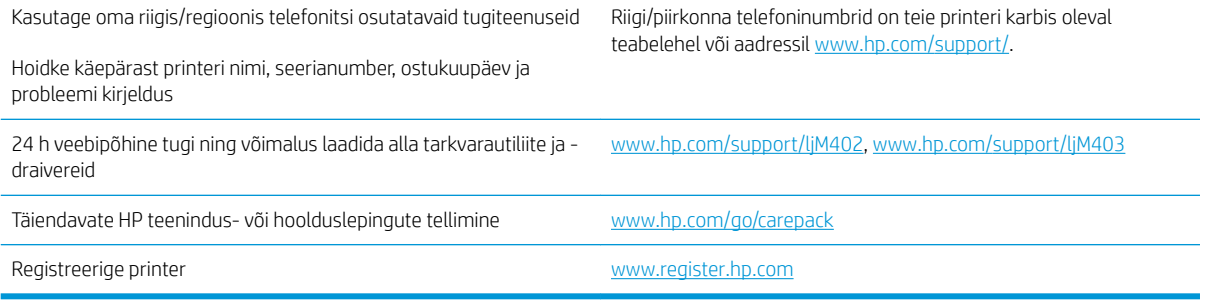

# <span id="page-78-0"></span>Taastage tehase vaikeseaded

Tehases määratud vaikeseadete taastamine taastab kõik printeri ja võrgu seaded tehases määratud vaikeväärtustele. Prinditud lehekülgede arvu ega salve suurust ei lähtestata. Printeri tehase vaikeseadete taastamiseks toimige järgmiselt.

**A ETTEVAATUST.** Tehases määratud vaikeseadete taastamine taastab kõik seaded tehases määratud vaikeväärtustele ja kustutab kõik mällu talletatud lehed.

- 1. Vajutage printeri juhtpaneelil nuppu OK.
- 2. Valige Service (Teenus).
- 3. Valige Restore Defaults (Taasta vaikeseaded) ja vajutage seejärel nuppu OK.

Printer taaskäivitub automaatselt.

# <span id="page-79-0"></span>Printeri juhtpaneelil kuvatakse teadet "Cartridge is low" (Kassett tühjeneb) või "Cartridge is very low" (Kassett peaaegu tühi)

Cartridge is low (Kassett tühjeneb): printer annab märku toonerikasseti madalast tooneritasemest. Toonerikasseti tegelik järelejäänud kasutusiga võib varieeruda. Mõelge teise installitava printerikasseti varumisele juhuks, kui prindikvaliteet muutub vastuvõetamatuks. Toonerikassetti pole praegu vahetada vaja.

Jätkake printimist sama kassetiga kuni tooneri jaotamine kassetis ei anna enam vastuvõetavat trükikvaliteeti. Tooneri jaotamiseks eemaldage toonerikassett printerist ja raputage kassetti õrnalt mööda horisontaaltelge edasi-tagasi. Graafiliste kujutiste puhul lugege kasseti vahetamise juhised. Sisestage toonerikassett uuesti printerisse ja sulgege kaas.

Cartridge is very low (Kassett on peaaegu tühi): printer annab märku toonerikasseti väga madalast tooneritasemest. Toonerikasseti tegelik järelejäänud kasutusiga võib varieeruda. Mõelge teise installitava printerikasseti varumisele juhuks, kui prindikvaliteet muutub vastuvõetamatuks. Toonerikassetti ei pea kohe vahetama, kui just prindikvaliteet ei ole vastuvõetamatu.

Kui HP toonerikasseti tase jõuab väärtusele Väga madal, on HP kvaliteet-kaitsegarantii selle toonerikasseti puhul lõppenud.

## "Väga tühi" seadete muutmine

Saate valida, kuidas printer reageerib, kui tarvikud jõuavad olekusse Very Low (Väga madal). Kui paigaldate uue toonerikasseti, ei pea te neid seadeid uuesti määrama.

- 1. Vajutage printeri juhtpaneelil nuppu OK.
- 2. Avage järgmised menüüd.
	- Süsteemi häälestus
	- Tarvikute sätted
	- Black Cartridge (Mustvalge kassett) või Color Cartridges (Värvilised kassetid)
	- Väga madal säte
- 3. Valige üks järgmistest suvanditest.
	- Kui valite suvandi Continue (Jätka), annab printer toonerikasseti väga madalast tooneritasemest teada, kuid jätkab printimist.
	- Kui valite suvandi Stop (Peata), peatab printer printimise, kuni toonerikasseti asendate.
	- Kui valite suvandi **Prompt** (Küsi), peatab printer printimise ja kuvab toonerikasseti asendamise viiba. Võite pärast viiba nägemist printimist jätkata. Sellel printeril on kliendi muudetav suvand "Prompt to Remind Me in 100 pages, 200 pages, 300 pages, 400 pages, or never." (Küsi uuesti 100 lehekülje, 200 lehekülje, 300 lehekülje või 400 lehekülje järel või mitte kunagi.). See suvand on mõeldud kasutaja mugavuse huvides ega tähenda, et see arv lehekülgi prinditakse aktsepteeritava kvaliteediga.

#### Tarvikute tellimine

Tarvikute ja paberi tellimine [www.hp.com/go/suresupply](http://www.hp.com/go/suresupply)

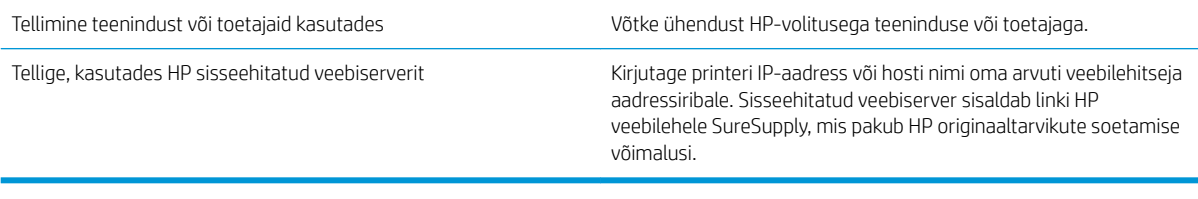

# <span id="page-81-0"></span>Printer ei võta paberit sisse või söödab valesti

## **Sissejuhatus**

Kui printer ei võta salvest paberit või võtab korraga mitu paberilehte, võib abi olla järgmistest lahendustest. Mõlemad olukorrad võivad tekitada paberiummistuse.

- Printer ei võta paberit sisse
- [Printer võtab korraga sisse mitu paberilehte](#page-83-0)

## Printer ei võta paberit sisse

Kui printer ei võta salvest paberit, proovige järgmisi lahendusi.

- 1. Avage printer ja eemaldage kinnijäänud paberilehed. Veenduge, et printerisse ei jää rebenenud paberijääke.
- 2. Laadige salve printimistöö jaoks õiges formaadis paber.
- 3. Veenduge, et paberi formaat ja tüüp on printeri juhtpaneelil õigesti seadistatud.
- 4. Veenduge, et salve paberijuhikud on reguleeritud vastavalt paberi suurusele. Reguleerige juhikuid vastavalt salve sälkudele. Salve paberijuhiku nool peab täpselt joonduma salvel oleva tähisega.
- **MÄRKUS.** Ärge reguleerige paberijuhikuid tihedalt vastu paberipakki. Seadke need salves olevate sakkide või tähiste järgi.

Järgmistel piltidel on kujutatud erinevate printerite salvedes olevaid paberisuuruste sälke. Enamikul HP printeritel on sarnased tähised.

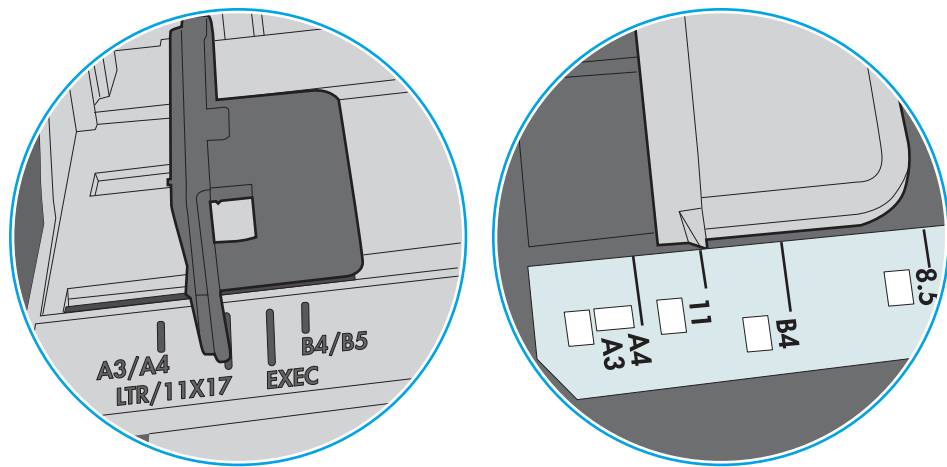

Joonis 6-2 Kassettsalvede suurusetähised

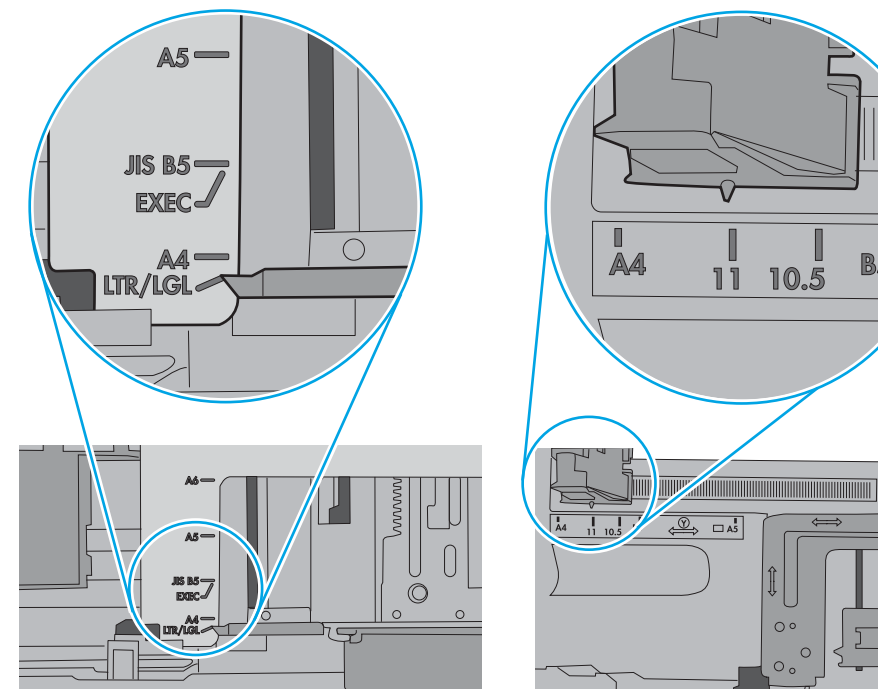

Joonis 6-1 Salve 1 või mitmeotstarbelise salve suurusetähised

 $\blacksquare$ 

**B5** 

 $\circ$ 

 $\circ$  $\circ$ 

<span id="page-83-0"></span>5. Veenduge, et ruumi õhuniiskus vastab printeri spetsifikatsioonile ning et paberit hoitakse avamata pakkides. Paberipakke müüakse enamasti niiskuskindlas ümbrises, et paberit kuivana hoida.

Kõrge õhuniiskusega keskkonnas võib salves oleva paberipaki pealmine paberileht niiskust imada ning laineliseks või ebaühtlaseks muutuda. Sel juhul eemaldage paberipakist viis kuni kümme pealmist paberilehte.

Väga kuivas õhus võib kogunev staatiline elekter põhjustada paberilehtede kokkukleepumist. Sellisel juhul eemaldage paber salvest ning painutage pakki, hoides seda mõlemast otsast ja tuues otsad lähestikku (Ukuju). Seejärel painutage otsad teistpidi kokku (tagurpidi U). Järgmiseks hoidke paberipaki teistest külgedest ning korrake eelkirjeldatud toimingut. Niiviisi vabastate paberilehed üksteise küljest ja juhite staatilise laengu ära. Enne paberipaki salve tagasi panemist seadke see vastu lauda sirgu.

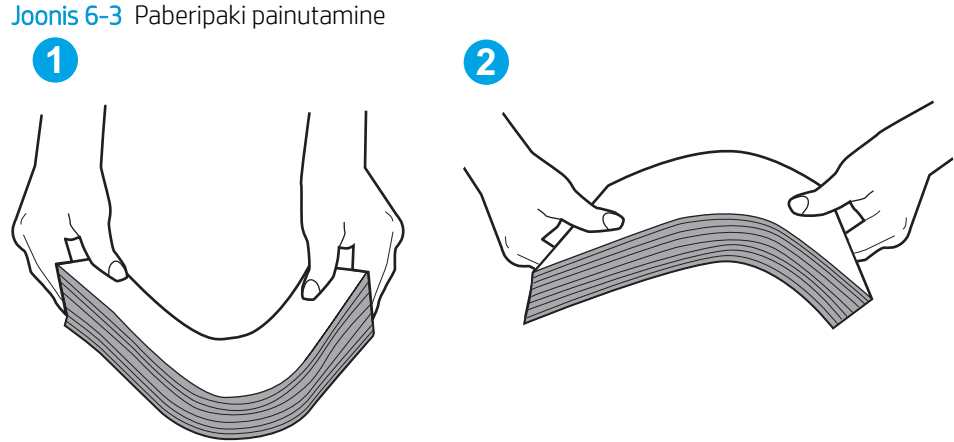

- 
- 6. Kontrollige printeri juhtpaneelilt, kas toode ootab paberi käsitsi söötmist. Laadige paber ja jätkake.
- 7. Rullid salve kohal võivad olla saastunud. Puhastage rullid soojas vees niisutatud ebemevaba lapiga. Võimalusel kasutage destilleeritud vett.
	- $\triangle$  ETTEVAATUST. Ärge pihustage vett otse printerile. Selle asemel pritsige vett lapile või niisutage lapp vees ja väänake see enne rullide puhastamist välja.

Järgmisel pildil on kujutatud rullide paiknemist erinevates printerites.

Joonis 6-4 Salve 1 või mitmeotstarbelise salve rullide asukohad

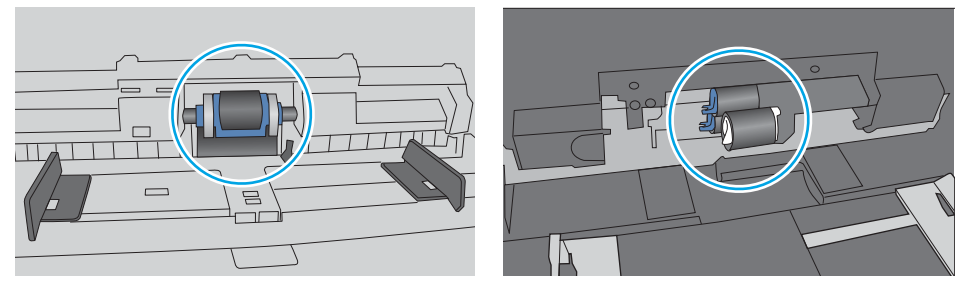

#### Printer võtab korraga sisse mitu paberilehte

Kui printer võtab salvest korraga mitu paberilehte, proovige järgmisi lahendusi.

1. Eemaldage paberipakk salvest, painutage seda, keerake 180 kraadi ja pöörake ümber. *Ärge tuulutage paberit.* Asetage paberipakk salve tagasi.

**WARKUS.** Lehtede laialikiskumine põhjustab staatilise laengu kogunemist. Lehtede laialikiskumise asemel painutage pakki, hoides seda mõlemast otsast ja tuues otsad lähestikku (U-kuju). Seejärel painutage otsad teistpidi kokku (tagurpidi U). Järgmiseks hoidke paberipaki teistest külgedest ning korrake eelkirjeldatud toimingut. Niiviisi vabastate paberilehed üksteise küljest ja juhite staatilise laengu ära. Enne paberipaki salve tagasi panemist seadke see vastu lauda sirgu.

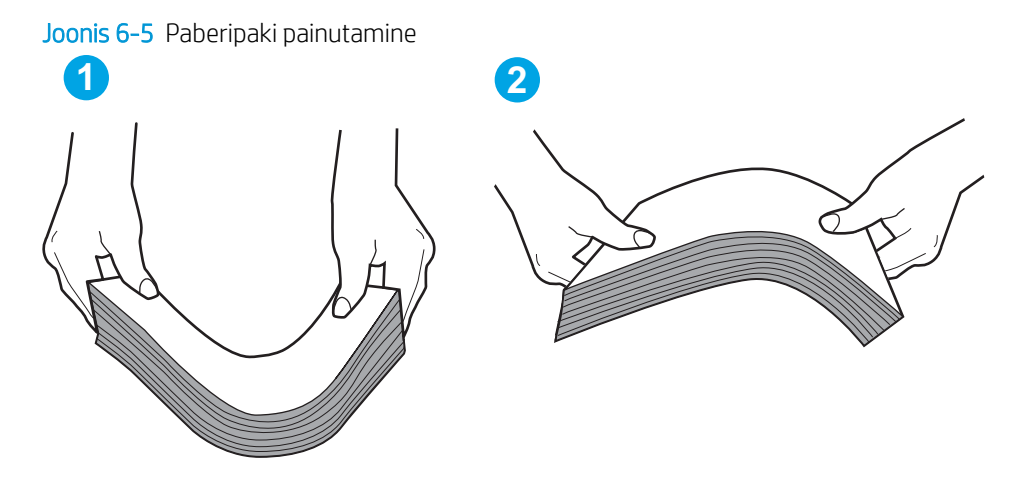

- 2. Kasutage tootes ainult paberit, mis vastab HP printeri nõuetele.
- 3. Veenduge, et ruumi õhuniiskus vastab printeri spetsifikatsioonile ning et paberit hoitakse avamata pakkides. Paberipakke müüakse enamasti niiskuskindlas ümbrises, et paberit kuivana hoida.

Kõrge õhuniiskusega keskkonnas võib salves oleva paberipaki pealmine paberileht niiskust imada ning laineliseks või ebaühtlaseks muutuda. Sel juhul eemaldage paberipakist viis kuni kümme pealmist paberilehte.

Väga kuivas õhus võib kogunev staatiline elekter põhjustada paberilehtede kokkukleepumist. Sellisel juhul eemaldage paber salvest ja painutage paberipakki, nagu eespool kirjeldatud.

4. Kasutage paberit, mis ei ole kortsus, voltidega ega kahjustatud. Vajadusel kasutage teisest pakist võetud paberit.

5. Kontrollige salves olevate pakikõrguse tähiste abil, et salves ei ole liiga palju paberit. Kui paberit on liiga palju, eemaldage salvest kogu paber, koputage paberipakk ühtlaseks ja asetage osa paberist salve tagasi.

Järgmistel piltidel on kujutatud erinevate printerite salvedes olevaid pakikõrguse tähiseid. Enamikul HP printeritel on sarnased tähised. Veenduge, et kõik paberilehed on pakikõrguse tähiste lähedal olevatest sakkidest madalamal. Need sakid hoiavad paberit printerisse sisenemisel õiges asendis.

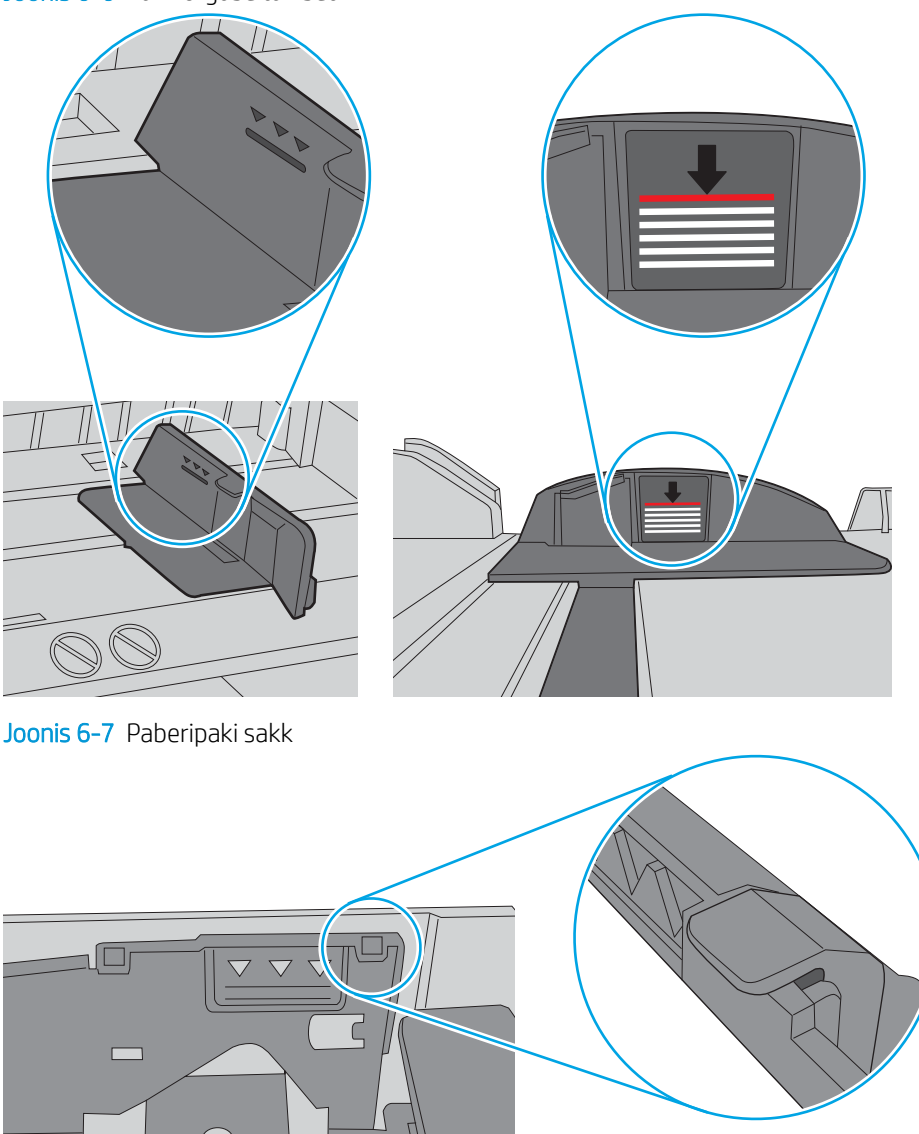

Joonis 6-6 Pakikõrguse tähised

 $\circ$ 

- 6. Veenduge, et salve paberijuhikud on reguleeritud vastavalt paberi suurusele. Reguleerige juhikuid vastavalt salve sälkudele. Salve paberijuhiku nool peab täpselt joonduma salvel oleva tähisega.
- **MÄRKUS.** Ärge reguleerige paberijuhikuid tihedalt vastu paberipakki. Seadke need salves olevate sakkide või tähiste järgi.

Järgmistel piltidel on kujutatud erinevate printerite salvedes olevaid paberisuuruste sälke. Enamikul HP printeritel on sarnased tähised.

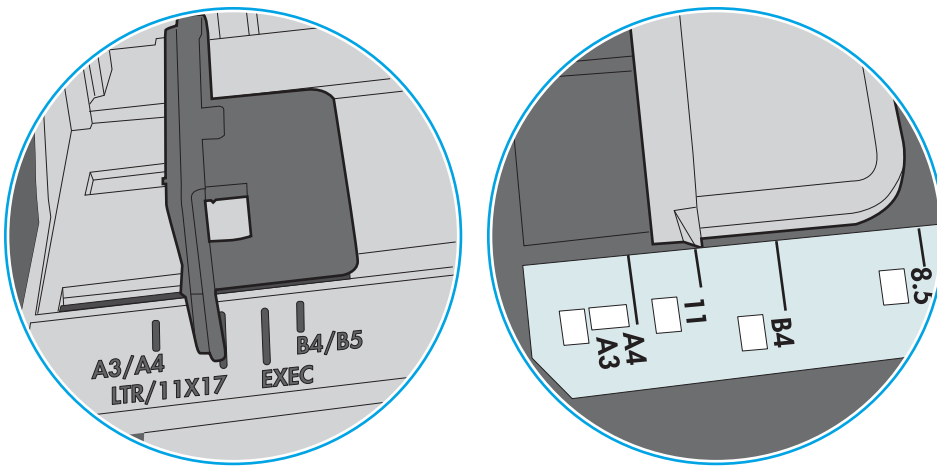

Joonis 6-8 Salve 1 või mitmeotstarbelise salve suurusetähised

Joonis 6-9 Kassettsalvede suurusetähised

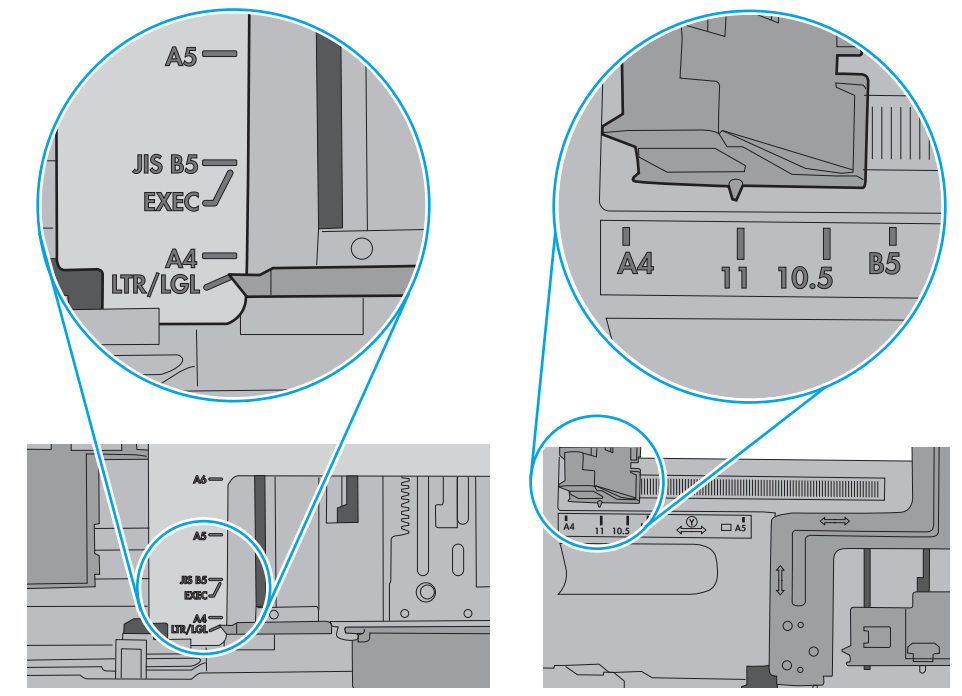

7. Veenduge, et töökeskkond vastaks soovitatud spetsifikatsioonidele.

# <span id="page-87-0"></span>Paberiummistuste kõrvaldamine

## **Sissejuhatus**

Allpool leiate juhised printeri paberiummistuste kõrvaldamiseks.

- Sagedased või korduvad paberiummistused?
- [Ummistuse asukoht](#page-88-0)
- [Paberiummistuste kõrvaldamine 1. salvest](#page-89-0)
- [Paberiummistuste kõrvaldamine 2. salvest](#page-89-0)
- [Paberiummistuste kõrvaldamine 3. salvest](#page-93-0)
- [Paberiummistuste kõrvaldamine kuumutist](#page-97-0)
- [Paberiummistuste kõrvaldamine väljastussalvest](#page-100-0)
- [Dupleksseadmest ummistuste kõrvaldamine](#page-102-0)

#### Sagedased või korduvad paberiummistused?

Järgige neid samme, et lahendada sageli esinevaid paberiummistuse probleeme. Kui esimene samm probleemi ei lahenda, jätkake järgmise sammuga, kuni probleem on lahendatud.

- 1. Kui printeris on paberiummistus, eemaldage see ja printige printeri testimiseks konfiguratsioonileht.
- 2. Kontrollige printeri juhtpaneelil, et salve jaoks on seadistatud õige paberi formaat ja tüüp. Vajaduse korral reguleerige seadeid.
	- a. Vajutage printeri juhtpaneelil nuppu OK.
	- b. Avage järgmised menüüd.
		- Süsteemi häälestus
		- Paberi häälestus
	- c. Valige nimekirjast salv.
	- d. Valige Paper Type (Paberi tüüp) ning seejärel valige salves oleva paberi tüüp.
	- e. Valige Paper Size (Paberi suurus) ning seejärel valige salves oleva paberi suurus.
- 3. Lülitage printer välja, oodake 30 sekundit ja seejärel lülitage printer uuesti sisse.
- 4. Printige puhastusleht, et eemaldada printerist toonerijäägid.
	- a. Vajutage printeri juhtpaneelil nuppu OK.
	- b. Avage järgmised menüüd.
- **Hooldus**
- Puhastusleht
- <span id="page-88-0"></span>c. Laadige salve tühi Letter- või A4-formaadis paberileht ja vajutage nuppu OK.

Printeri juhtpaneelil kuvatakse teade Cleaning (Puhastamine). Oodake, kuni toiming on lõppenud. Visake prinditud leht ära.

- 5. Printeri testimiseks printige konfiguratsioonileht.
	- a. Vajutage printeri juhtpaneelil nuppu OK.
	- b. Avage menüü Reports (Aruanded).
	- c. Valige Configuration Report (Konfiguratsiooniaruanne).

Kui ükski nendest toimingutest probleemi ei lahenda, võib printer vajada hooldust. Võtke ühendust HP klienditoega.

#### Ummistuse asukoht

Nendes kohtades võivad tekkida ummistused:

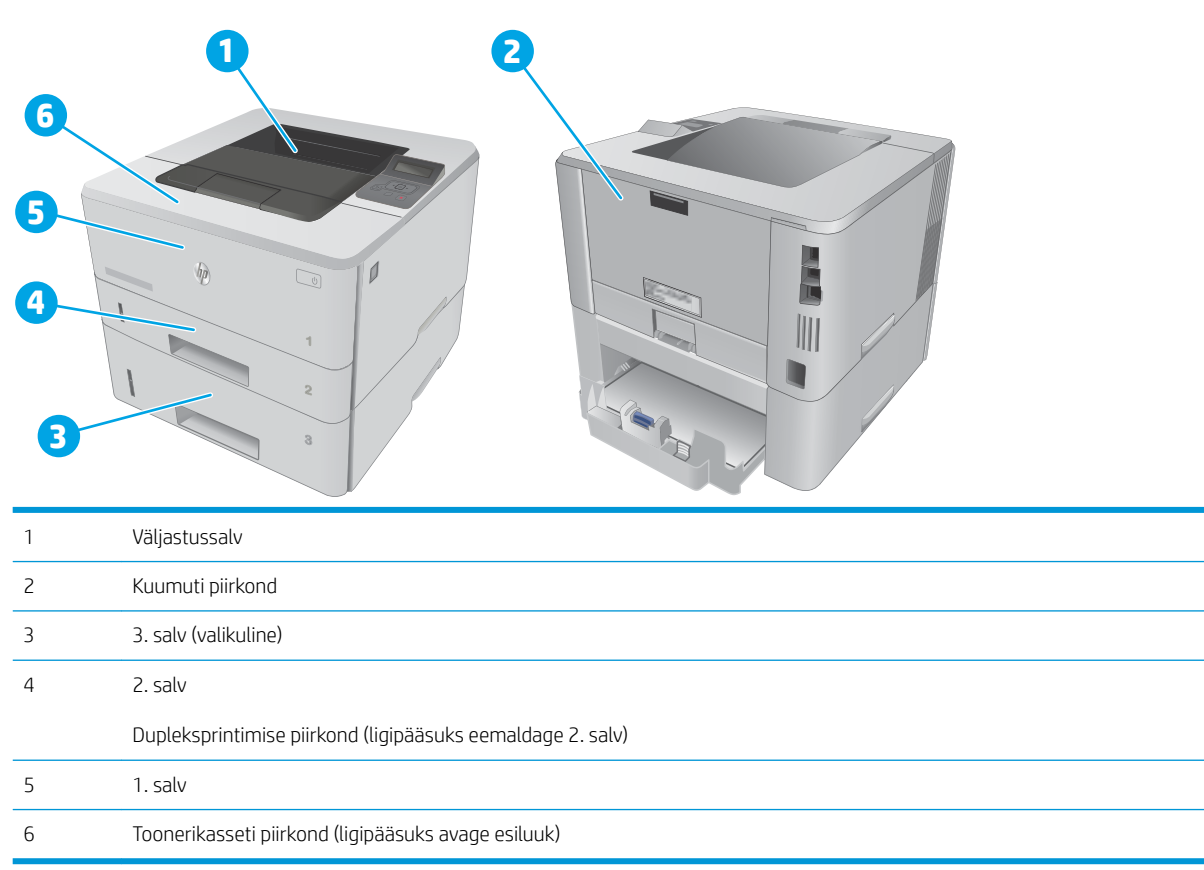

Pärast ummistust võib printerisse lahtist toonerit jääda. See probleem laheneb harilikult ise pärast mõne lehe välja printimist.

## <span id="page-89-0"></span>Paberiummistuste kõrvaldamine 1. salvest

- 1. salve paberiummistuste kõrvaldamiseks järgige järgmisi juhiseid.
- 1. Tõmmake kinnikiilunud paber aeglaselt printerist välja.

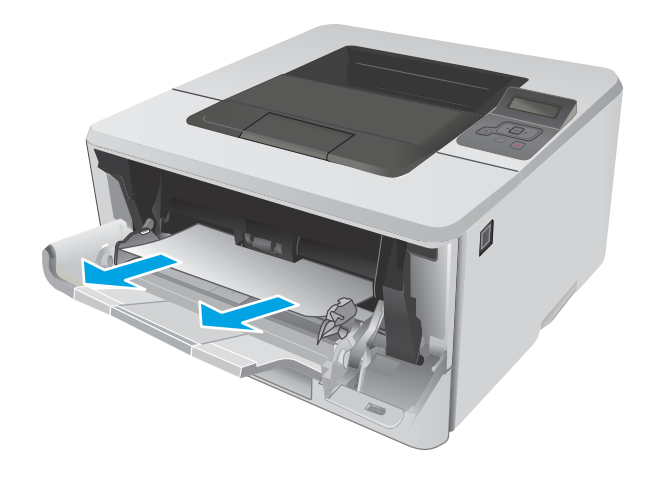

## Paberiummistuste kõrvaldamine 2. salvest

Paberi avastamiseks kõigist võimalikest 2. salvega seotud ummistuskohtadest järgige järgmisi juhiseid.

1. Eemaldage salv printerist.

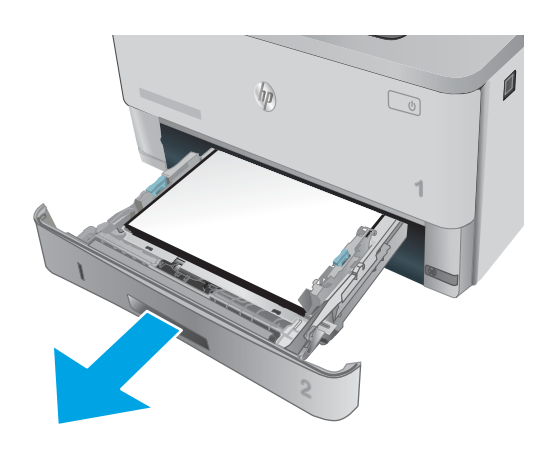

2. Kõrvaldage paber salvest ja visake kahjustatud paber ära.

3. Kontrollige, et tagumine paberijuhik on joondatud õigele paberi suurusele. Vajadusel vajutage ja viige tagumine paberijuhik õigesse asendisse. See peaks kohale klõpsatama.

4. Asetage paber salve. Veenduge, et virn oleks kõigist neljast küljest tasane ja et virna ülaosa oleks allpool maksimaalse kõrguse näidikuid.

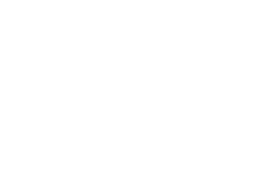

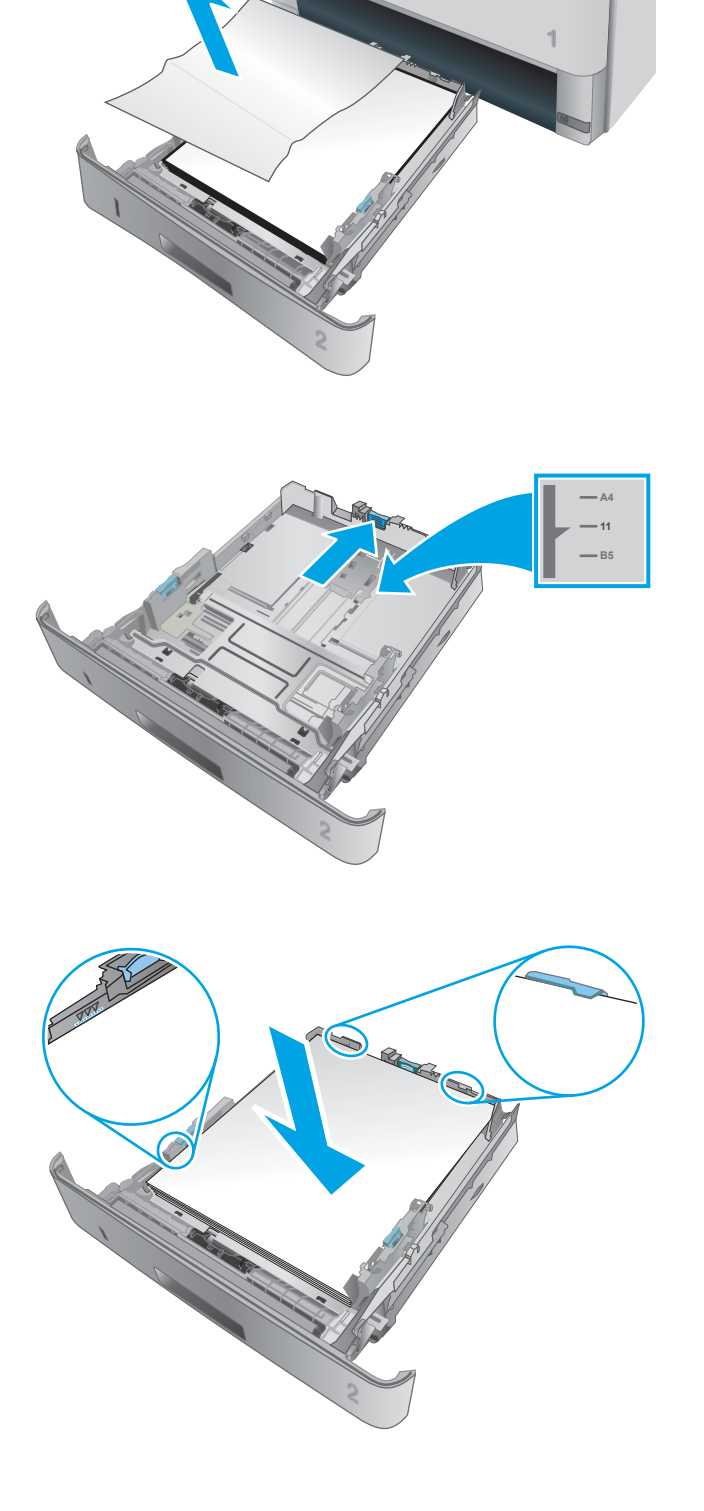

 $\overline{\phantom{a}}$ 

 $\sum$ 

 $h_{\rm B}$ 

5. Sisestage ja sulgege salv.

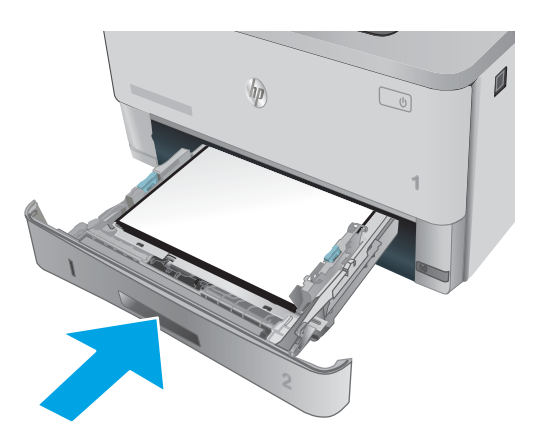

6. Vajutage esiluugi avamisnuppu.

7. Avage esiluuk.

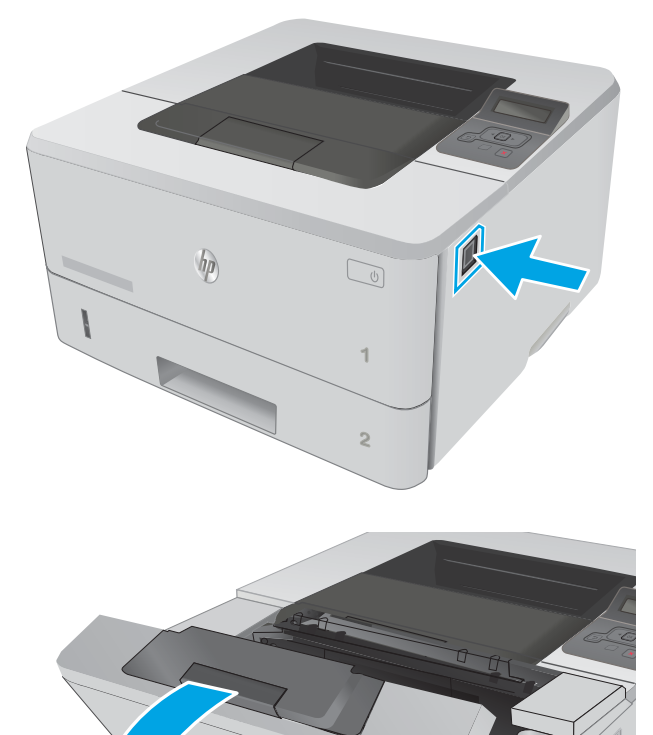

**2**

**1**

**1**

8. Eemaldage toonerikassett.

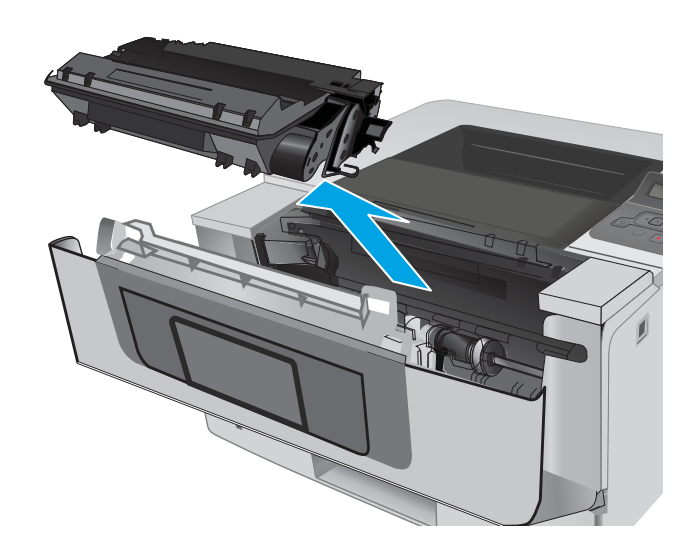

- 
- 9. Tõstke ummistustele ligipääsu kate üles.

10. Eemaldage ummistunud paber.

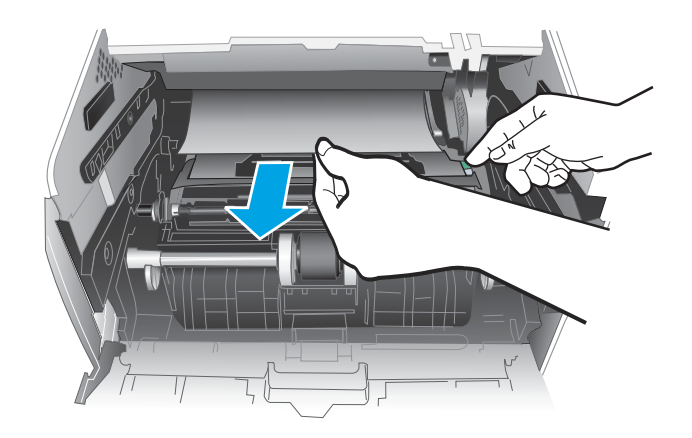

<span id="page-93-0"></span>11. Paigaldage toonerikassett.

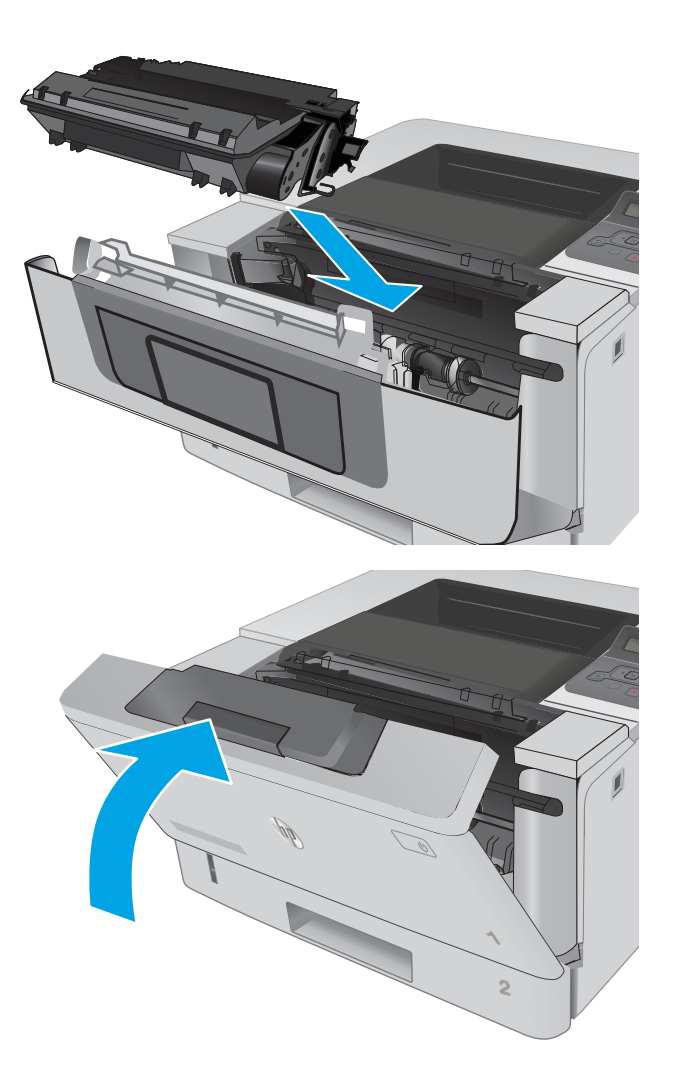

12. Sulgege esiluuk.

## Paberiummistuste kõrvaldamine 3. salvest

Paberi avastamiseks kõigist võimalikest 3. salvega seotud ummistuskohtadest järgige järgmisi juhiseid.

1. Eemaldage salv printerist.

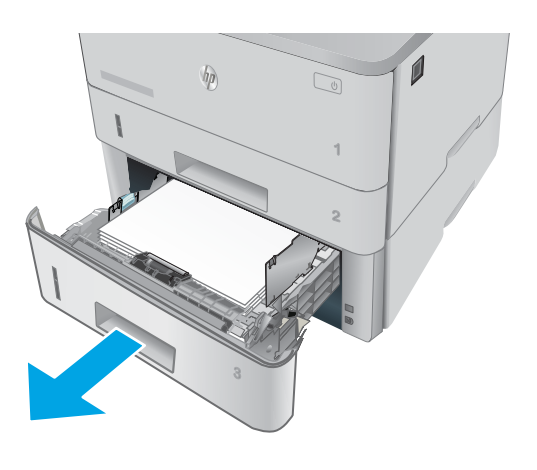

 $\mathbf{0}$ 

2. Kõrvaldage paber salvest ja visake kahjustatud paber ära.

3. Kontrollige, et tagumine paberijuhik on joondatud õigele paberi suurusele. Vajadusel vajutage ja viige tagumine paberijuhik õigesse asendisse. See peaks kohale klõpsatama.

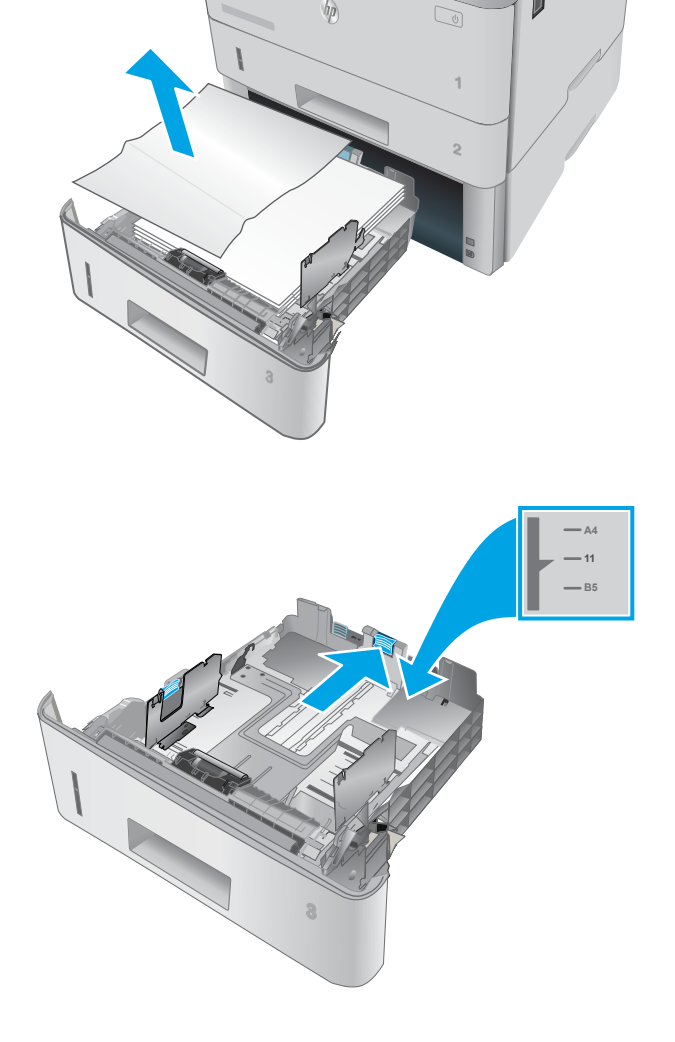

 $\sqrt{\eta}$ 

- 4. Asetage paber salve. Veenduge, et virn oleks kõigist neljast küljest tasane ja et virna ülaosa oleks allpool maksimaalse kõrguse näidikuid.
- G H A

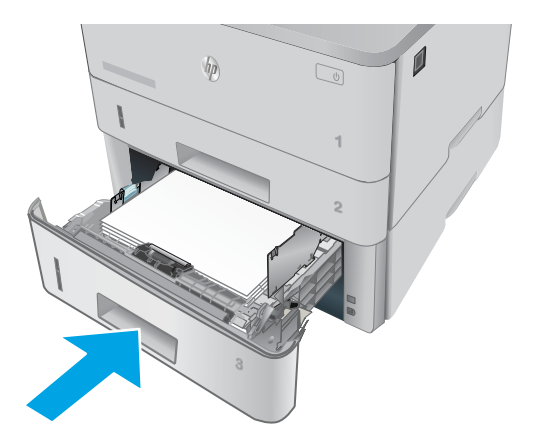

5. Sisestage ja sulgege salv.

6. Vajutage esiluugi avamisnuppu.

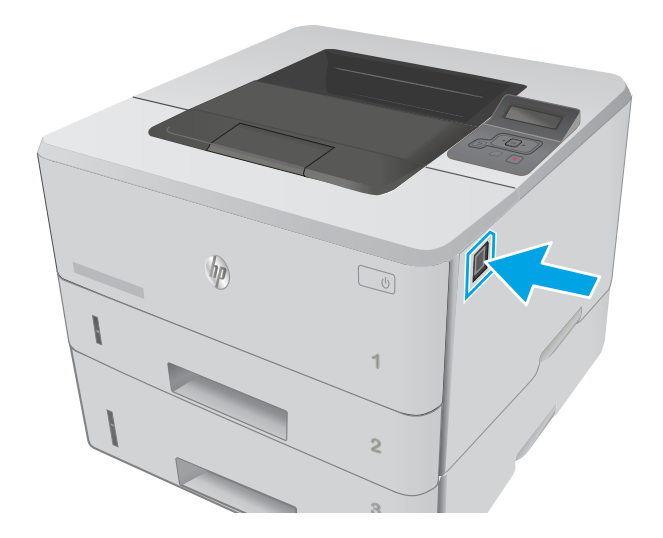

7. Avage esiluuk.

- 8. Eemaldage toonerikassett.
	-

**3 2 1** HEWLETT-PACKARD **1**

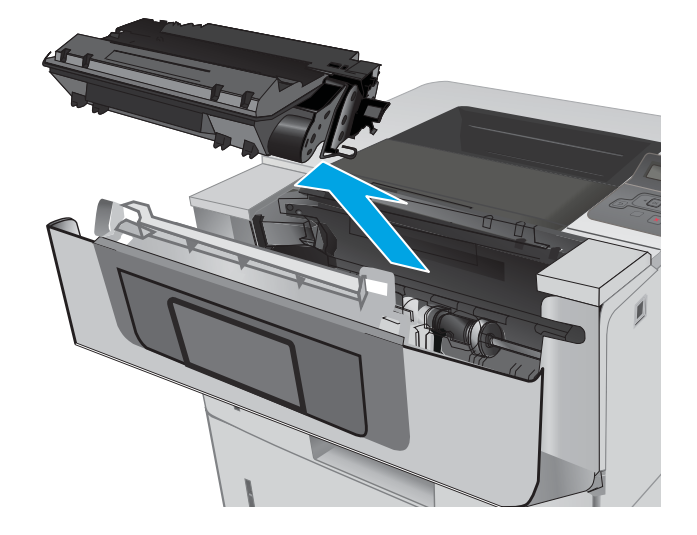

9. Tõstke ummistustele ligipääsu kate üles.

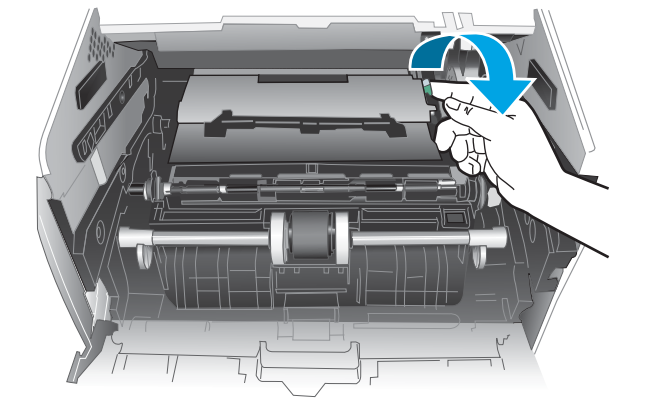

<span id="page-97-0"></span>10. Eemaldage ummistunud paber.

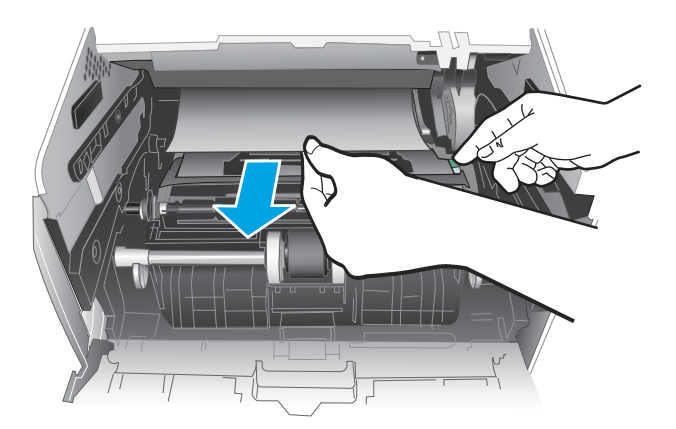

HEWLETT-PACKARD **1**

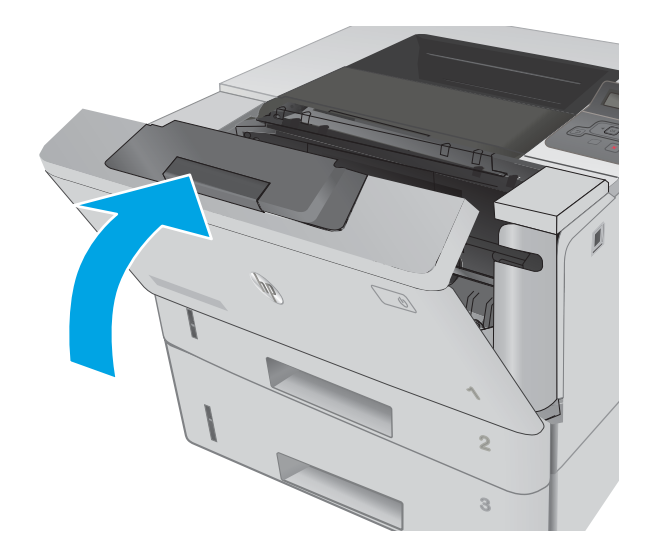

## Paberiummistuste kõrvaldamine kuumutist

Paberi avastamiseks kõigist võimalikest ummistuskohtadest kuumuti piirkonnas järgige järgmisi juhiseid.

11. Paigaldage toonerikassett.

12. Sulgege esiluuk.

1. Vajutage esiluugi avamisnuppu.

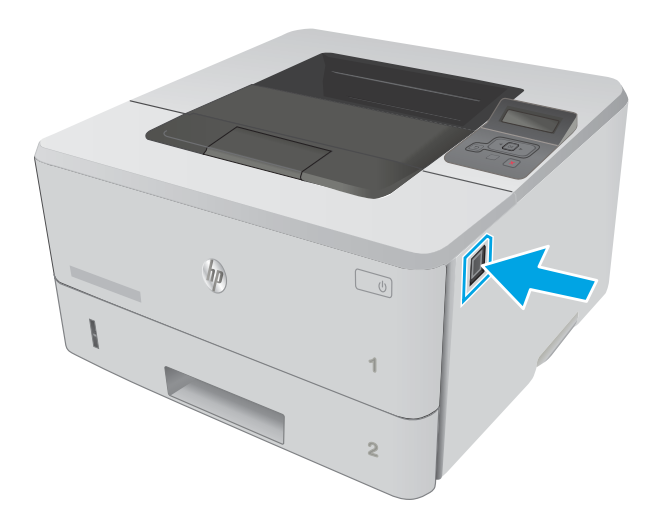

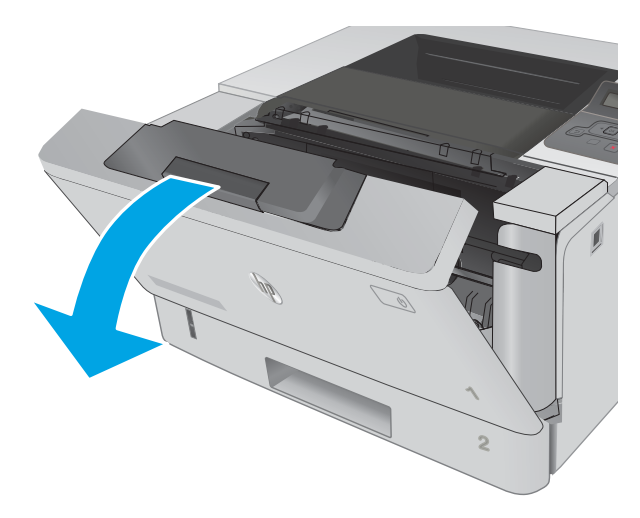

3. Eemaldage toonerikassett.

2. Avage esiluuk.

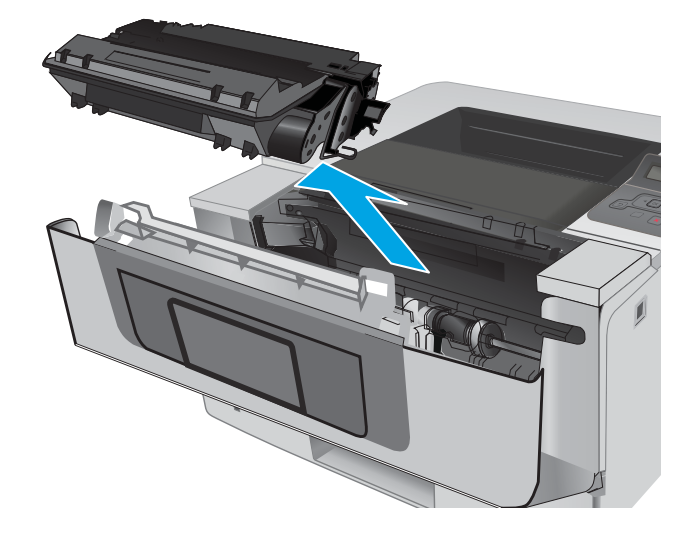

ETWW Paberiummistuste kõrvaldamine 89

4. Tõstke ummistustele ligipääsu kate üles.

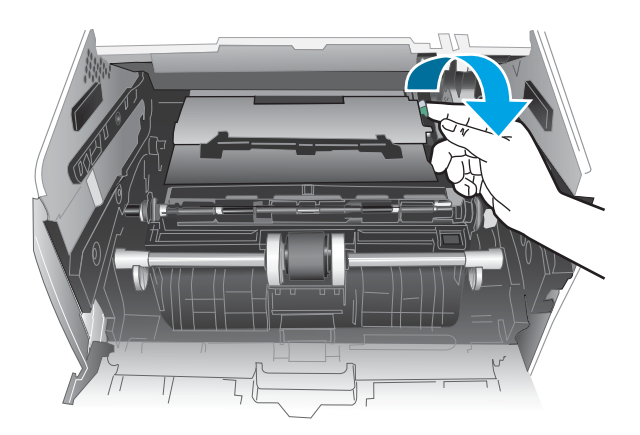

5. Eemaldage ummistunud paber.

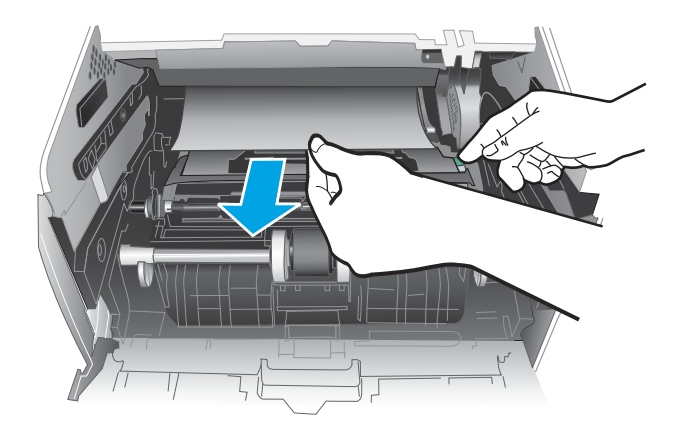

<span id="page-100-0"></span>6. Paigaldage toonerikassett.

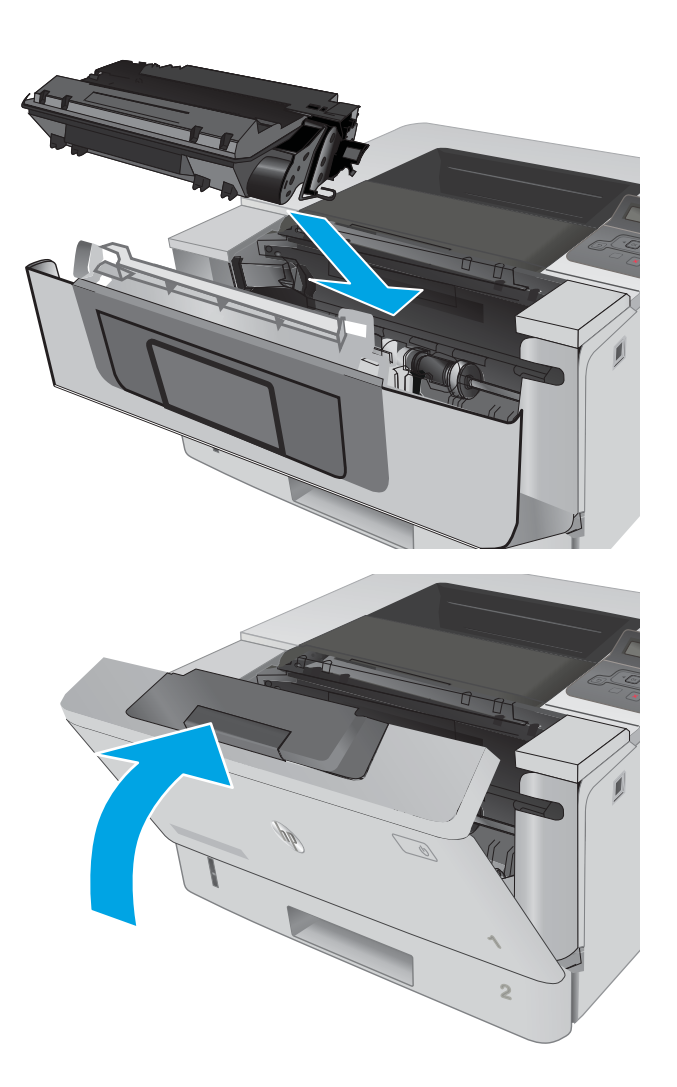

7. Sulgege esiluuk.

## Paberiummistuste kõrvaldamine väljastussalvest

Paberi avastamiseks kõigist võimalikest ummistuskohtadest väljastussalves järgige järgmisi juhiseid.

1. Kui paber on väljastussalves nähtav, võtke paberi servast kinni ja eemaldage see.

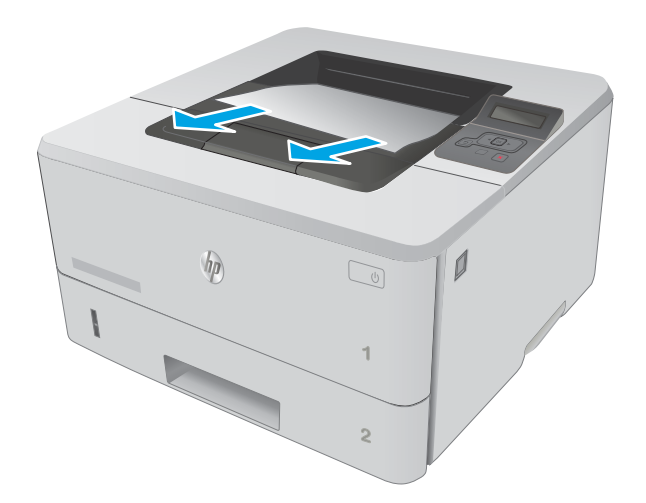

HARAT 

2. Avage tagumine luuk.

<span id="page-102-0"></span>3. Eemaldage tagaluugist kogu ummistunud paber.

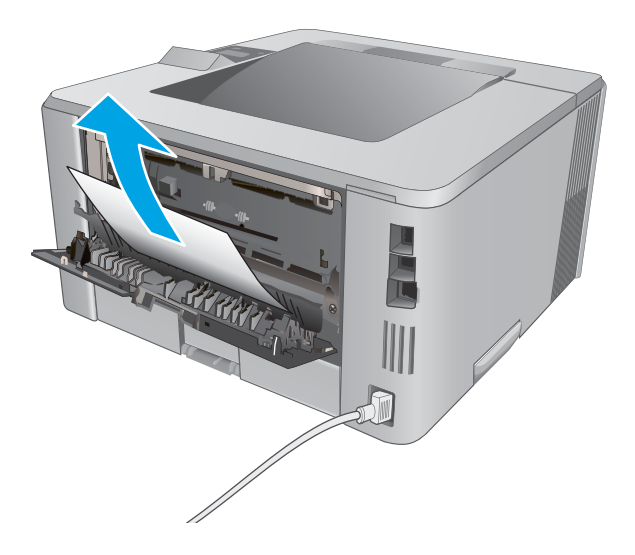

M

#### 4. Sulgege tagumine luuk.

# Dupleksseadmest ummistuste kõrvaldamine

Paberi avastamiseks kõigist võimalikest ummistuskohtadest automaatses dupleksseadmes järgige järgmisi juhiseid.

1. Eemaldage 2. salv täielikult printerist.

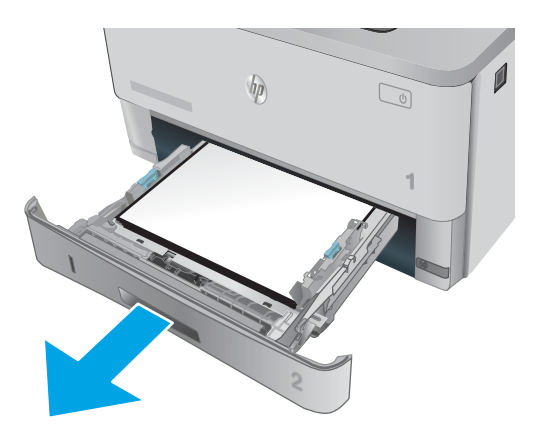

2. Vajutage dupleksseadme paneeli vabastamiseks rohelist nuppu.

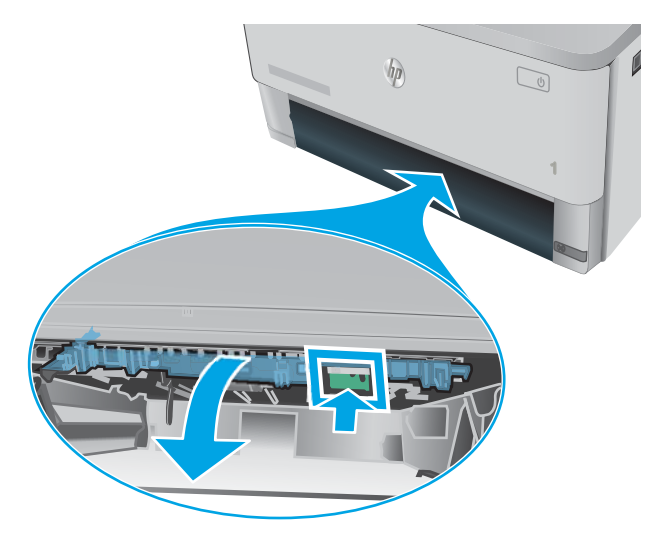

3. Eemaldage ummistunud paber.

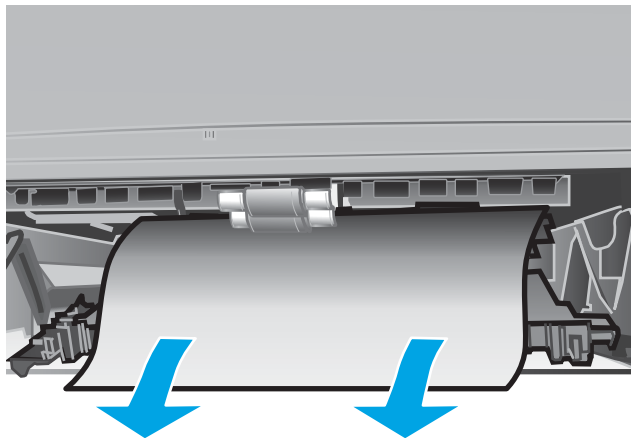

4. Sulgege dupleksseadme paneel.

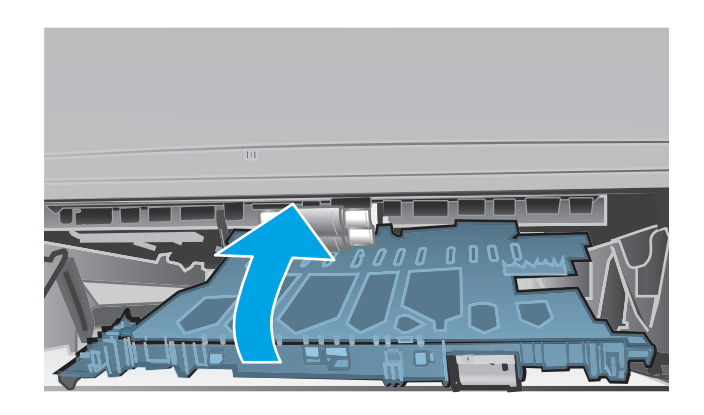

5. Sisestage uuesti 2. salv.

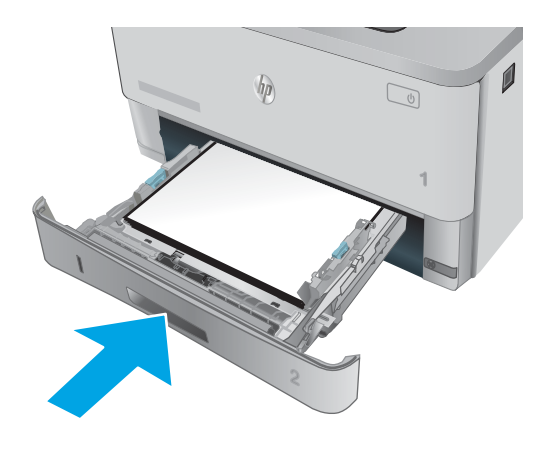

# <span id="page-105-0"></span>Prindikvaliteedi parandamine

## **Sissejuhatus**

- Teisest tarkvaraprogrammist printimine
- Kontrollige prinditöö paberi tüübi seadet
- [Toonerikasseti oleku kontrollimine](#page-106-0)
- [Printeri puhastamine](#page-106-0)
- [Vaadake toonerikassett üle](#page-107-0)
- [Paberi ja printimiskeskkonna kontrollimine](#page-107-0)
- [Režiimi EconoMode sätete kontrollimine](#page-108-0)
- [Proovige erinevat prindidraiverit](#page-109-0)

Kui printeri printimiskvaliteet on kehv, proovige järjekorras järgmisi lahendusi, et probleem lahendada.

#### Teisest tarkvaraprogrammist printimine

Proovige printida mõnest muust tarkvaraprogrammist. Kui lehekülg prinditakse korrektselt välja, on probleem printimisel kasutatud tarkvaraprogrammis.

#### Kontrollige prinditöö paberi tüübi seadet

Kontrollige tarkvaraprogrammist printimise ajal paberitüübi seadet ja vaadake, kas prinditud lehtedel on plekke või ähmaseid või tumedaid printimislaike, kas paber on keerdunud, kas tooner jätab hajutatud täppe või on ebamäärane või kas väikestel aladel puudub tooner.

#### Kontrollige paberi tüübi sätet (Windows)

- 1. Valige tarkvaraprogrammis suvand Print (Printimine).
- 2. Valige printer ja klõpsake seejärel nupul Properties (Atribuudid) või Preferences (Eelistused).
- 3. Klõpsake vahekaarti Paper/Quality (Paber/kvaliteet).
- 4. Klõpsake rippmenüüst Paper Type (Paberi tüüp) valikut More... (Veel....)
- 5. Laiendage nimekirja: Type is: (Tüüp on:) suvandeid.
- 6. Laiendage teie paberit kõige paremini kirjeldavate paberitüüpide kategooriat.
- 7. Valige kasutatava paberitüübi jaoks suvand ja klõpsake nuppu OK.
- 8. Klõpsake nuppu OK, et sulgeda dialoogikast Document Properties (Dokumendi atribuudid). Dialoogikastis Print (Printimine) klõpsake töö printimiseks nuppu OK.

#### Paberi tüübi seade kontrollimine (OS X)

- 1. Klõpsake menüüd File (Fail) ning seejärel klõpsake valikut Print (Printimine).
- 2. Valige printer menüüs Printer.
- <span id="page-106-0"></span>3. Prindidraiver kuvab vaikimisi menüüd Copies & Pages (Koopiad ja leheküljed). Avage menüüde ripploend, seejärel klõpsake menüüd Finishing (Viimistlemine).
- 4. Valige tüüp ripploendist Media Type (Kandja tüüp).
- 5. Klõpsake nupule Prindi.

#### Toonerikasseti oleku kontrollimine

Vaadake tarvikute olekulehelt järgmist teavet.

- Kasseti allesjäänud kasutusea hinnanguline protsent
- Allesjäänud lehtede ligikaudne arv
- HP toonerikassettide osa numbrid
- Prinditud lehtede arv

Printige tarvikute oleku leht järgmiselt.

- 1. Vajutage toote juhtpaneelil nuppu OK.
- 2. Kerige menüüsse Reports (Aruanded) ja seejärel vajutage nuppu OK.
- 3. Kerige suvandisse tarvikute olek ja seejärel vajutage kõikide tarvikute oleku aruande printimiseks nuppu OK.
- 4. Kontrollige toonerikassettide kasutusiga ja võimaluse korral ka vahetatavate hooldusosade olekut.

Kui kasutate toonerikassetti, mille hinnanguline kasutusiga on lõppenud, võivad tekkida prindikvaliteedi probleemid. Tarvikute oleku lehekülg annab märku, kui tarviku tase on väga madal. Pärast HP tarviku jõudmist väga madalale lävele on selle tarviku HP ülim kaitsegarantii lõppenud.

Toonerikassetti ei pea kohe vahetama, kui just prindikvaliteet ei ole vastuvõetamatu. Mõelge teise installitava printerikasseti varumisele juhuks, kui prindikvaliteet muutub vastuvõetamatuks.

Kui teil on vaja toonerikassett või muu vahetatav osa välja vahetada, loetleb tarvikute oleku lehekülg ehtsate HP osade numbrid.

5. Kontrollige, kas kasutate ehtsat HP kassetti.

Ehtsal HP toonerikassetil on peal sõnad "HP" või HP logo. Lisateavet HP kassettide tuvastamise kohta leiate veebilehelt [www.hp.com/go/learnaboutsupplies.](http://www.hp.com/go/learnaboutsupplies)

HP ei saa soovitada mitte-HP toodetud ja ümbertöötatud tarvikute kasutamist. Kuna need ei ole HP tooted, ei saa HP nende konstruktsiooni mõjutada ega kvaliteeti kontrollida. Kui kasutate uuesti täidetud või ümbertöötatud toonerikassetti ega ole prindikvaliteediga rahul, asendage toonrikassett ehtsa HP toonerikassetiga.

#### Printeri puhastamine

#### Puhastuslehe printimine

Printimise ajal võivad paber, tooner ja tolmuosakesed printerisse koguneda ning põhjustada probleeme printimiskvaliteediga, nt tooneritäpikesi või -pritsmeid, plekke, jooni või korduvaid laike.

Printige puhastusleht järgmiselt.

- <span id="page-107-0"></span>1. Vajutage printeri juhtpaneelil nuppu OK.
- 2. Avage järgmised menüüd.
	- Hooldus
	- Puhastusleht
- 3. Laadige salve tühi Letter- või A4-formaadis paberileht ja vajutage nuppu OK.

Printeri juhtpaneelil kuvatakse teade Cleaning (Puhastamine). Oodake, kuni toiming on lõppenud. Visake prinditud leht ära.

#### Vaadake toonerikassett üle

Järgige iga toonerikasseti ülevaatamiseks järgmisi samme.

- 1. Eemaldage printerist toonerikassett.
- 2. Kontrollige mälukiipi kahjustuste osas.
- 3. Kontrollige rohelise kujutistrumli pinda.

ETTEVAATUST. Ärge puudutage kujutistrumlit. Kujutistrumlile jäävad sõrmejäljed võivad rikkuda printimiskvaliteeti.

- 4. Kui näete kujutistrumlil kriimustusi, sõrmejälgi või muid kahjustusi, vahetage toonerikassett.
- 5. Paigaldage toonerikassett tagasi ja printige paar lehte, et näha, kas probleem lahenes.

#### Paberi ja printimiskeskkonna kontrollimine

#### 1. samm: HP nõuetele vastava paberi kasutamine

Mõned prindikvaliteediga seotud probleemid tekivad seetõttu, et kasutatav paber ei vasta HP nõuetele.

- Kasutage alati sellist printeri toetatava tüüpi kaaluga paberit.
- Kasutage kvaliteetset paberit, millel ei ole sisselõikeid, murdekohti, rebendeid, lahtisi osi, tolmu, kortse ega auke ja mille servad on sirged.
- Kasutage paberit, millele ei ole prinditud.
- Kasutage paberit, mis ei sisalda metallilist materjali, nagu litrid.
- Kasutage laserprinteritele mõeldud paberit. Ärge kasutage paberit, mis on mõeldud ainult tindiprinteritega kasutamiseks.
- Ärge kasutage liiga karedat paberit. Siledama paberi kasutamisega kaasneb üldiselt ka parem prindikvaliteet.

#### 2. samm: keskkonna kontrollimine

Keskkond võib otseselt mõjutada prindikvaliteeti ja see on madala kvaliteedi või paberisöötmisprobleemide tavaline põhjus. Proovige toimida järgmiselt
- <span id="page-108-0"></span>Paigutage printer eemale tõmbetuulega kohtadest (nt lahtised aknad või uksed või ventilatsiooniavad).
- Veenduge, et printeri kasutuskeskkond vastab printeri spetsifikatsioonis märgitud õhutemperatuuri ja õhuniiskuse vahemikele.
- Ärge paigutage printerit kitsasse kohta, nt kappi.
- Paigutage printer tugevale ja tasasele pinnale.
- Eemaldage esemed, mis võivad printeri ventilatsiooniavasid blokeerida. Õhk peab printerile hästi juurde pääsema, ka printeri pealt.
- Kaitske printerit lenduva puru, tolmu, auru, rasva või muude ainete eest, mis võivad printerisse jääke jätta.

### Kolmas samm: individuaalse salve joonduse seadistamine

Järgige neid samme erisalvest printides, kui tekst või pildid ei asu keskel või need ei ole prinditud lehel õigesti joondatud.

- 1. Vajutage printeri juhtpaneelil nuppu OK.
- 2. Avage järgmised menüüd.
	- Süsteemi häälestus
	- Prindikvaliteet
	- Adjust Alignment (Joonduse kohandamine)
- 3. Salve reguleerimiseks kerige salveni, valige see ja vajutage nuppu OK.
- 4. Kerige üheni järgmistest suvanditest ja valige see:
	- X1 shift (X1 nihe)
	- X2 shift (X2 nihe)
	- Y shift (Y nihe)
- 5. Kasutage joonduse kohandamiseks noolenuppe ja seejärel nuppu OK.
- 6. Vajadusel korrake eelmist kahte toimingut joondusseadete kohandamiseks.
- 7. Vajutage nuppu Back (Tagasi) , et menüüsse Adjust Alignment (Joonduse kohandamine) tagasi pöörduda.
- 8. Kerige valikuni Print Test Page (Prindi testlehekülg).
- 9. Kerige salveni, millest soovite printida, ning valige see.
- 10. Järgige prinditavatel lehtedel olevaid juhiseid.
- 11. Tulemuste kontrollimiseks kerige uuesti valikuni Print Test Page (Prindi testlehekülg). Vajadusel tehke täiendavaid kohandusi.

### Režiimi EconoMode sätete kontrollimine

HP ei soovita režiimi EconoMode pidevalt kasutada. Režiimi EconoMode pideval kasutusel võib tooner vastu pidada kauem kui toonerikasseti mehaanilised osad. Kui prindikvaliteet hakkab halvenema ja pole enam vastuvõetav, kaaluge toonerikasseti väljavahetamist.

**W MÄRKUS.** See funktsioon on saadaval PCL 6 prindidraiverile Windowsis. Kui te ei kasuta seda draiverit, saate funktsiooni lubada, kasutades HP sisseehitatud veebiserverit.

Kui kogu lehekülg on kas liiga tume või hele, toimige järgmiselt.

- 1. Valige tarkvaraprogrammis suvand Printimine.
- 2. Valige printer ja klõpsake seejärel nupul Properties (Atribuudid) või Preferences (Eelistused).
- 3. Klõpsake vahekaarti Paber/kvaliteet ja määrake asukoht Prindikvaliteet.
- 4. Kui kogu lehekülg on liiga tume, kasutage järgmiseid sätteid.
	- Valige suvand 600 dpi.
	- Lubamiseks valige märkeruut EconoMode.

Kui kogu lehekülg on liiga hele, kasutage järgmiseid sätteid.

- Valige suvand FastRes 1200.
- Keelamiseks tühjendage märkeruut EconoMode.
- 5. Klõpsake nuppu OK, et sulgeda dialoogikast Dokumendi atribuudid. Klõpsake dialoogikastis Printimine töö printimiseks nuppu OK.

### Proovige erinevat prindidraiverit

Proovige teist printeri draiverit, kui tarkvaraprogrammiga printides on prinditud lehtedel ootamatud jooned piltidel, kui tekst või pildid puuduvad, vorming on vale või fondid asendatud.

Laadige mis tahes draiver HP veebilehelt alla: [www.hp.com/support/ljM402](http://www.hp.com/support/ljM402), [www.hp.com/support/ljM403](http://www.hp.com/support/ljM403).

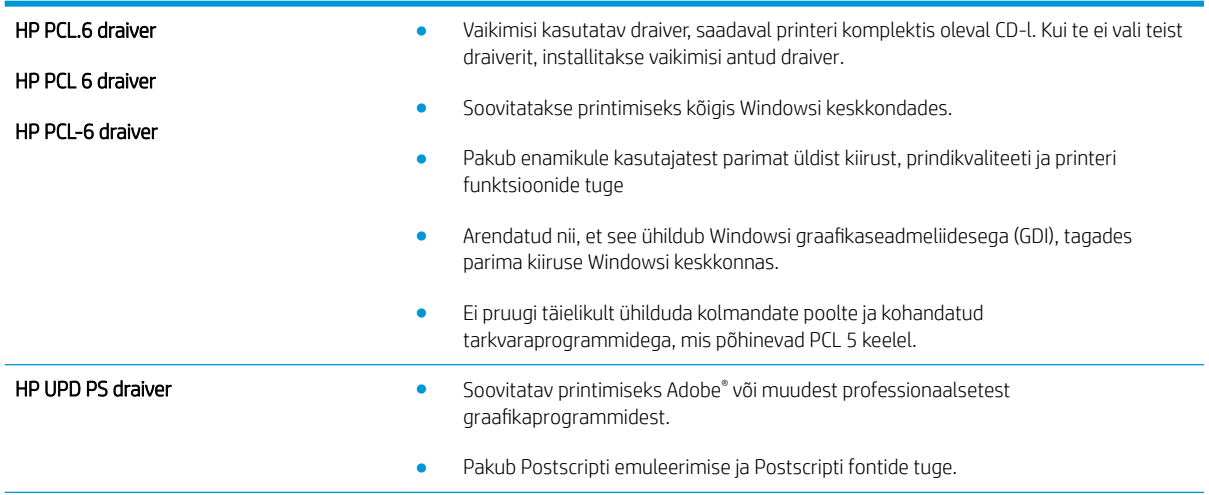

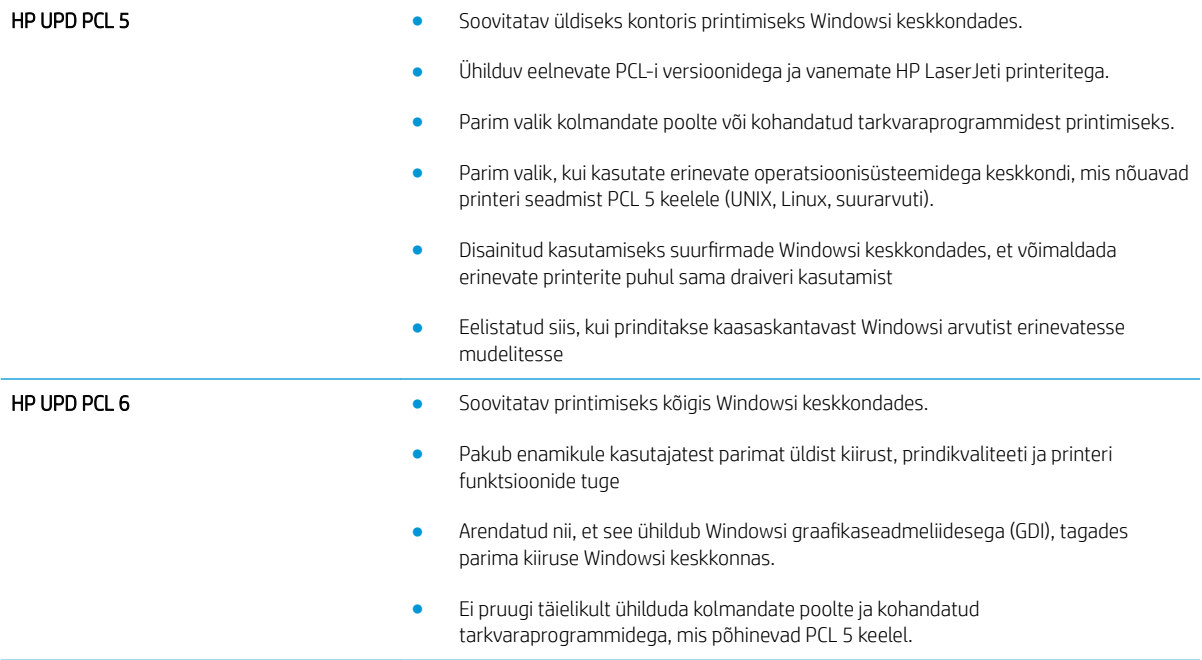

## <span id="page-111-0"></span>Traadiga võrgu probleemide lahendamine

## **Sissejuhatus**

Kontrollige järgmisi asjaolusid, veendumaks, et printer on võrguga ühendatud. Enne alustamist printige printeri juhtpaneelilt konfiguratsioonileht ja leidke sellel olev printeri IP-aadress.

- Kehv füüsiline ühendus
- Arvuti kasutab printeri jaoks valet IP-aadressi
- Arvuti ei saa printeriga ühendust
- [Printer kasutab võrgu jaoks vale linki ja võrguseadeid](#page-112-0)
- [Uued tarkvaraprogrammid võivad tekitada probleeme ühilduvusega](#page-112-0)
- [Teie arvuti või tööjaam võib olla valesti seadistatud](#page-112-0)
- [Printer on keelatud või on teised võrguseaded valed](#page-112-0)

**MÄRKUS.** HP ei toeta võrdõigusvõrgu kasutamist, kuna see funktsioon on Microsofti operatsioonisüsteemide, mitte HP printeridraiverite funktsioon. Lisateavet leiate Microsofti kodulehelt [www.microsoft.com.](http://www.microsoft.com)

## Kehv füüsiline ühendus

- 1. Veenduge, et printer on ühendatud õigesse võrguporti õige pikkusega kaabli abil.
- 2. Veenduge, et kaabli ühendused on kindlad.
- 3. Vaadake printeri taga olevat võrguporti ja veenduge, et kollane aktiivsustuli ja roheline lingioleku tuli põlevad.
- 4. Kui probleem jätkub, katsetage erinevaid jaoturi kaableid või porte.

## Arvuti kasutab printeri jaoks valet IP-aadressi

- 1. Avage printeriatribuutide aken ja klõpsake vahekaardil Pordid. Veenduge, et valitud on printeri kehtiv IPaadress. Printeri IP-aadressi leiate printeri konfiguratsioonilehel olevast loendist.
- 2. Kui olete ühendanud printeri HP standardse TCP-/IP-pordi kaudu, valige märkeruut nimega Always print to this printer, even if its IP address change (Prindi alati sellesse printerisse, isegi kui selle IP-aadress muutub).
- 3. Kui olete printeri ühendanud Microsofti standardse TCP-/IP-pordi kaudu, kasutage IP-aadressi asemel hosti nime.
- 4. Kui IP-aadress on õige, kustutage printer ja lisage see uuesti.

## Arvuti ei saa printeriga ühendust

- 1. Testige pingides võrguühendust.
	- a. Avage arvuti käsurida.
- <span id="page-112-0"></span>Windowsis klõpsake menüül Start, seejärel Käivita, sisestage cmd ja vajutage nuppu Enter.
- OS X puhul minge menüüsse Rakendused, seejärel Utiliidid ja avage Terminal.
- b. Sisestage sõna ping ja selle järel oma printeri IP-aadress.
- c. Kui aknas kuvatakse tagastusajad, siis võrk töötab.
- 2. Kui pingikäsklus nurjus, kontrollige, et võrgujaoturid oleksid sisse lülitatud, ning seejärel kontrollige, et võrguseaded, printer ja arvuti on kõik samasse võrku konfigureeritud.

## Printer kasutab võrgu jaoks vale linki ja võrguseadeid

HP soovitab jätta need seaded automaatrežiimi (vaikeseade). Nende seadete muutmisel peate muutma ka oma võrgu seadeid.

## Uued tarkvaraprogrammid võivad tekitada probleeme ühilduvusega

Veenduge, et kõik uued tarkvaraprogrammid on õigesti installitud ja et need kasutavad õiget printeridraiverit.

## Teie arvuti või tööjaam võib olla valesti seadistatud

- 1. Kontrollige võrgudraiverite, printeridraiverite ja võrgu ümbersuunamise seadeid.
- 2. Veenduge, et operatsioonisüsteem on õigesti konfigureeritud.

## Printer on keelatud või on teised võrguseaded valed

- 1. Vaadake protokolli oleku kontrollimiseks uuesti konfiguratsioonilehte. Vajadusel lubage.
- 2. Konfigureerige vajadusel võrguseaded uuesti.

## <span id="page-113-0"></span>Traadita võrguga seotud probleemide lahendamine (ainult traadita mudelitel)

- **Sissejuhatus**
- Traadita ühenduvuse kontroll-loend
- [Pärast traadita ühenduse konfigureerimise lõpetamist ei saa printeriga printida](#page-114-0)
- [Printer ei prindi ja arvutisse on installitud mõne teise tootja tulemüür](#page-114-0)
- [Traadita ühendus ei tööta pärast Wi-Fi ruuteri või printeri liigutamist](#page-114-0)
- [Traadita printeriga ei saa rohkem arvuteid ühendada](#page-114-0)
- [Traadita printeri ühendus katkeb ühendamisel VPN-iga](#page-115-0)
- [Võrku ei kuvata traadita võrguühenduste loendis](#page-115-0)
- [Traadita võrk ei tööta](#page-115-0)
- [Traadita võrgu diagnostikatesti tegemine](#page-115-0)
- [Häirete vähendamine traadita võrgus](#page-116-0)

## **Sissejuhatus**

Kasutage probleemide lahendamiseks tõrkeotsingu teavet.

MÄRKUS. Et teha kindlaks, kas funktsioonidega HP NFC ja HP Wi-Fi Direct printimine on teie printeris lubatud, printige printeri juhtpaneelilt välja konfiguratsioonileht.

## Traadita ühenduvuse kontroll-loend

- Veenduge, et võrgukaabel pole ühendatud.
- Veenduge, et printer ja Wi-Fi ruuter on sisse lülitatud ja toitega varustatud. Veenduge ka, et printeri Wi-Fikaart on sisse lülitatud.
- Veenduge, et võrguidentifikaator (SSID) on õige. SSID määratlemiseks printige konfiguratsioonileht. Kui te pole kindel, kas SSID on õige, käitage traadita ühenduse häälestus uuesti.
- Turvaliste võrkude puhul veenduge, et turvateave on õige. Kui turvateave on vale, käitage traadita ühenduse häälestus uuesti.
- Kui traadita võrk töötab, proovige juurde pääseda traadita võrgus olevatele teistele arvutitele. Kui võrgul on juurdepääs Internetile, proovige traadita ühenduse abil luua ühendus Internetiga.
- Veenduge, et printeri krüptimismeetod (AES või TKIP) on sama, mis Wi-Fi pääsupunktil (WPA-turvet kasutavates võrkudes).
- Veenduge, et printer on Wi-Fi levialas. Enamiku võrkude puhul peab printer olema 30 m (raadiuses Wi-Fi pääsupunktist (Wi-Fi ruuterist).
- Veenduge, et traadita ühenduse signaaliraadiuses ei oleks takistusi. Eemaldage pääsupunkti ja printeri vahel olevad suured metallesemed. Veenduge, et printeri ja Wi-Fi pääsupunkti vahel ei ole metalli või betooni sisaldavaid talasid, seinu või tugisambaid.
- <span id="page-114-0"></span>Veenduge, et printer asub eemal elektroonilistest seadmetest, mis võivad Wi-Fi signaali häirida. Traadita ühenduse signaali võivad segada paljud seadmed, nagu mootorid, juhtmeta telefonid, turvasüsteemide kaamerad, muud juhtmeta võrgud ja mõned Bluetooth-seadmed.
- Veenduge, et printeridraiver on arvutisse installitud.
- Veenduge, et olete valinud õige printeri pordi.
- Veenduge, et arvuti ja printer on ühendatud samasse Wi-Fi võrku.
- Mac OS X-i puhul veenduge, et traadita ühenduse marsruuter toetab Bonjouri.

### Pärast traadita ühenduse konfigureerimise lõpetamist ei saa printeriga printida

- 1. Veenduge, et printer on sisse lülitatud ja valmisolekus.
- 2. Lülitage kõik arvutis olevad kolmanda osapoole tulemüürid välja.
- 3. Veenduge, et traadita võrk töötab korralikult.
- 4. Veenduge, et teie arvuti töötab korralikult. Vajadusel taaskäivitage arvuti.
- 5. Veenduge, et saate avada võrku ühendatud arvutist printeri HP sisseehitatud veebiserveri.

## Printer ei prindi ja arvutisse on installitud mõne teise tootja tulemüür

- 1. Värskendage tulemüür tootja pakutava uusima värskendusega.
- 2. Kui programmid küsivad printeri installimisel või printimiskatsel juurdepääsu tulemüürile, lubage kindlasti programmide käitamine.
- 3. Lülitage tulemüür ajutiselt välja ja installige traadita printer arvutisse. Kui olete traadita ühenduse seadme installimise lõpetanud, lülitage tulemüür uuesti sisse.

## Traadita ühendus ei tööta pärast Wi-Fi ruuteri või printeri liigutamist

- 1. Veenduge, et ruuter või printer on ühendatud arvutiga samasse võrku.
- 2. Printige konfiguratsioonileht.
- 3. Võrrelge konfiguratsioonilehel olevat võrguidentifikaatorit (SSID) arvutis oleva printerikonfiguratsiooni SSID-ga.
- 4. Kui numbrid ei ole samad, ei ole seadmed ühendatud samasse võrku. Määrake printeri traadita ühenduse seaded uuesti.

### Traadita printeriga ei saa rohkem arvuteid ühendada

- 1. Veenduge, et teised arvutid on traadita ühenduse ulatuses ja esemed ei blokeeri signaali. Enamiku võrkude puhul on traadita ühenduse ulatusraadius 30 m traadita ühenduse pääsupunktist.
- 2. Veenduge, et printer on sisse lülitatud ja valmisolekus.
- 3. Veenduge, et funktsiooni Wi-Fi Direct ei kasuta korraga rohkem kui 5 kasutajat.
- 4. Lülitage kõik arvutis olevad kolmanda osapoole tulemüürid välja.
- <span id="page-115-0"></span>5. Veenduge, et traadita võrk töötab korralikult.
- 6. Veenduge, et teie arvuti töötab korralikult. Vajadusel taaskäivitage arvuti.

## Traadita printeri ühendus katkeb ühendamisel VPN-iga

● Üldiselt ei saa luua ühendust VPN-i ja teiste võrkudega samaaegselt.

## Võrku ei kuvata traadita võrguühenduste loendis

- Veenduge selles, et traadita ühenduse ruuter on sisse lülitatud ja vooluvõrku ühendatud.
- Võrk võib olla varjatud. Varjatud võrguga saab siiski ühenduse luua.

## Traadita võrk ei tööta

- 1. Veenduge, et võrgukaabel pole ühendatud.
- 2. Võrguühenduse kadumises veendumiseks üritage võrguga ühendada teised seadmed.
- 3. Testige pingides võrguühendust.
	- a. Avage arvuti käsurida.
		- Windowsis klõpsake menüül Start, seejärel Käivita, sisestage cmd ja vajutage nuppu Enter.
		- OS X puhul minge menüüsse Applications (Rakendused), seejärel Utilities (Utiliidid) ja avage Terminal.
	- b. Sisestage ping ja selle järel IP-aadress.
	- c. Kui aknas kuvatakse tagastusajad, siis võrk töötab.
- 4. Veenduge, et ruuter või printer on ühendatud arvutiga samasse võrku.
	- a. Printige konfiguratsioonileht.
	- b. Võrrelge konfiguratsiooniaruandes olevat võrguidentifikaatorit (SSID) arvutis oleva printerikonfiguratsiooni SSID-ga.
	- c. Kui numbrid ei ole samad, ei ole seadmed ühendatud samasse võrku. Määrake printeri traadita ühenduse seaded uuesti.

## Traadita võrgu diagnostikatesti tegemine

Printeri juhtpaneelil saate käitada diagnostikatesti, mis annab teavet traadita võrgu seadete kohta.

- 1. Vajutage printeri juhtpaneelil nuppu OK.
- 2. Avage järgmised menüüd.
	- Self Diagnostics
	- Käivita traadita andmeside test.
- 3. Testi alustamiseks vajutage nuppu OK. Printer prindib testlehe, mis näitab testi tulemusi.

## <span id="page-116-0"></span>Häirete vähendamine traadita võrgus

Järgmised näpunäited aitavad vähendada häireid traadita võrgus.

- Hoidke traadita seadmed eemal suurtest metallesemetest, nagu dokumendikapid, ja muudest elektromagnetilistest seadmetest, nagu mikrolaineahjud ja juhtmeta telefonid. Sellised esemed võivad häirida raadiosignaale.
- Hoidke traadita seadmed eemal suurtest kivikonstruktsioonidest ja muudest ehituskonstruktsioonidest. Sellised objektid võivad neelata raadiolaineid ja vähendada signaalitugevust.
- Paigutage traadita ruuter kesksesse asukohta, kus on otsenähtavus kõigi võrgus olevate traadita printeritega.

# Tähestikuline register

#### Sümbolid/Numbrid

1. salv laadimine [14](#page-23-0) ummistused [80](#page-89-0) ümbrikute laadimine [24](#page-33-0) 2. salv ummistused [80](#page-89-0)

### A

AirPrint [49](#page-58-0) akustika tehnilised andmed [11](#page-20-0) andmed elektrilised ja akustilised [11](#page-20-0) Android-seadmed printimine [50](#page-59-0) automaatse väljalülitumise aeg seadistamine [63](#page-72-0)

### C

cartridge replacing [28](#page-37-0)

### D

draiverid, toetatud [6](#page-15-0) dupleks käsitsi (Mac) [39](#page-48-0) käsitsi (Windows) [36](#page-45-0) dupleksprintimine Mac [39](#page-48-0) dupleksprintimine (kahepoolne) sätted (Windows) [36](#page-45-0) Windows [36](#page-45-0) dupleksseade asukoht [3](#page-12-0) ummistuste kõrvaldamine [93](#page-102-0)

### E

EconoMode seadistus [62](#page-71-0), [99](#page-108-0) elektrilised andmed [11](#page-20-0)

eripaber printimine (Windows) [37](#page-46-0) etiketid printimine (Windows) [37](#page-46-0) Explorer, toetatud versioonid HP sisseehitatud veebiserver [53](#page-62-0)

### F

Funktsiooniga NFC printimine [47](#page-56-0) Funktsiooniga Wireless Direct printimine [47](#page-56-0)

### H

hoolduskomplektid osanumbrid [26](#page-35-0) HP Device Toolbox, kasutamine [53](#page-62-0) HP ePrint [48](#page-57-0) HP ePrint tarkvara [49](#page-58-0) HP klienditeenindus [68](#page-77-0) HP sisseehitatud veebiserver avamine [61](#page-70-0) parooli muutmine [61](#page-70-0) HP sisseehitatud veebiserver, kasutamine [53](#page-62-0) HP sisseehitatud veebiserver (EWS) funktsioonid [53](#page-62-0) HP Utility [56](#page-65-0) HP Utility, Mac [56](#page-65-0) HP Utility Macile Bonjour [56](#page-65-0) funktsioonid [56](#page-65-0) HP Web Jetadmin [64](#page-73-0) häired traadita võrgus [107](#page-116-0)

### I

Internet Explorer, toetatud versioonid HP sisseehitatud veebiserver [53](#page-62-0)

### J

Jetadmin, HP Web [64](#page-73-0) juhtpaneel asukoht [2](#page-11-0)

### K

kaal, printer [9](#page-18-0) kahepoolne printimine Mac [39](#page-48-0) sätted (Windows) [36](#page-45-0) kiled printimine (Windows) [37](#page-46-0) klambrikassetid osanumbrid [26](#page-35-0) klienditugi on-line [68](#page-77-0) kokkuhoiu seaded [62](#page-71-0) kontroll-loend traadita ühendus [104](#page-113-0) kustutamine talletatud tööd [45](#page-54-0) kuumuti ummistuste kõrvaldamine [88](#page-97-0) käsidupleks Mac [39](#page-48-0) Windows [36](#page-45-0)

## L

laadimine paber 1. salve [14](#page-23-0) paber 2. salve [18](#page-27-0) paber 3. salve [21](#page-30-0) lehekülgi lehe kohta valimine (Mac) [40](#page-49-0) valimine (Windows) [37](#page-46-0) lehekülgi minutis [5](#page-14-0) liidesepordid asukoht [3](#page-12-0)

lisaseadmed osanumbrid [26](#page-35-0) lisavarustus tellimine [26](#page-35-0) lubamine salvestatud tööd [42](#page-51-0) lukustamine vormindi [61](#page-70-0) Lähiväljasidega (Near Field Communication, NCF) printimine [47](#page-56-0)

### M

Macintosh HP Utility [56](#page-65-0) mitu lehekülge lehel printimine (Mac) [40](#page-49-0) printimine (Windows) [37](#page-46-0) mobiilne printimine Android-seadmed [50](#page-59-0) mobiilne printimine, toetatud tarkvara [8](#page-17-0) mobiilsed printimislahendused [5](#page-14-0) mõlemale lehepoolele printimine Windows [36](#page-45-0) mõlemale poolele printimine käsitsi, Windows [36](#page-45-0) Windows [36](#page-45-0) mõõtmed, printer [9](#page-18-0) mälu komplektis [5](#page-14-0) mälukiibi (tooner) asukoht [28](#page-37-0)

### N

Netscape Navigator, toetatud versioonid HP sisseehitatud veebiserver [53](#page-62-0) nõuded veebilehitsejale HP sisseehitatud veebiserver [53](#page-62-0)

## O

olek HP Utility, Mac [56](#page-65-0) online-tugi [68](#page-77-0) operatsioonisüsteemid, toetatud [6](#page-15-0) operatsioonisüsteemid (OS) toetatud [5](#page-14-0) OS (operatsioonisüsteem) toetatud [5](#page-14-0)

osanumbrid klambrikassetid [26](#page-35-0) lisaseadmed [26](#page-35-0) tarvikud [26](#page-35-0) toonerikassetid [26](#page-35-0) toonerikassett [26](#page-35-0) varuosad [26](#page-35-0)

## P

paber laadimine 2. salve [18](#page-27-0) laadimine 3. salve [21](#page-30-0) ummistused [78](#page-87-0) valimine [98](#page-107-0) paber, tellimine [26](#page-35-0) paberi laadimine 1. salve [14](#page-23-0) paberi sissevõtuprobleemid lahendamine [72,](#page-81-0) [74](#page-83-0) paberi tüübi valimine (Windows) [37](#page-46-0) paberi tüübid valimine (Mac) [40](#page-49-0) paberiummistused 1. salv [80](#page-89-0) 2. salv [80](#page-89-0) 3. salv [84](#page-93-0) asukoha leidmine [79](#page-88-0) prindidraiverid, toetatud [6](#page-15-0) prinditööde salvestamine [42](#page-51-0) printimine talletatud tööd [45](#page-54-0) printimine mõlemale poolele sätted (Windows) [36](#page-45-0) privaatprintimine [42](#page-51-0) puhastamine paberitee [97](#page-106-0)

### S

salv, väljund asukoht [2](#page-11-0) salv 2 laadimine [18](#page-27-0) salv 3 laadimine [21](#page-30-0) ummistused [84](#page-93-0) salved asukoht [2](#page-11-0) komplektis [5](#page-14-0) mahutavus [5](#page-14-0)

salvestatud tööd lubamine [42](#page-51-0) seaded tehase vaikeseaded, taastamine [69](#page-78-0) sisse/välja nupp, asukoht [2](#page-11-0) Sisseehitatud veebiserver avamine [61](#page-70-0) parooli muutmine [61](#page-70-0) Sisseehitatud veebiserver (EWS) funktsioonid [53](#page-62-0) süsteeminõuded HP sisseehitatud veebiserver [53](#page-62-0)

## T

tagumine luuk asukoht [3](#page-12-0) talletatud tööd kustutamine [45](#page-54-0) loomine (Windows) [43](#page-52-0) printimine [45](#page-54-0) tarkvara HP Utility [56](#page-65-0) tarvikud kasutamine madala tasemega [70](#page-79-0) madala läve sätted [70](#page-79-0) olek, vaatamine utiliidiga HP Utility Macile [56](#page-65-0) osanumbrid [26](#page-35-0) tellimine [26](#page-35-0) toonerikassettide vahetamine [28](#page-37-0) tarvikute olek kontrollimine [97](#page-106-0) tarvikute oleku leht printimine [97](#page-106-0) tehase vaikeseaded, taastamine [69](#page-78-0) tehase vaikeseadete taastamine [69](#page-78-0) tehniline tugi on-line [68](#page-77-0) tellimine tarvikud ja lisavarustus [26](#page-35-0) toitelüliti, asukoht [2](#page-11-0) toiteühendus asukoht [3](#page-12-0) toner cartridge replacing [28](#page-37-0) tooner allesjäänud väärtus [97](#page-106-0)

toonerikasseti osad [28](#page-37-0) vahetamine [28](#page-37-0) toonerikassetid osanumbrid [26](#page-35-0) toonerikassett kasutamine madala tasemega [70](#page-79-0) madala läve sätted [70](#page-79-0) osanumbrid [26](#page-35-0) traadita võrk tõrkeotsing [104](#page-113-0) tugi võrgus [68](#page-77-0) tõrkeotsing probleemid paberi söötmisega [72](#page-81-0) traadiga võrk [102](#page-111-0) traadita võrk [104](#page-113-0) ummistused [78](#page-87-0) võrguprobleemid [102](#page-111-0) tööd, salvestatud lubamine [42](#page-51-0) tööd, talletatud kustutamine [45](#page-54-0) loomine (Windows) [43](#page-52-0) printimine [45](#page-54-0) tööde talletamine Windowsis [43](#page-52-0) töö otseprintimise USB-port asukoht [2](#page-11-0)

### U

uinaku viivitus keelamine [62](#page-71-0) lubamine [62](#page-71-0) ummistused 1. salv [80](#page-89-0) 2. salv [80](#page-89-0) 3. salv [84](#page-93-0) asukoha määramine [79](#page-88-0) dupleksseade [93](#page-102-0) kuumuti [88](#page-97-0) nende põhjused [78](#page-87-0) väljastussalv [91](#page-100-0) USB port asukoht [3](#page-12-0)

### V

vaikeseaded, taastamine [69](#page-78-0)

varuosad osanumbrid [26](#page-35-0) Veebilehed HP Web Jetadmin, allalaadimine [64](#page-73-0) Veebisaidid klienditugi [68](#page-77-0) voolu tarbimine [11](#page-20-0) võrgu abil installimine [52](#page-61-0) võrgud HP Web Jetadmin [64](#page-73-0) printeri installimine [52](#page-61-0) toetatud [5](#page-14-0) võrgu dupleksi seaded, muutmine [59](#page-68-0) võrgu liini kiiruse seaded, muutmine [59](#page-68-0) võrguport asukoht [3](#page-12-0) võrk salasõna, muutmine [61](#page-70-0) salasõna, seade [61](#page-70-0) väljalülitamise viivitus seade [63](#page-72-0) väljastussalv ummistuste kõrvaldamine [91](#page-100-0) väljundsalv asukoht [2](#page-11-0)

### Ü

ümbrikud, laadimine [24](#page-33-0)